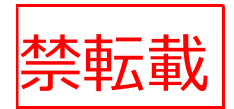

# 安価かつ簡便に ハウス環境を遠隔監視できる 通い農業支援システム 標準作業手順書

HP 公開版

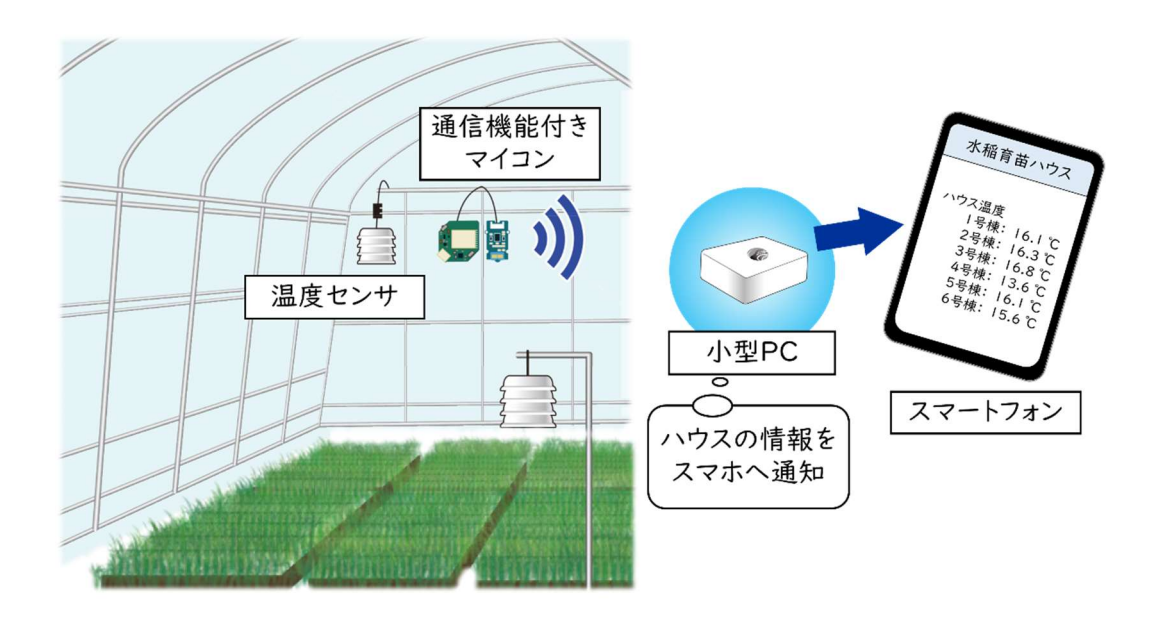

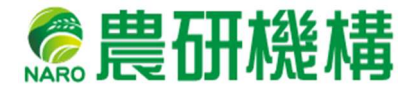

# 改訂履歴

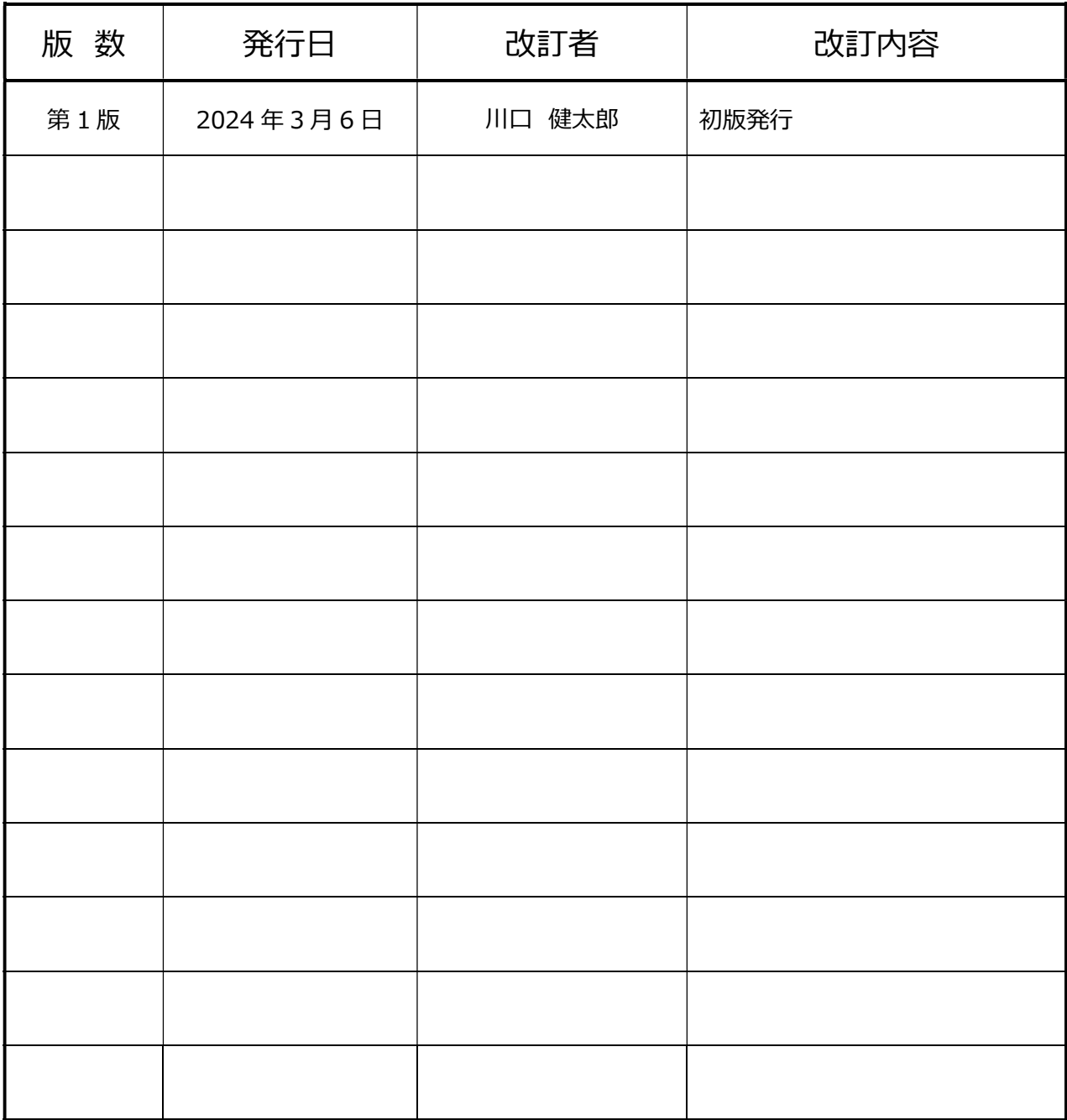

最終更新日 2024 年 3 月 6 日

# 目次

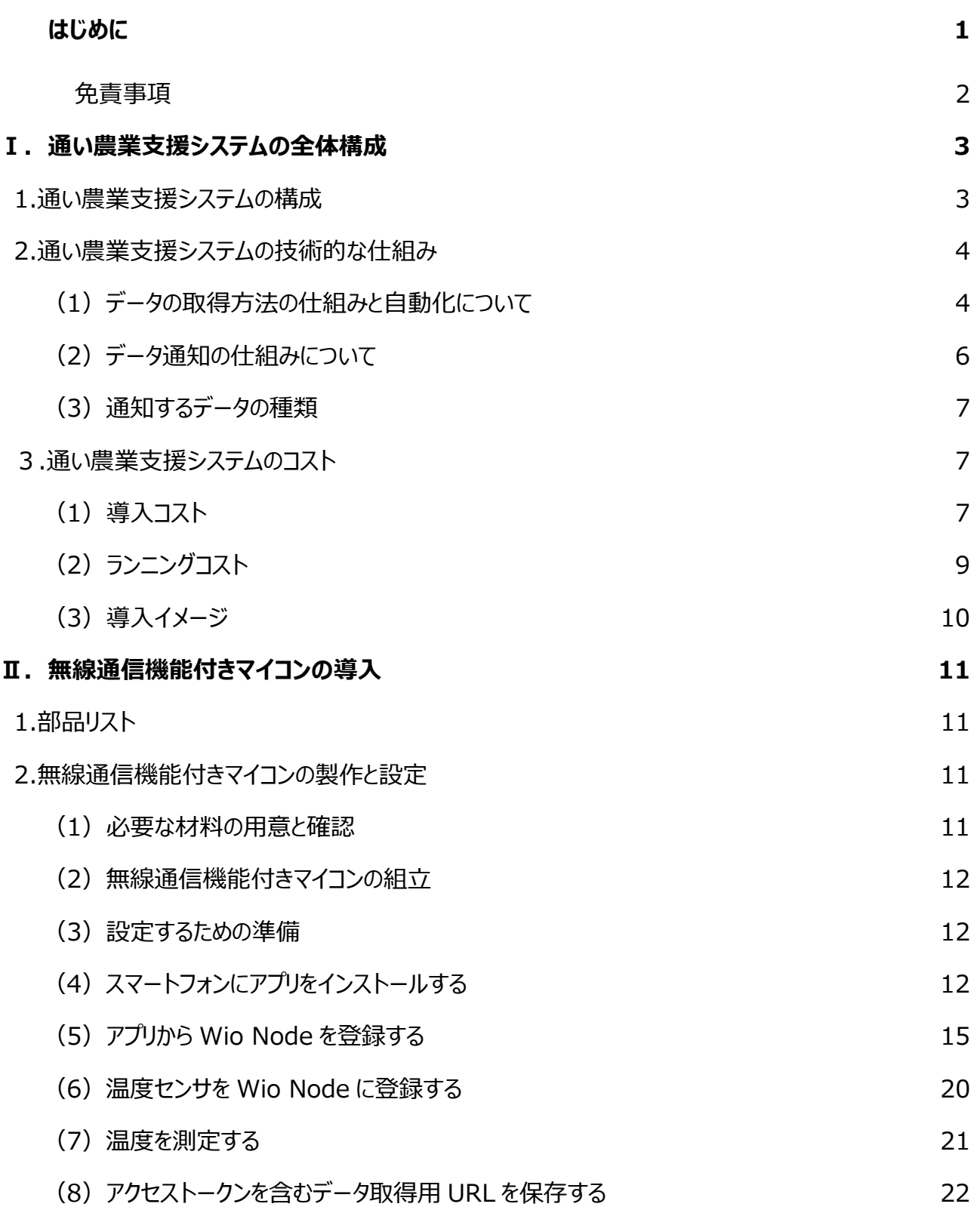

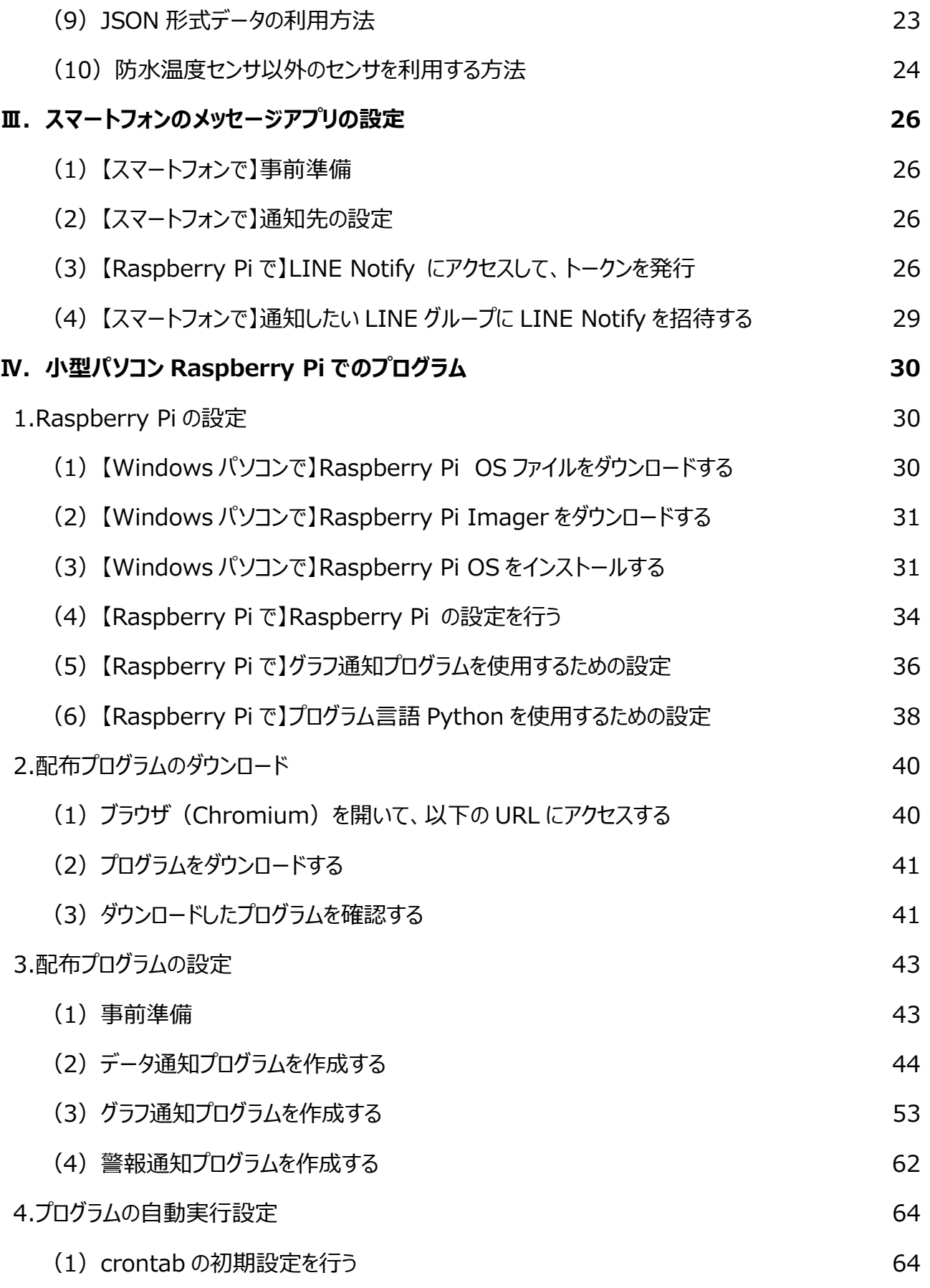

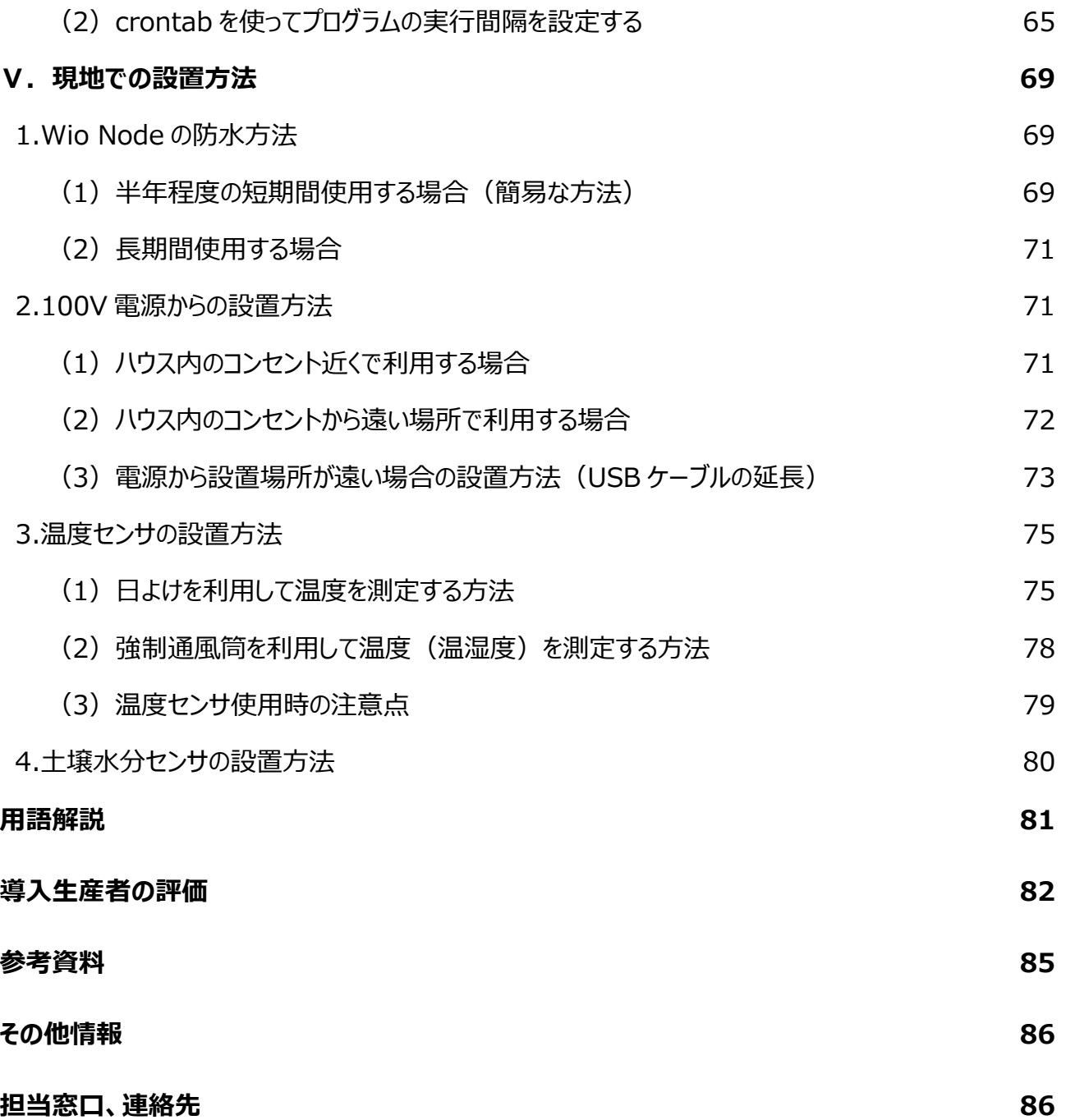

# 「はじめに」

東京電力福島第一原子力発電所事故から 10 年以上が経過し、被災地では大規 模水稲生産法人やハウス農家が先行して営農を再開していますが、労働力の確保や担 い手不足の問題が特に深刻です。また、生産者の管理するハウスの分散や、居住地から 離れた場所へ「通い農業(参照 p.82)」を行っている事例もあることから、遠隔地でのハ ウス等農業施設を利用した農業再開のためには、リモートで生産現場の状況を確認可 能な支援策が必要です。一方で、市販のハウス遠隔監視システムは通年で運用すること を前提としており、水稲の育苗などの一時的な利用には適しておらず、被災地での運用は コスト的に見合わないことから、省力化のためにハウス遠隔監視システムの導入を検討して いる生産者も気軽に試すことができませんでした。即ち、「通い農業」を持続的に可能とす る技術として、安価かつ簡便に運用できる IoT 機器が求められていました。

近年、スマート農業を支える IoT 技術に用いられるマイコンやセンサが手軽に入手・利 用できるようになり、遠隔監視システムを安価に自作する一部生産者も現れています。し かし、依然として生産者にはハードルが高い状況です。そこで、生産者が安価に製作でき、 スマートフォンで気軽にハウス内の状況を確認できる遠隔監視システムである「通い農業 支援システム」を開発しました。

通い農業支援システムはモジュール化された簡便な IoT 機器を利用して、離れたハウ スの温度等をスマートフォンで遠隔監視が可能です。ハウスごとに通信機能付きマイコンと 温度センサを設置して遠隔監視システムを構築するには、IoT に関する知識や WEB サ ーバ (参照 p.82) の構築またはクラウドサービスの契約が必要であり、容易には作成で きません。そこで、データ取得用・メッセージ通知用のサービス(Web API(参照 p.82)) を利用することで、パソコンやスマートフォンを操作できる知識などがあれば利用できる、ハウ ス内温度等の遠隔監視を「安価かつ簡便に」実現するシステムを提案しています。

本手順書では誰もが通い農業を実現できるハウス遠隔監視システムを紹介します。

1

# ■ 免責事項

- 本手順書を用いて作成する「通い農業支援システム」、「配布プログラム」の利用又は 利用不能で生じた直接又は間接的損害について、責任を負いません。
- 本手順書に記載した市販品の情報は執筆時点のものであり、製品の仕様・価格変更、 生産・販売終了について農研機構は一切責任を負いません。また、市販品の使用方 法について、メーカー指定外での利用や、過酷な環境下(高温、多湿、ちり、ほこり) での運用の結果について、農研機構は責任を負いません。
- 本手順書に記載した配布プログラムの商業的な利用又は配布は、農研機構に連絡し て下さい。
- Wio Node の設定は Wio ver.2.5.6 (Android 13)、Wio Link ver.1.5.6 (iOS 14.3)で動作を確認しています。
- 配布プログラムは Python 3.7.3、Numpy 1.20.1、Pandas 1.2.2、 Maplotlib 3.3.4 で動作を確認しています。
- 配布プログラムに関して不具合やエラーや障害が生じないことを保証しません。また、配 布プログラムに欠陥があると判明した場合、訂正や補修する義務を負いません。
- 本手順書に記載したメッセージ通知用の Web API が用意されているアプリケーションに は LINE や Slack があります。メッセージアプリの利用に際しては、サービス提供会社の プライバシーポリシーを十分に確認するとともに、自身の組織の情報セキュリティ管理方 針に基づいて利用を判断して下さい。
- Wio Node は Seeed Technology Co., Ltd の商品です。
- Wio、 Wio Link は Seeed Technology Co., Ltd が提供するソフトウェアです。
- Raspberry Pi はラズベリーパイ財団の登録商標です。
- Raspberry Pi Imager はラズベリーパイ財団が提供するソフトウェアです。
- LINE は LINE ヤフー株式会社の商標または登録商標です。
- Slack は Slack Technologies, Inc.の商標または登録商標です。
- Python は Python Software Foundation の商標または登録商標です
- Google Chrome、Chromium は Google LLC の商標または登録商標です。
- GitHub は、GitHub Inc.の商標または登録商標です。
- その他、会社名、商品名などは一般に各社の商標または登録商標です。

# Ⅰ.通い農業支援システムの全体構成

# 1.通い農業支援システムの構成

通い農業支援システムは、遠隔地にあり頻繁に通うことが難しい現地のハウスの環境 情報を Wi-Fi による無線ネットワークを通じてスマートフォンで遠隔監視するものです。市販 の無線通信機能付きマイコンと温度等のセンサ、小型パソコン(Raspberry Pi)、スマー トフォンで構成されます (図Ⅰ-1、図Ⅰ-2)。

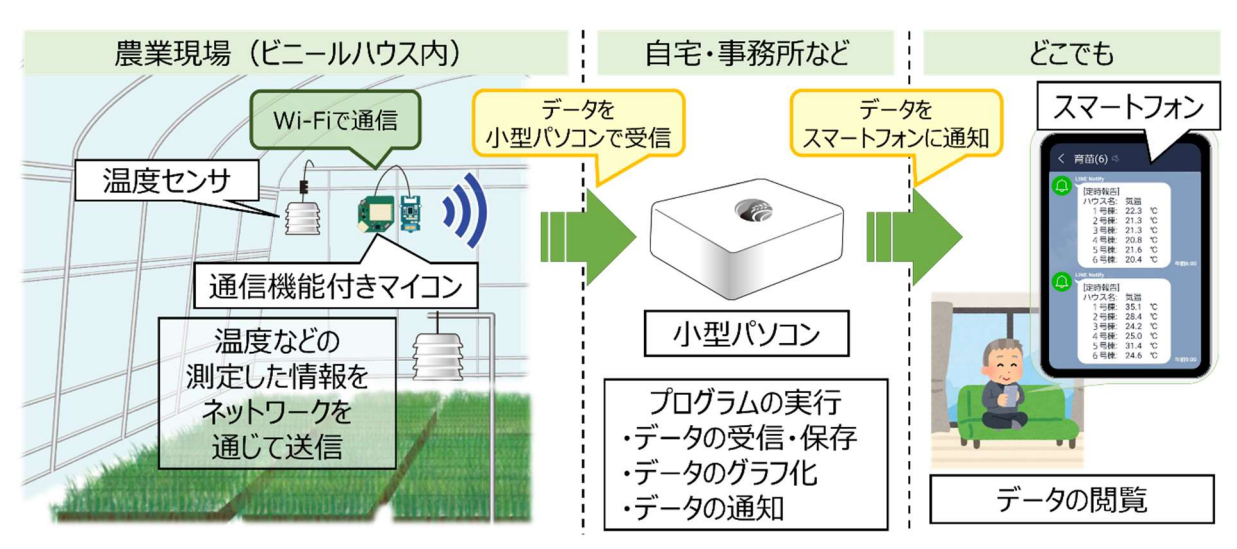

# 図Ⅰ-1 通い農業支援システムの全体構成

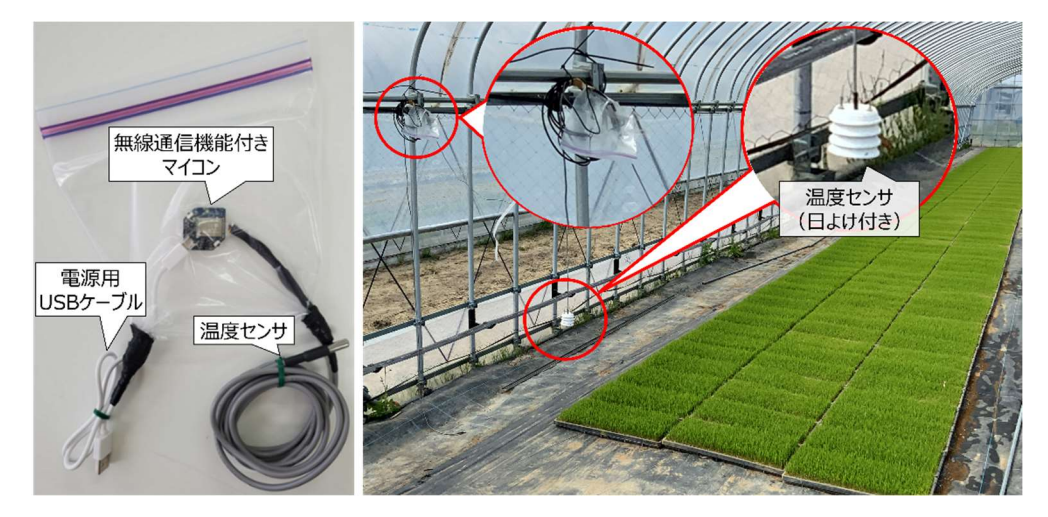

# 図Ⅰ-2 現地での無線通信機能付きマイコンの設置例

左:無線通信機能付きマイコンと温度センサ 右:水稲育苗ハウスでの設置例

#### 2.通い農業支援システムの技術的な仕組み

 「通い農業支援システム」では、データ取得用 Web API が用意されモジュール化されて いる IoT 機器を用いて遠隔地のデータを取得し、メッセージ通知用 Web API が用意され ているメッセージアプリを用いてデータを通知します。

#### (1) データの取得方法の仕組みと自動化について

「通い農業支援システム」では「データの取得を簡易に行える Web API が用意されモジ ュール化されている IoT 機器(本手順書では Seeed 社の Wio Node)」を使用して作 ります。データ取得用の Web API が用意されていると、図Ⅰ-3のような仕組みで簡単に データを取得できます。

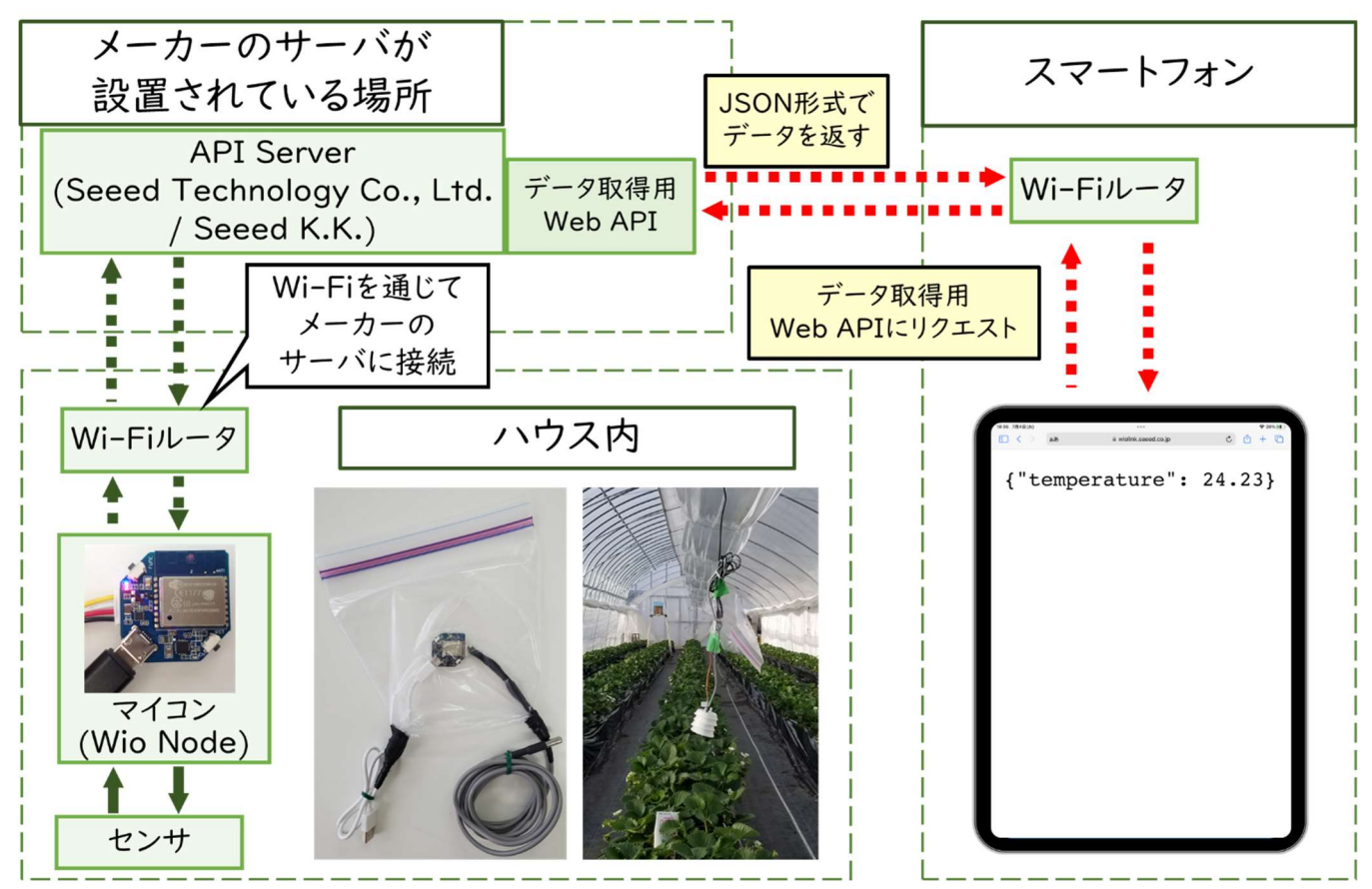

# 図Ⅰ-3 Web API を利用したデータ取得の仕組み

スマートフォンからデータ取得用の Web API にアクセス (図Ⅰ-3中の赤い点線) する と、自宅や事務所のWi-Fi 等のインターネット回線を通じてメーカーのサーバにデータを取得 するよう指示(リクエスト)を出します。メーカーAPI サーバはハウス内に設置した Wio Node のセンサデータを取得し、スマートフォンにデータを返します。

 Wio Node ではスマートフォン上のアプリでマイコンを登録し、使用するセンサを設定するこ とができます。登録した Wio Node ごとにアクセストークン(固有の文字列)が設定されま す。設定したセンサごとにデータ取得用の URL(「https://から始まる URL にアクセストー クンが含まれた文字列」)が発行されます。ブラウザでデータ取得用の URL にアクセスする ことでデータの取得が可能です。しかし、これでは手動でしかデータを知ることができません。 そこでこの操作を自動化して、スマートフォンに通知するプログラムを「通い農業支援システ ム」では用意しています。配布プログラム中では、センサごとに設定される「固有の値 (URL)」を書き換えることで自動実行できるようになります。

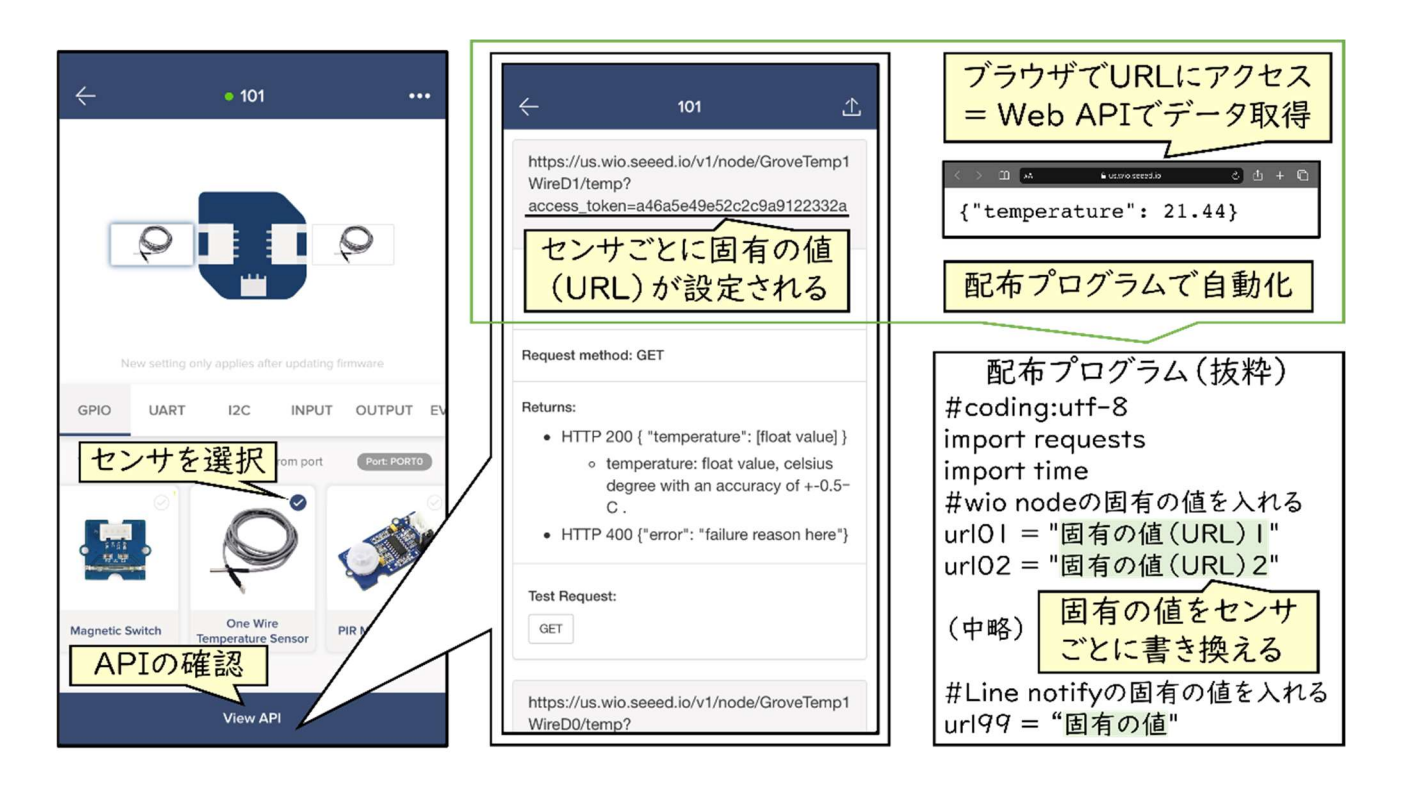

図Ⅰ-4 データ取得用 Web API のアクセストークンの設定方法と自動化

#### (2) データ通知の仕組みについて

 スマートフォンへのデータ通知にはメッセージ通知用の Web API が利用されているものを 使用する必要があります。そのため、今回は LINE を利用することとしています。小型パソコ ン(本手順書では Raspberry Pi)でデータを通知するためのプログラムを実行すると、 LINE社のメッセージ通知用の API サーバにデータを渡します(赤い点線)(図Ⅰ-5)。 これだけでスマートフォンにデータを通知することができます。ただし、LINE のどのグループに

(あるいはどのユーザーに)通知するかを設定する必要があります。これには、Wio Node と同様に、LINE のメッセージ通知サービスである「LINE notify」を利用し、アクセストークン を発行する必要があります。アクセストークンの発行方法は後ほど説明しますので割愛しま すが、LINE 社の Web API サーバに「通知するメッセージ」と「アクセストークン」を送ることで 指定したグループにメッセージを通知することが可能です(図Ⅰ-6)。

図Ⅰ-5 メッセージ通知の仕組み

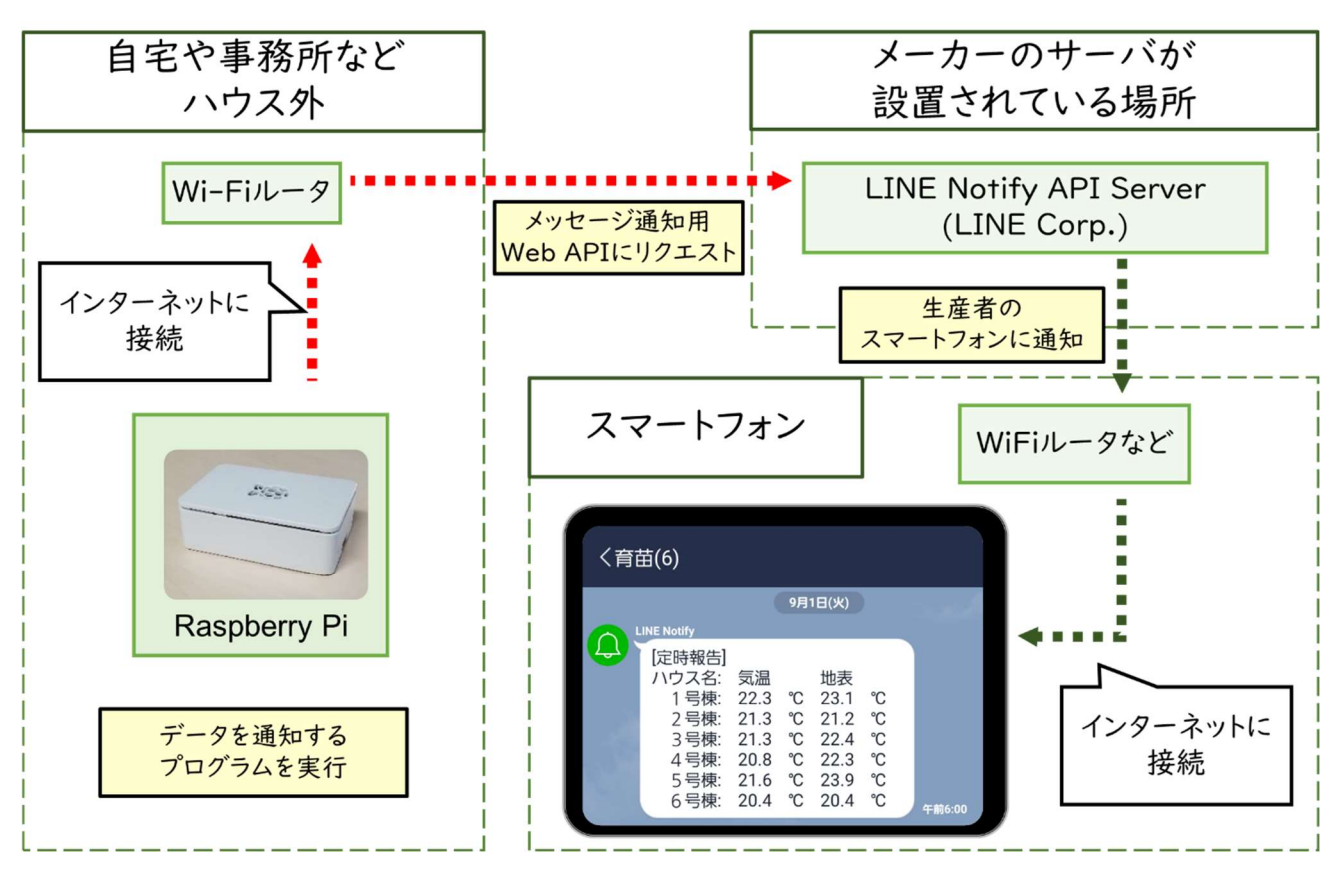

#### (3) 通知するデータの種類

「10 分おきの温度」が知りたいのか、それとも「平均温度」や「グラフ」などデータを処理する ことで傾向を知りたいのかは生産者によって異なります。生産者にとって「利用しやすい形」 でデータを通知する必要があります。そこで、「通い農業支援システム」ではデータの取得、 保存と通知を行う「データ通知プログラム」と、10 分おきに保存したデータ (瞬時値) を 「平均値 |や「グラフ」に処理してから通知する「グラフ通知プログラム |を用意しています(図  $(1-6)$ 

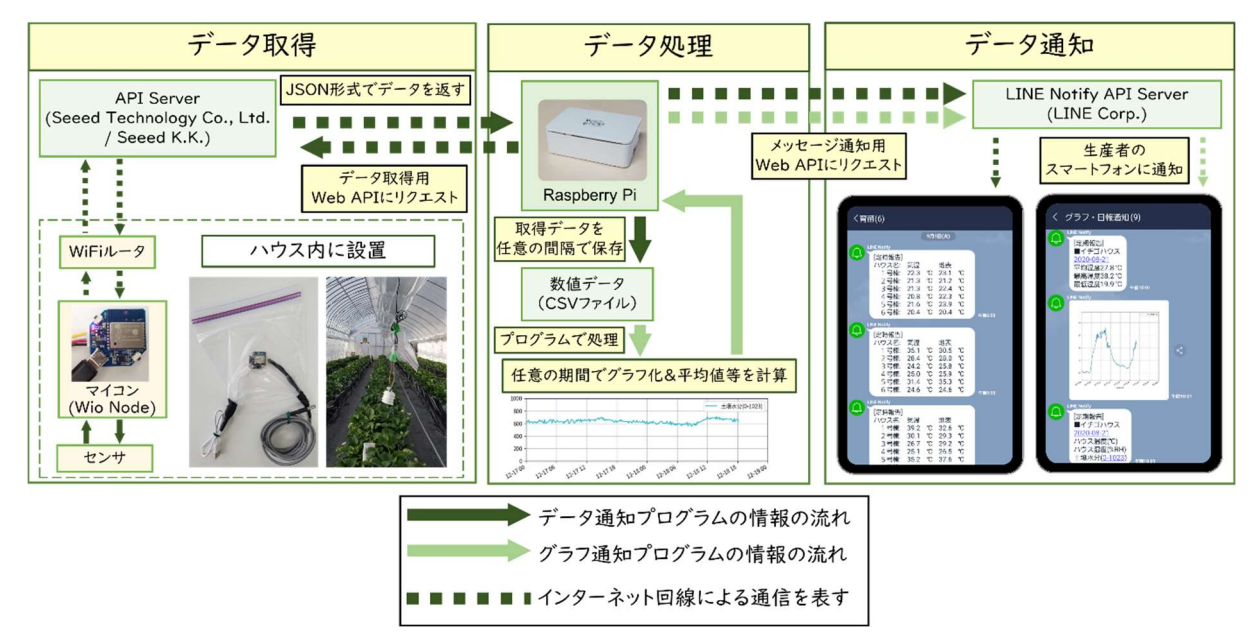

# 図Ⅰ-6 「通い農業支援システム」の仕組み

#### 3.通い農業支援システムのコスト

### (1) 導入コスト

 ハウス1棟(本試算では 6 m×36 mを想定)から 6 棟を上限に温度センサを 1 つずつ 設置するパターンについて説明します。ハウス1棟から 6 棟を上限に通い農業支援システムを 導入した際のコスト試算は 1 棟では約 2.3 万円、上限の 6 棟の場合は 1 棟あたり約 1.2 万円となります。表Ⅰ-1の (1) 黄色の網掛け部分は 1 棟ごとに必要となる資材となり、電 源延長には (2) の資材を用います。

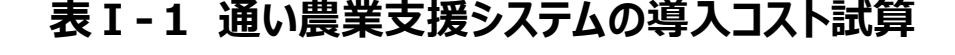

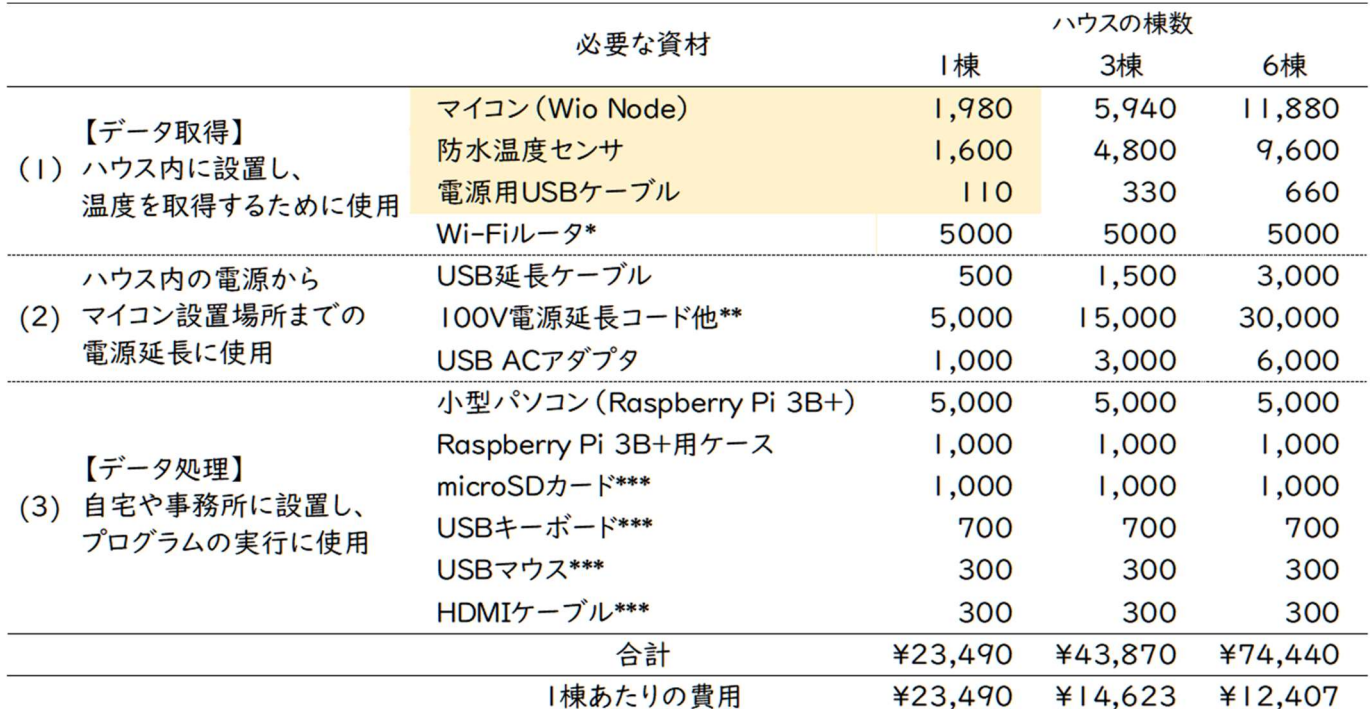

\*Wi-Fi ルータは 100V で動作する市場流通品のホームルータ(例えば Speed Wi-Fi Home L02 等) やモバイルルータを想定しています。

\*\*100V 電源延⾧コード他の内訳は、「100V 電源延⾧コード(1,500 円)」、延⾧コードを入れて USB AC アダプタを保護する「RV ボックスなどのコンテナ(1,000 円)」、「コンセント差し込み型の漏電ブ レーカ(2,500 円)」を想定しています。

\*\*\*これらの周辺機器は自宅にある場合は必要ありません。なお、周辺機器一式を含むスターターキットも 約 1 万円で販売されています。

(2023 年 4 月時点の市場価格を基に試算)

Raspberry Pi の周辺機器として、OS をインストールする microSD カード、キーボード、マ

ウスが必要です。microSD カードは少なくとも UHS-I あるいは class10 の 16GB 以上を推

奨します。Raspberry Pi の OS インストールには、Windows(windows10 で動作確認

済み)、macOS、あるいは Linux(Ubuntu)が搭載された PC が必要です。また、

Raspberry Pi に接続して使用するマウスとキーボードについては、自宅や事務所で過去に使 用していたマウスやキーボードでかまいません。

 ハウス内には Wio Node や温度センサを設置する必要があります。Wio Node の設置には 電源が必要です。一般的なスマートフォンの充電器に使われる USB-AC アダプタ(100V 電 源)を使って、USB ケーブルで接続します。データの取得や保存、グラフ化などといった処理を 行う Raspberry Pi はインターネットを通じてデータを取得・通知します。そのため、ビニールハウ ス内やその周りに設置する必要は無く、インターネットが利用可能な自宅や事務所などに設置 できます。データの閲覧にはメッセージの送受信に必要な Web API を備えるメッセージアプリで あれば使用できます。今回は LINE 社のメッセージアプリ「LINE」を例にしますのでコスト試算に は含めていません。

自宅の前にビニールハウスがある場合は、自宅の Wi-Fi ネットワークが利用できることがありま す。その場合は Wi-Fi ルータは不要となります。既に自動灌水装置などを導入しているハウス であれば、ハウス内に配電盤があることが多いです。その場合はコンテナや 100V 延長コードを 利用せず、配電盤内に USB-AC アダプタを設置することで 100V 電源延⾧コード等を省略 することができます。また、配電盤のブレーカが漏電ブレーカであれば、コンセント差し込み型の 漏電ブレーカを省略することが可能です。

#### (2) ランニングコスト

通い農業支援システムで使用するインターネット回線は高速かつ大容量である必要はありま せん。そのため、格安 SIM と呼ばれる月額 1,000 円でデータ容量 3GB 程度の物を選択す れば十分に利用できます。使用する Wi-Fi ルータで利用可能な SIM を選択する必要があり ます。

9

#### (3)導入イメージ

複数棟で利用する際は、Wi-Fi ルータの設置場所を工夫して、できる限り1台の Wi-Fi ル ータで無線ネットワークの範囲を広くすることがコツです。ただし、通常の Wi-Fi ルータは同時接 続台数が 10 台(ホームルータでは最大 20 台ほど)ですので、温度以外にも他に測定した い項目がある、あるいは多点で計測したい場合は Wio Node の数が増えるため複数の Wi-Fi ルータが必要となることに注意してください。また、市販の Wi-Fi 中継器を用いて無線ネット ワークの範囲を広げることが可能ですが、Wi-Fi 中継器自体も接続数にカウントされますので 注意が必要です。

 Wi-Fi ルータ電波の通信範囲は使用する Wi-Fi ルータ製品・使用環境によって異なります が、ハウス内に設置した場合では通常、直線距離で約 30~40 m ほど届きます。用意した Wi-Fi ルータでどこまで電波が届くかは、事前に確認する必要があります。今回 6 棟で使用す る場合は、中央のハウスの入り口に設置し、他の隣接するハウスでは電波が届く範囲に Wio Node を設置することを前提としています(図Ⅰ-7)。

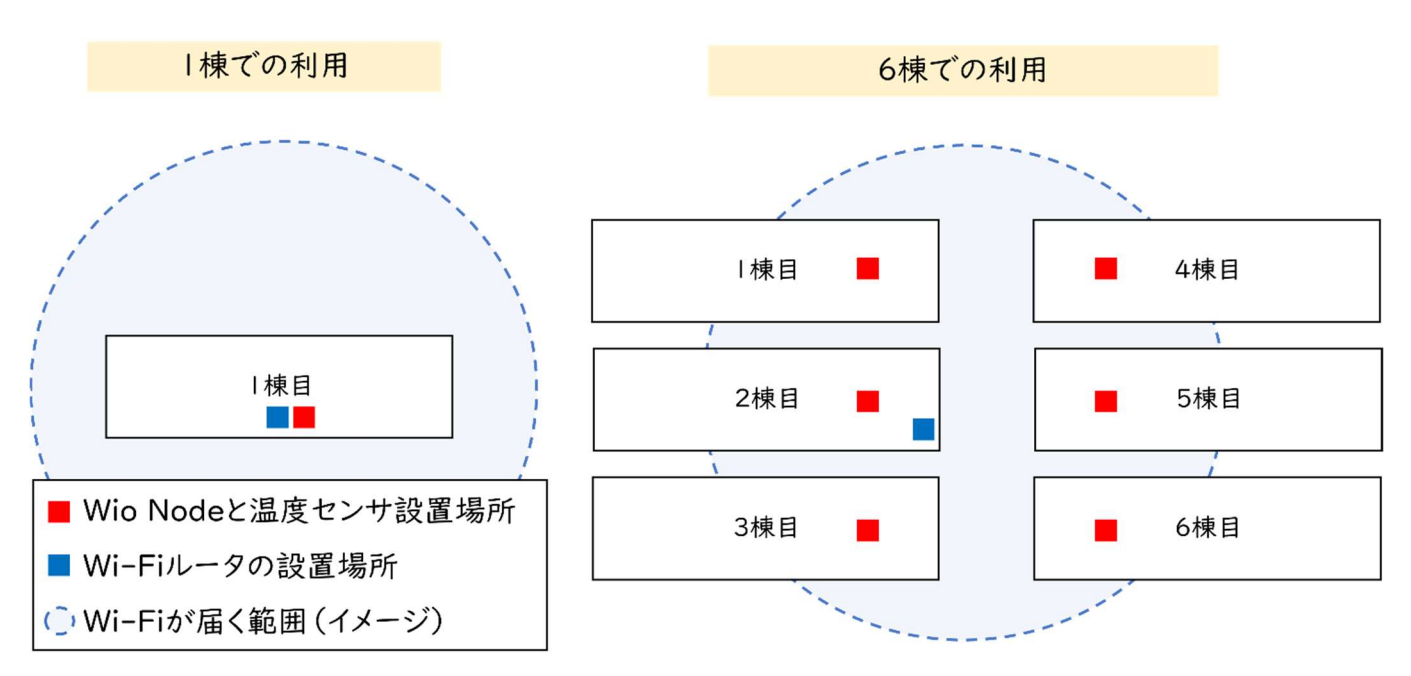

#### 図Ⅰ-7 データ取得・涌信設備設置のイメージ

# Ⅱ. 無線通信機能付きマイコンの導入

# 1.部品リスト

表Ⅱ-1 ハウス内で温度を測定する際のマイコン等一式の部品例

|              |              | Ⅱ. 無線通信機能付きマイコンの導入                        |
|--------------|--------------|-------------------------------------------|
| .部品リスト       |              |                                           |
|              |              | ハウス内に設置する無線通信機能付きマイコンの制作と、設定に必要な資材を表Ⅱ-1 に |
|              |              |                                           |
|              |              | します。温湿度センサ、土壌水分センサは必須ではありません。             |
|              |              | 表Ⅱ-1 ハウス内で温度を測定する際のマイコン等一式の部品例            |
| 資材および部品      | 数量           | 規格・メーカー等                                  |
| 無線通信機能付きマイコン | $\mathbf{1}$ | Seeed社 Wio Node                           |
| 防水温度センサ      | 1.           | Seeed社 ONE WIRE TEMPERATURE SENSOR        |
| USB-ACアダプタ   | $\mathbf{1}$ | Type-A用 Anker Anker PowerPort miniなど      |
| USBケーブル      | $\mathbf{1}$ | USBケーブル (Type-A - microB)                 |
| ※温湿度センサ      | (1)          | Seeed社 Grove 温湿度センサ (SHT31/SHT35)         |

# 2.無線通信機能付きマイコンの制作と設定

### (1)必要な材料の用意と確認

必要な材料は、無線通信機能付きマイコン(Wio Node)、防水温度センサ、Micro USB ケーブル、USB-AC アダプタ (図 II-1) です。ケーブルの長さは、設置場所への距離 を目安に決めます。異なるセンサを利用する場合は注意が必要です(参照 p.24)

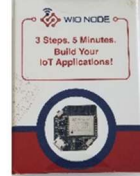

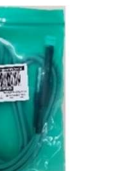

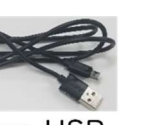

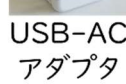

決めます。異なるセンサを利用する場合は注意が必要です(参照 p.24)<br>
Micro USB Micro USB USB-AC<br>
Micro USB Micro USB Windows AC<br>
センサ取<sup>り付けロ</sup> Micro USB端子<br>
EMIT-2 センサと電源用 micro USB ケーブルの接続方法<br>
11

#### (2)無線通信機能付きマイコンの組立

センサと micro USB ケーブルを Wio Node に接続します。(図Ⅱ-1、Ⅱ-2)

#### (3)設定するための準備(初回は(4)のアプリを先にインストールしてください)

 func ボタンを⾧押しするとボタン近くの青色 LED の点滅がゆっくりになります。Wio Node から設定用の Wi-Fi 電波(SSID(参照 p.82)は Wio\_xxxxxx)が出るようになります。  $(\boxtimes$  II -3)

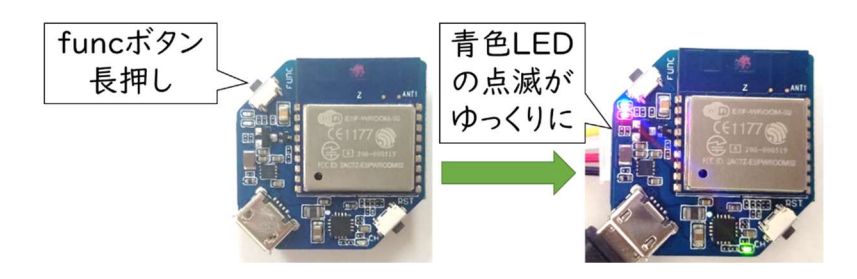

図Ⅱ-3 Wio Node の設定モード

#### (4)スマートフォンにアプリをインストールする

 専用アプリ「Wio Link」をスマートフォンにインストールし、機器を登録します。iOS 版は App Store からインストールできます。Android 版は Google Play ではなく、 Seeed 株 式会社が不具合修正や日本語化を行ったものが GitHub にて配布されております。ここでは、 Android 版を例に、インストール方法と設定方法について説明します。

スマートフォンの Chrome 等のブラウザを用いて、ダウンロード先 URL (https://github.com/SeeedJP/Wio\_Link\_Android\_App/releases)に直接ア クセスするか、「Seeed エンジニアブログ Wio Link」で検索し、ブログ記事「Wio Link Android App のインストール手順」よりダウンロード先 URL にアクセスします。 その後、 「app-2.5.6-release.apk」をダウンロードし、下記の手順でインストールします(図Ⅱ-4)。

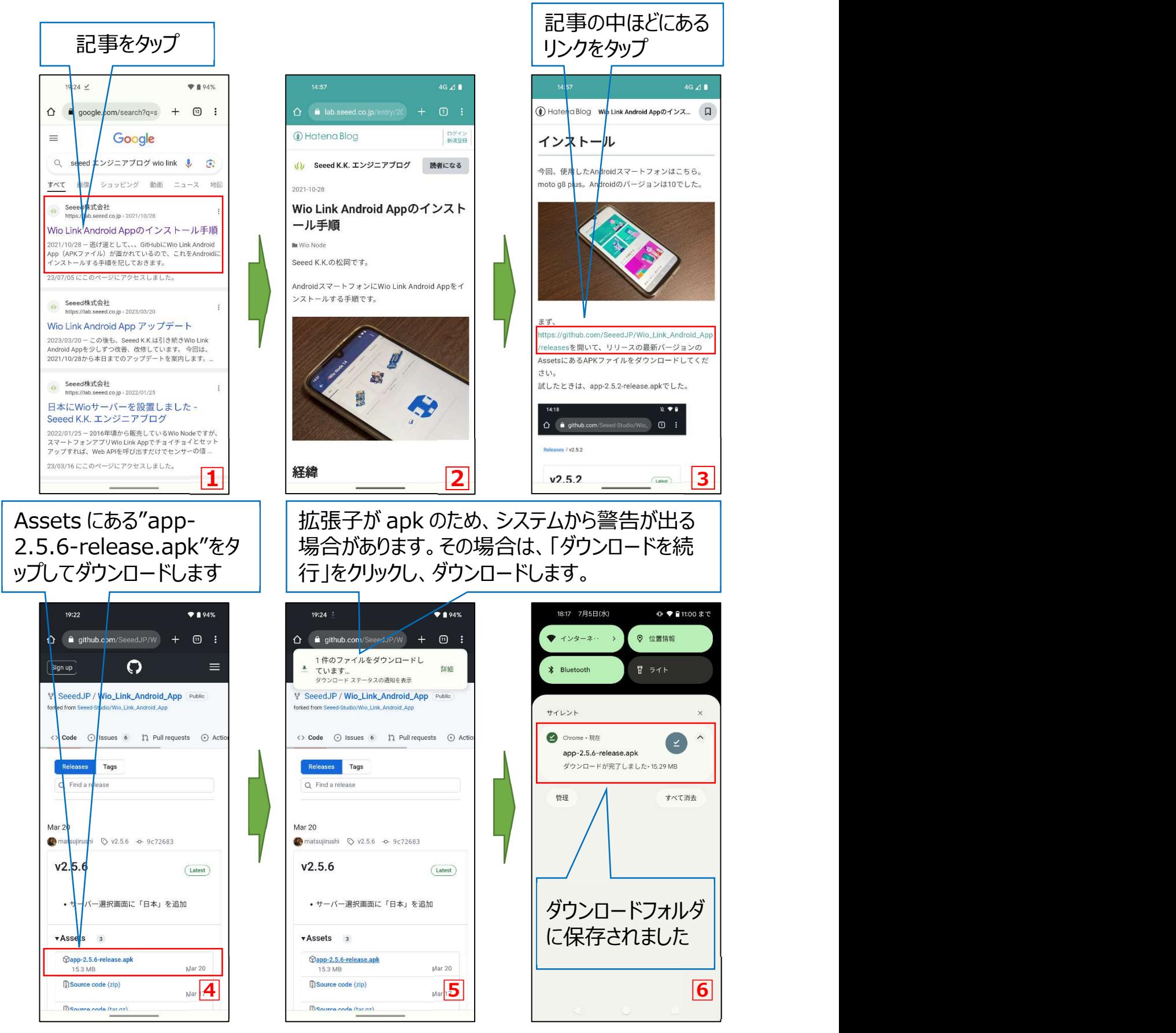

# 図Ⅱ-4 Wio Link アプリのダウンロード方法

Android スマートフォンに標準インストールされている Files などのファイル管理アプリにて、ダ

ウンロードしたファイルをインストールします。ここでは、Files での操作を例に説明します。

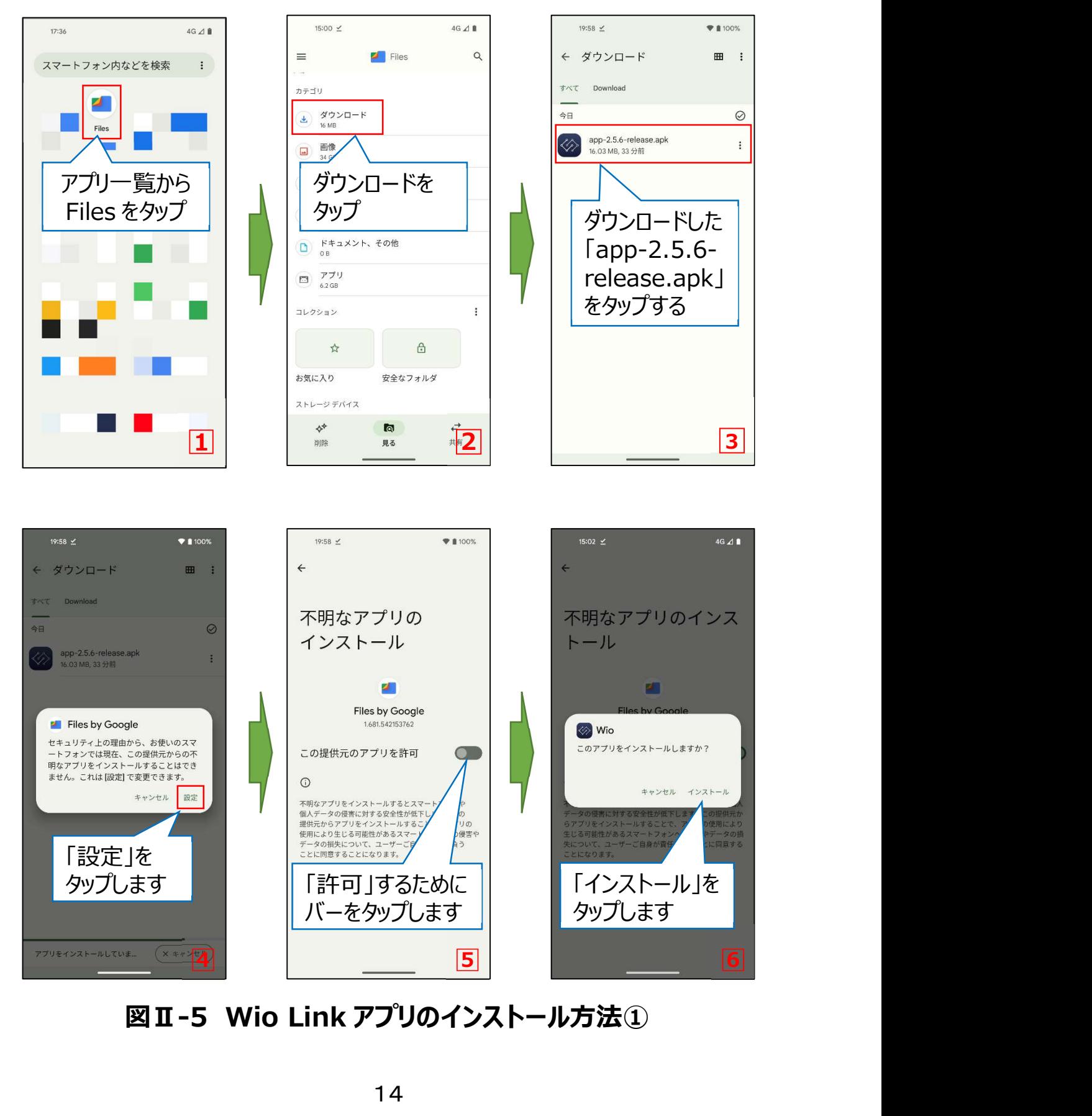

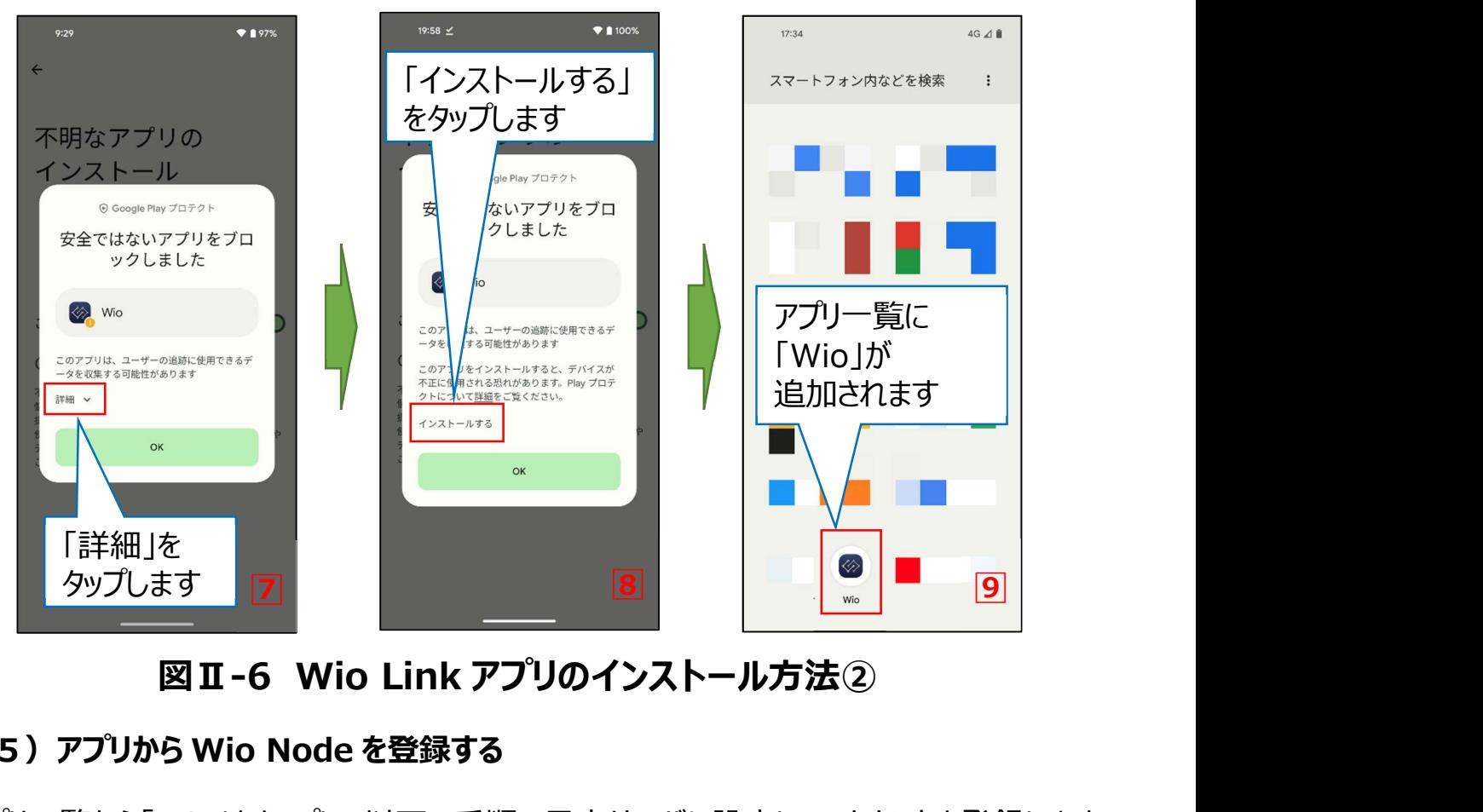

# (5)アプリから Wio Node を登録する

 アプリ一覧から「Wio」をタップし、以下の手順で日本サーバに設定し、アカウントを登録します (図Ⅱ-7)。その後、「デバイスを追加」から Wio Node を登録します(図Ⅱ-8、図Ⅱ-9)。 モバイルデータ通信を ON にして 15 のエラーが起きると、機器登録できないことがあります (図Ⅱ-10)。これは、最新の iOS や Android では、がインターネット接続できない SSID (Wio\_xxxxxx)に接続されると、すぐに Wi-Fi の接続が切断されてしまうために起こる現象 です。このため、Wio Node に設定情報を送信できません。これを回避するには 16 以降の設 定を行います。

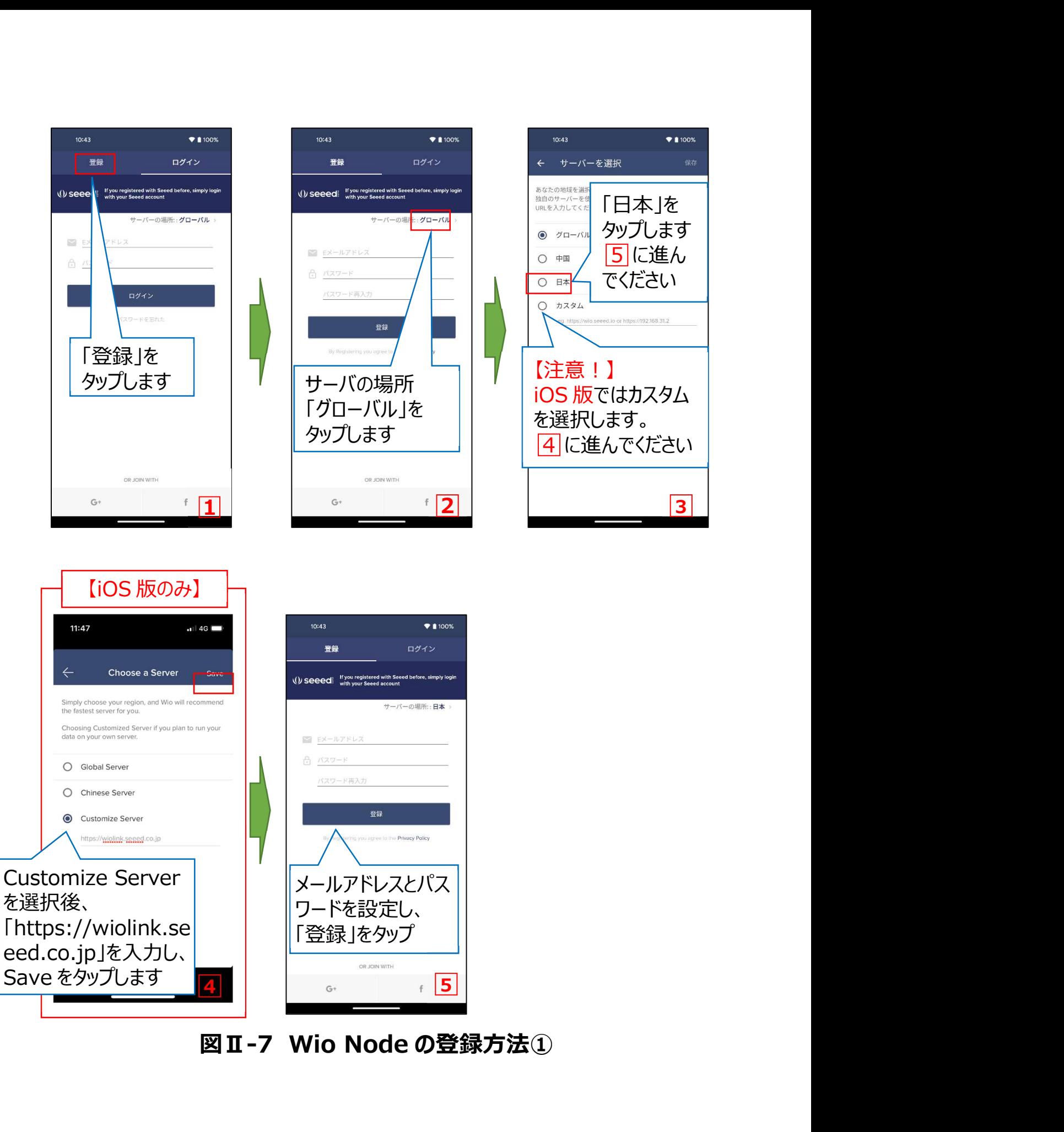

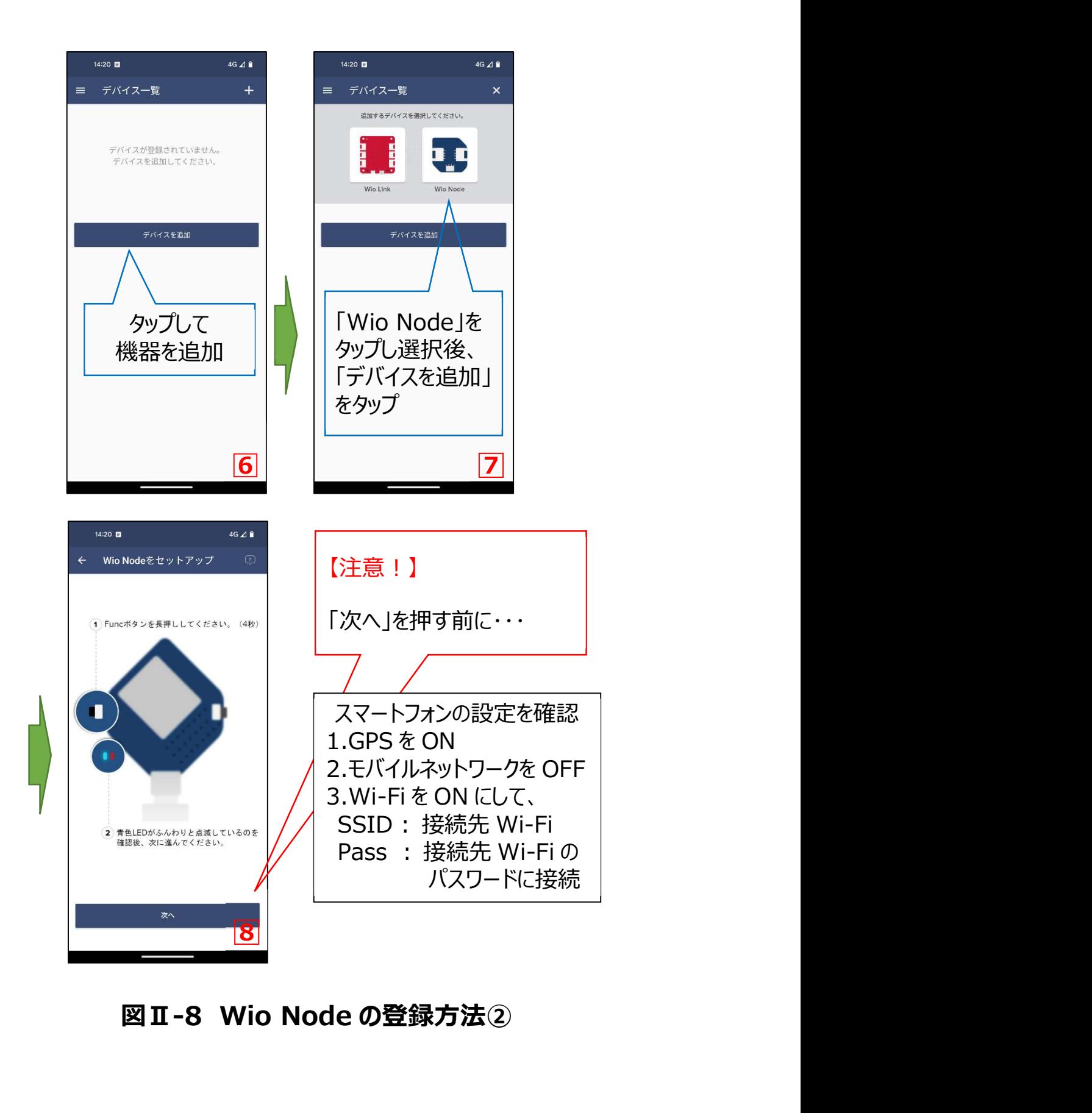

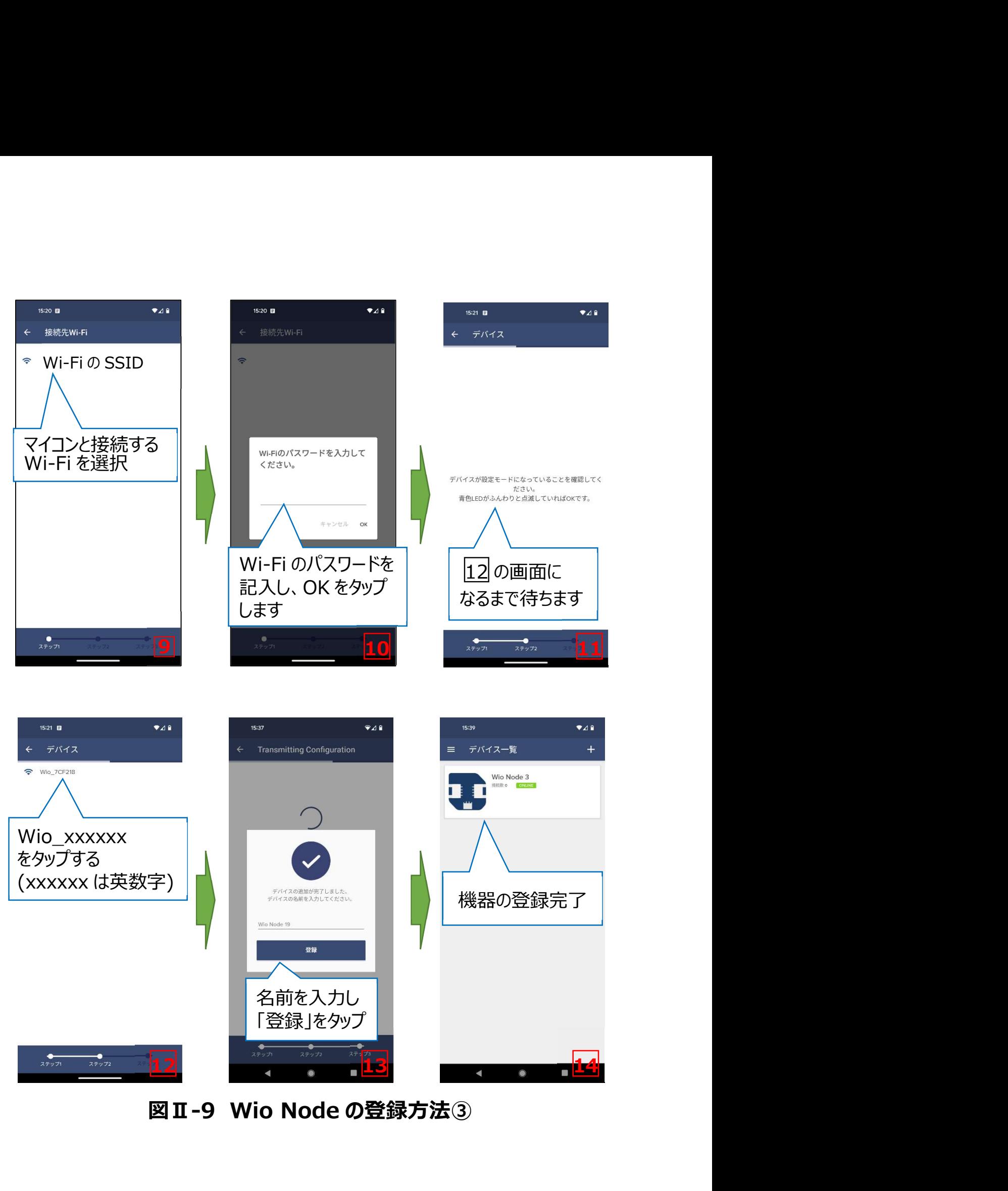

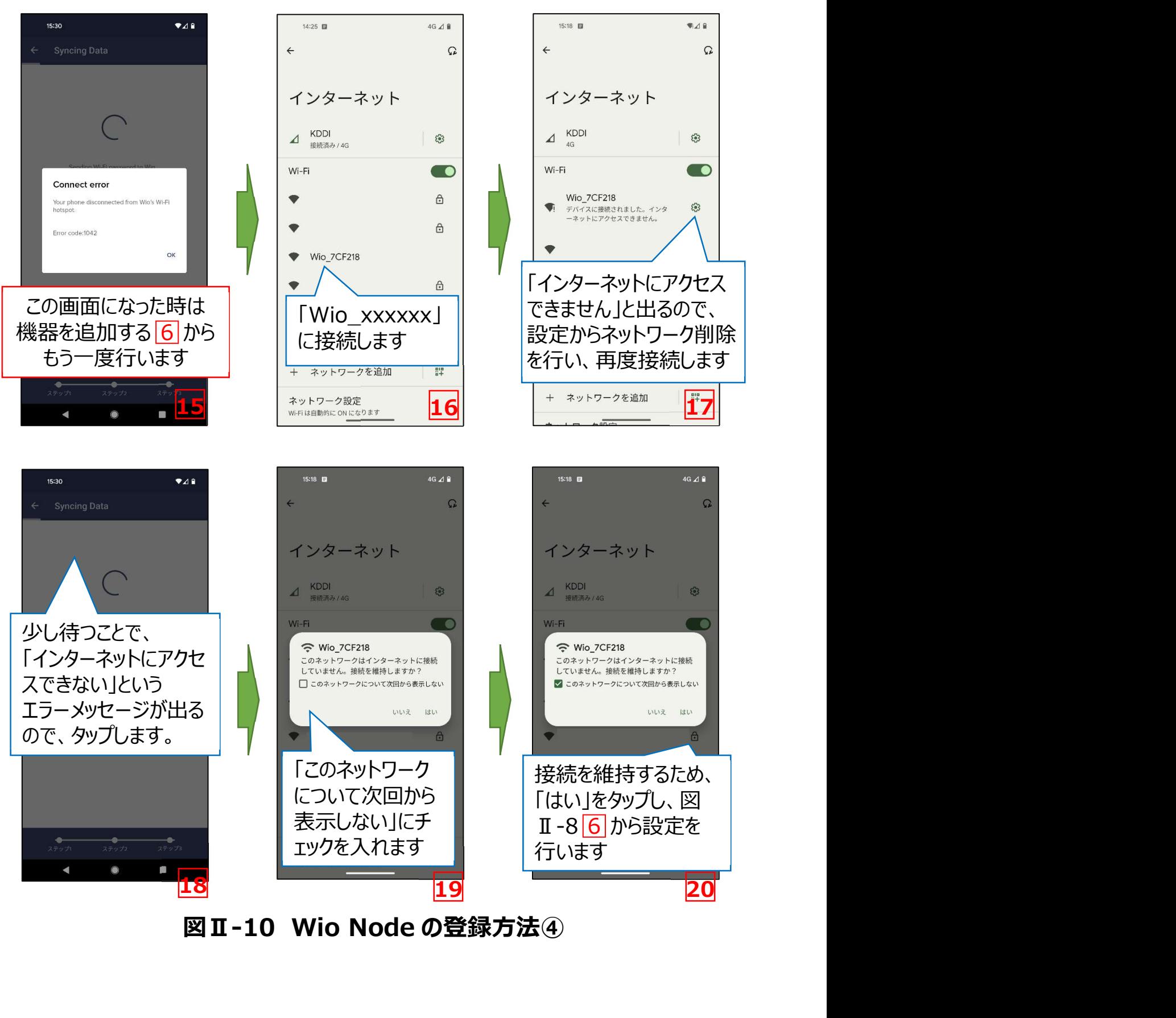

# (6) 温度センサを Wio Node に登録する

図Ⅱ-11 の手順に沿ってセンサを選び、マイコンのファームウェアを更新します。センサごとに接 続できるコネクタが異なります(参照 p.24)。

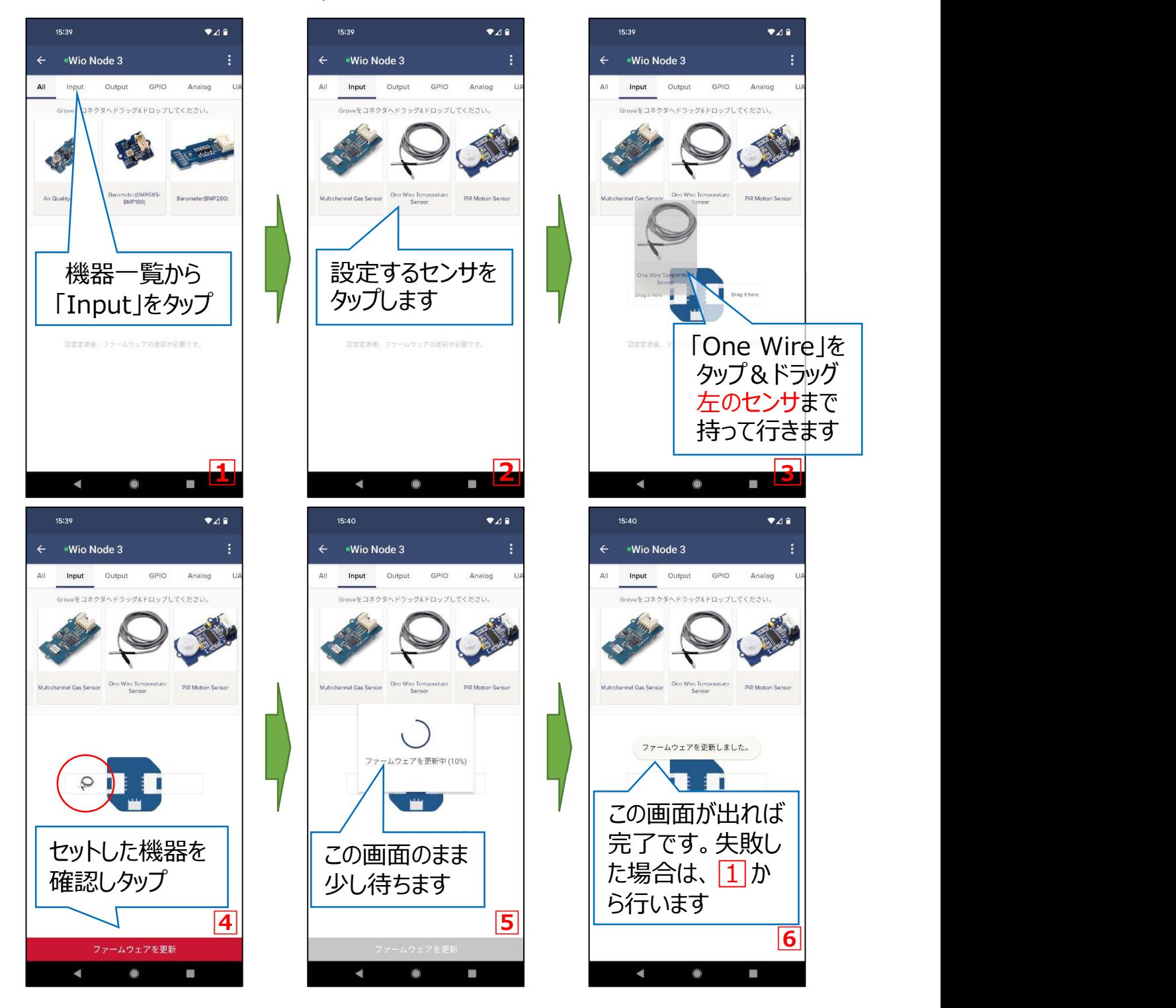

# 図Ⅱ-11 温度センサの設定方法

# (7) 温度を測定する

図Ⅱ-12 の手順に沿って API 一覧を表示し、温度を測定します。

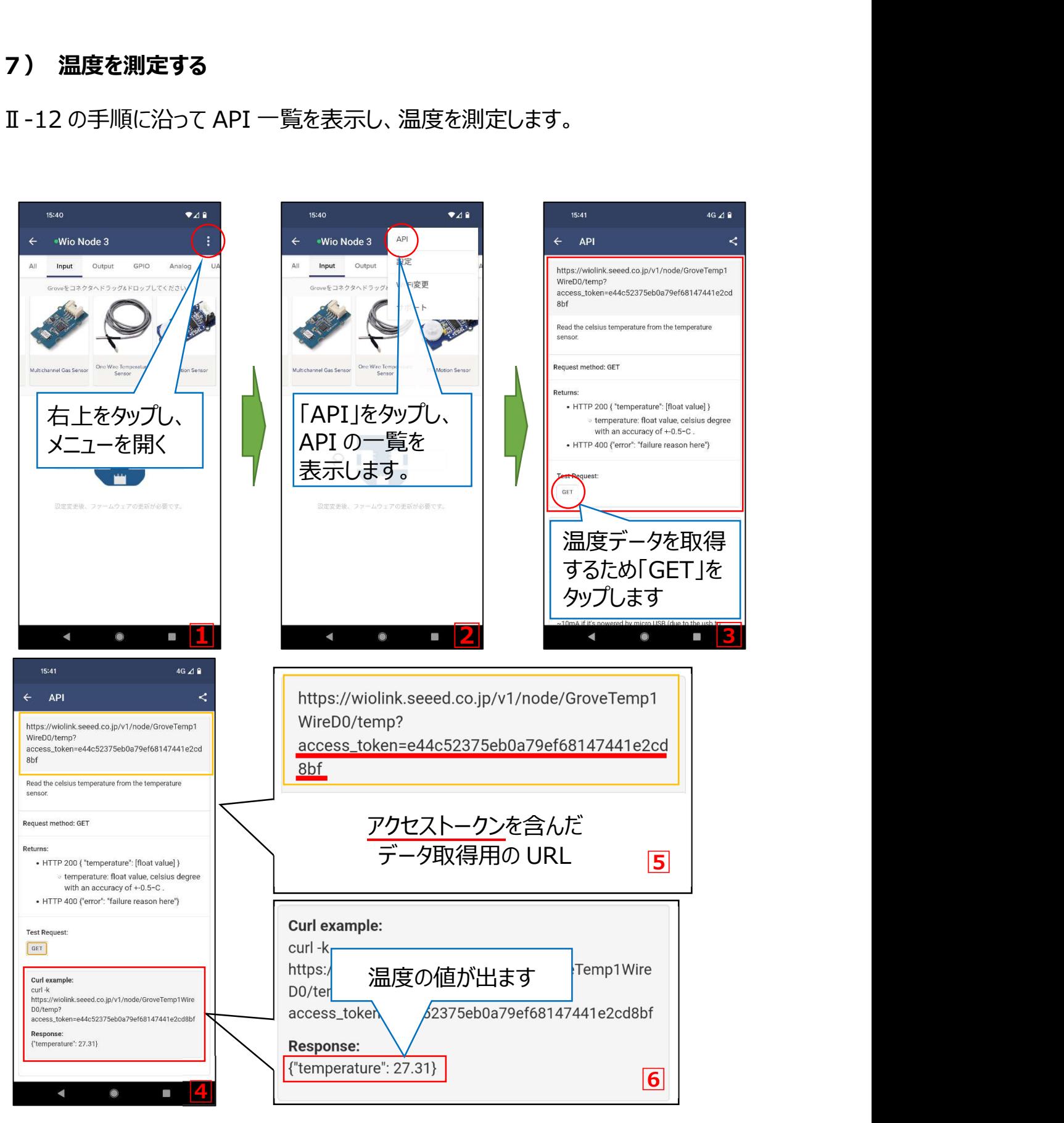

図Ⅱ-12 温度の測定方法とアクセストークンの取得

API 一覧の画面に出てくる https://wiolink.seeed.co.jp/・・・・/access\_token=… の URL が重要です (図Ⅱ-125)。この URL はアクセストークン (参照 p.82) を含むデー タ取得用の URL です。この URL をスマートフォンの Web ブラウザでアクセスすると、以下のよ うに表示が出ます (図Ⅱ-13)。

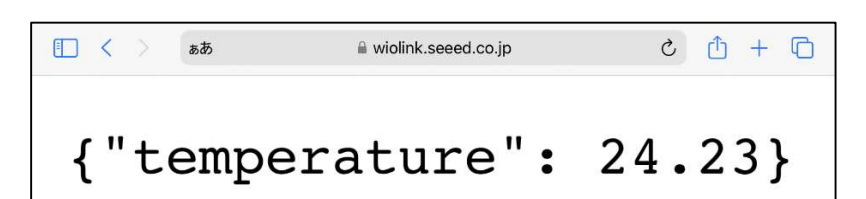

### 図Ⅱ-13 アクセストークンを含んだデータ取得用 URL のブラウザ表示

Web ブラウザでアクセスすることで、メーカーのサーバ (Web API サーバ) を介してデータを 取得しています。この操作を自動化する配布プログラムで使用するため、アクセストークンを含 むデータ取得用 URL をセンサごとに保存する必要があります。

#### (8) アクセストークンを含むデータ取得用 URL を保存する

API 画面右上 (図Ⅱ-14 $|1|$ ) に「共有ボタン」があるので、そこをタップすると API 一覧の画 面 に ア ク セ ス で き る URL (https://wiolink.seeed.co.jp/v1/node/resources?access\_token=アクセストー クン) をコピーできます (図Ⅱ-142 | 3) 。コピーして保存し、WEB ブラウザに貼り付けるこ とで API 一覧を表示できます。この URL を「スマホのメールで自分に送る」「メモアプリ」に保存 するなどすると便利です。しかし、データ取得用の URL や API 一覧の URL を知られてしまう と、他の人にもアクセスされてしまうので、保管方法には十分気を付けてください。

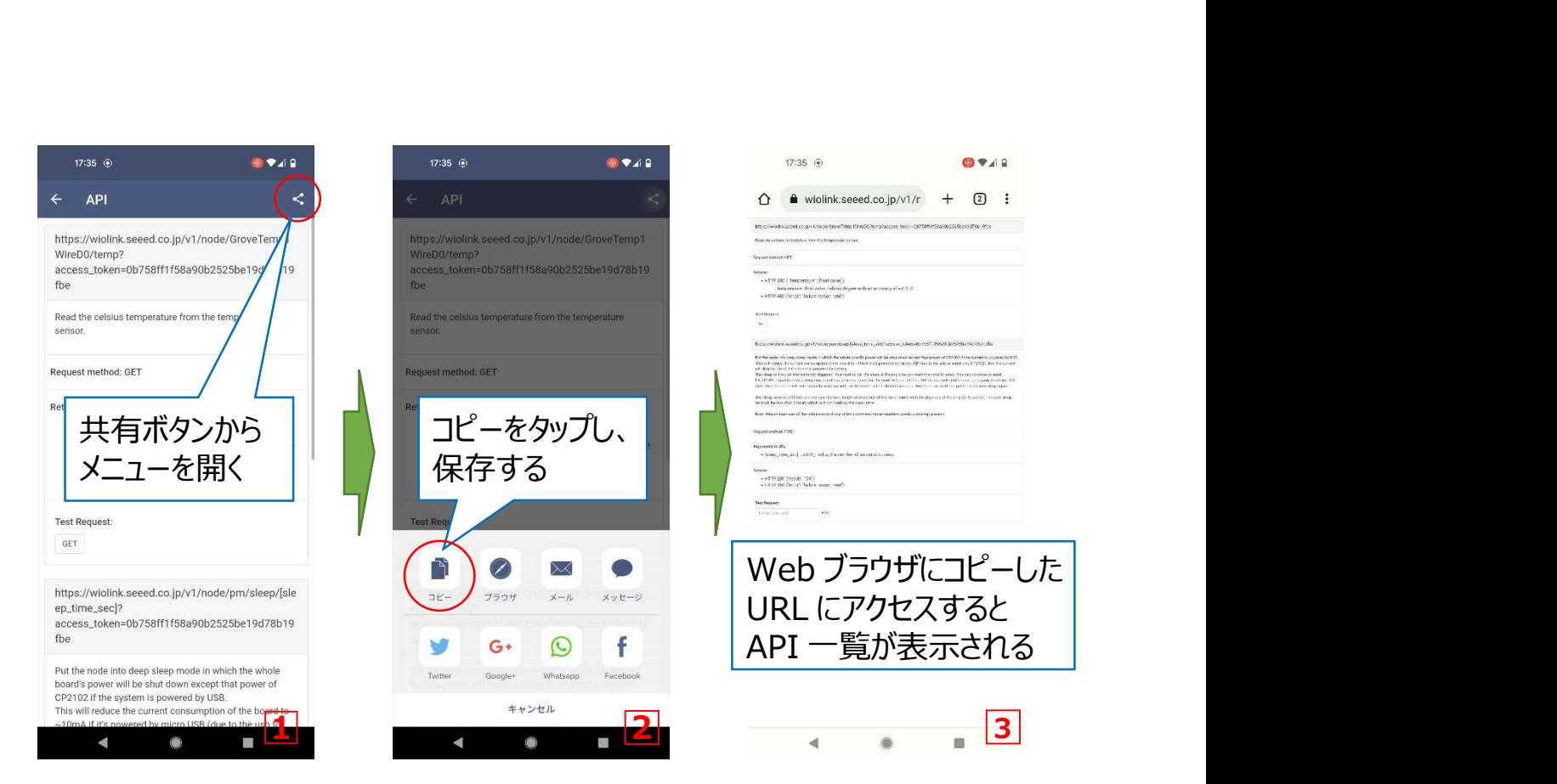

図Ⅱ-14 API 一覧の URL 保存方法

# (9) JSON 形式データの利用方法

 (7)で温度を測定し、図Ⅱ-15 のように表示されました。これは「JSON」と呼ばれる「名 前(key)」と「データ(value)」の組み合わせの表示形式です。

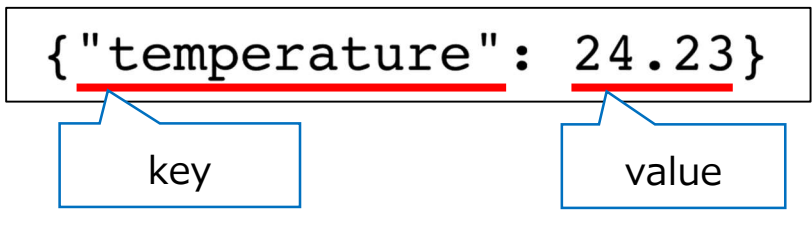

図Ⅱ-15 JSON 形式のデータの見方について

温度のみ測定する場合は、"temperature"しか使いませんが、他のセンサを使う場合はそ れぞれのセンサに応じた key が表示されます。たとえば、水分センサであれば"moisture"と表 示されるため、水分センサを使う際はプログラム上で"moisture"と表記する必要があります。 また、湿度の場合は"humidity"となります。

 下図の Returns:という場所を見ると、これは https://wiolink.seeed.co.jp/・・から始 まるアクセストークンを含むデータ取得用の URL にアクセスした際に表示される値です。HTTP 200 {"temperature":[float value]} と書いてあり、key がわかります。

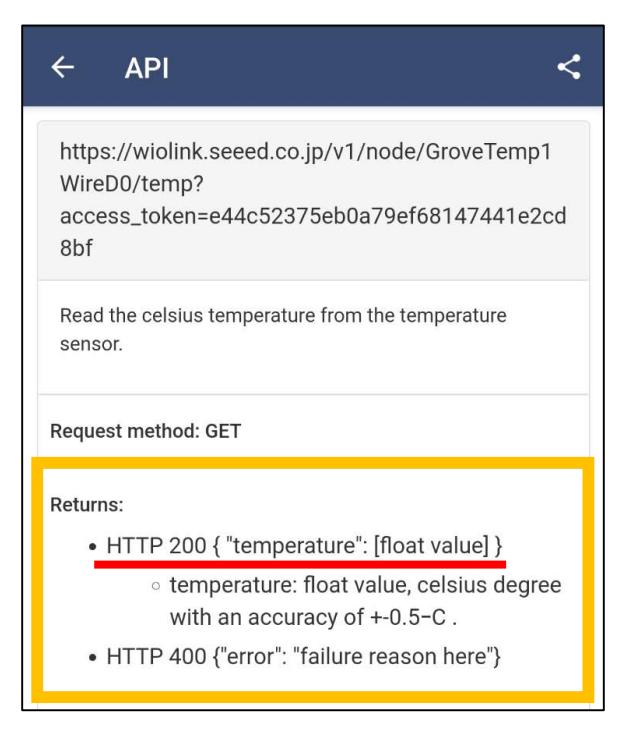

図Ⅱ-16 key の確認方法

### (10) 防水温度センサ以外のセンサを利用する方法

 Wio Node にはセンサを接続するコネクタが2つあり、最大2つのセンサを接続することができます。 しかし、コネクタごとに対応するセンサの通信方式が異なり、Wio Link アプリ上でもコネクタに対応して いないセンサは設定できません。たとえば、表Ⅱ-1 で紹介した防水温度センサはどちらのコネクタにも 接続可能なため、Wio Node1つにつき2つ使用できますが、土壌水分センサは裏側から見て右側 のコネクタ (図Ⅱ-2) のみ対応し1つ使用できます。一方、温湿度センサ (SHT31/35) はどち らのコネクタにも接続可能ですが、1 つしか利用できません。これは Wio Node の仕様 (2023 年 4 月時点)で、「I2C」と呼ばれる方式のセンサは 2 つ同時に接続・設定するとデータが取得できないこ とがあるので注意が必要です。

# 参考:設定をする際のポイントと注意

- iOS 版では設定画面や設定手順が一部異なりますが、同様の設定ができます。 Android 版の手順を開始する前に、接続用の Wi-Fi と接続しておく必要があります。 「接続用の Wi-Fi と接続」⇒「Setup Your Wio Node まで進める」⇒「iOS の設定画 面を開いて、Wio Node の SSID と接続する」⇒「アプリに戻って設定を進める」の順に 進めてください。残りは Android 版とほぼ同様です。
- 複数の Wio Node を設定する際は 1 台ずつ行い、設定が完了した Wio Node は一 度電源を切ってから次の Wio Node の設定を開始してください。(Wi-Fi ルータへの接 続数が増えると回線が混雑して設定に失敗します)
- 接続する Wi-Fi は 2.4GHz の SSID と接続してください。5GHz の SSID とは接続で きません。
- 一部のスマートフォン(Sony Xperia で確認)では、Wio Node に接続するセンサの登 録 (参照 p.20) ができるものの、Wio\_Node 本体の登録 (参照 p.17-19) ができ ません。このため、Wio Node 本体の登録には別のスマートフォンやタブレットを用意する 必要があります。また、OS の更新がされた場合は Wio\_Node 設定アプリのアップデート がされるまで設定できなくなることがあります。Wio\_Node とスマートフォンの接続は、 Wio\_Node の Func ボタンを押すことで Wio\_Node が設定用の電波を発し、スマート フォンが Wio\_Node の SSID を選択し接続することで成立します。このため、SSID でイ ンターネット通信できない場合に自動的に接続を切断してしまうタイプのスマートフォンで は Wio\_Node の登録ができません。

# Ⅲ.スマートフォンのメッセージアプリの設定

スマートフォンにデータを通知するために、メッセージアプリと連携させるための準備をします。メ ッセージアプリ「LINE」を例に、機能の1つである「LINE Notify」の設定を行っていきます。

# (1)【スマートフォンで】事前準備

 通知に使用したい LINE のアカウント(メールアドレス)とパスワードを確認しておきます。この 際にスマートフォンの LINE アプリ上で PC でのログイン許可をオンにします。

# (2)【スマートフォンで】通知先の設定

通知したいスマートフォンの LINE アプリでグループを作っておきます。

# (3)【Raspberry Pi で】LINE Notify にアクセスして、トークンを発行

 Raspberry Pi の Web ブラウザを開き、https://notify-bot.line.me/ja/ にアクセスし、 メールアドレスとパスワードでログインします(図Ⅲ-1)。なお、複数回ログインに失敗するとし ばらくログインできなくなるようです。LINE アプリの設定については、LINE 株式会社が提供する 情報を参照してください(LINE みんなの使い方ガイド, https://guide.line.me/ja/)。

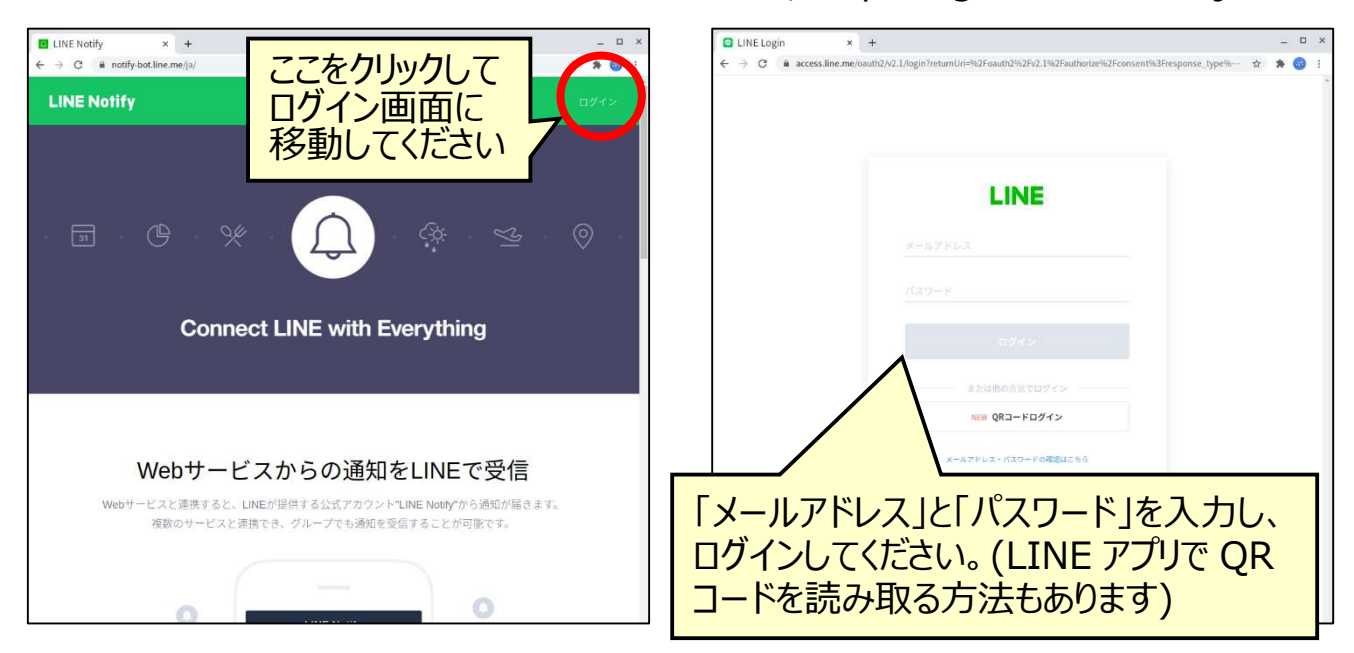

# 図Ⅲ-1 LINE Notify へのログイン方法

 図Ⅲ-2 のような Line Notify のページが開きます。右上をクリックして、マイページにアクセス します。

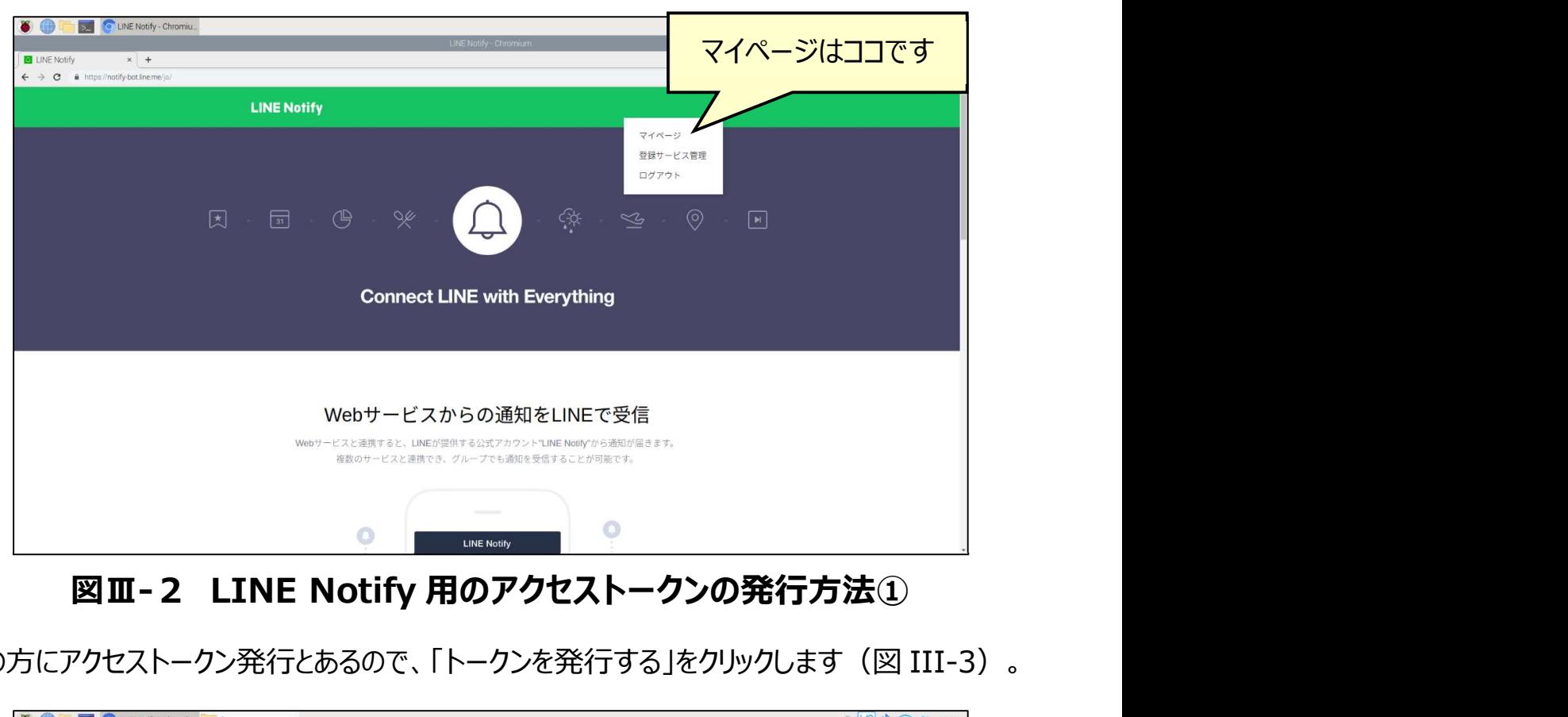

下の方にアクセストークン発行とあるので、「トークンを発行する」をクリックします (図 III-3)。

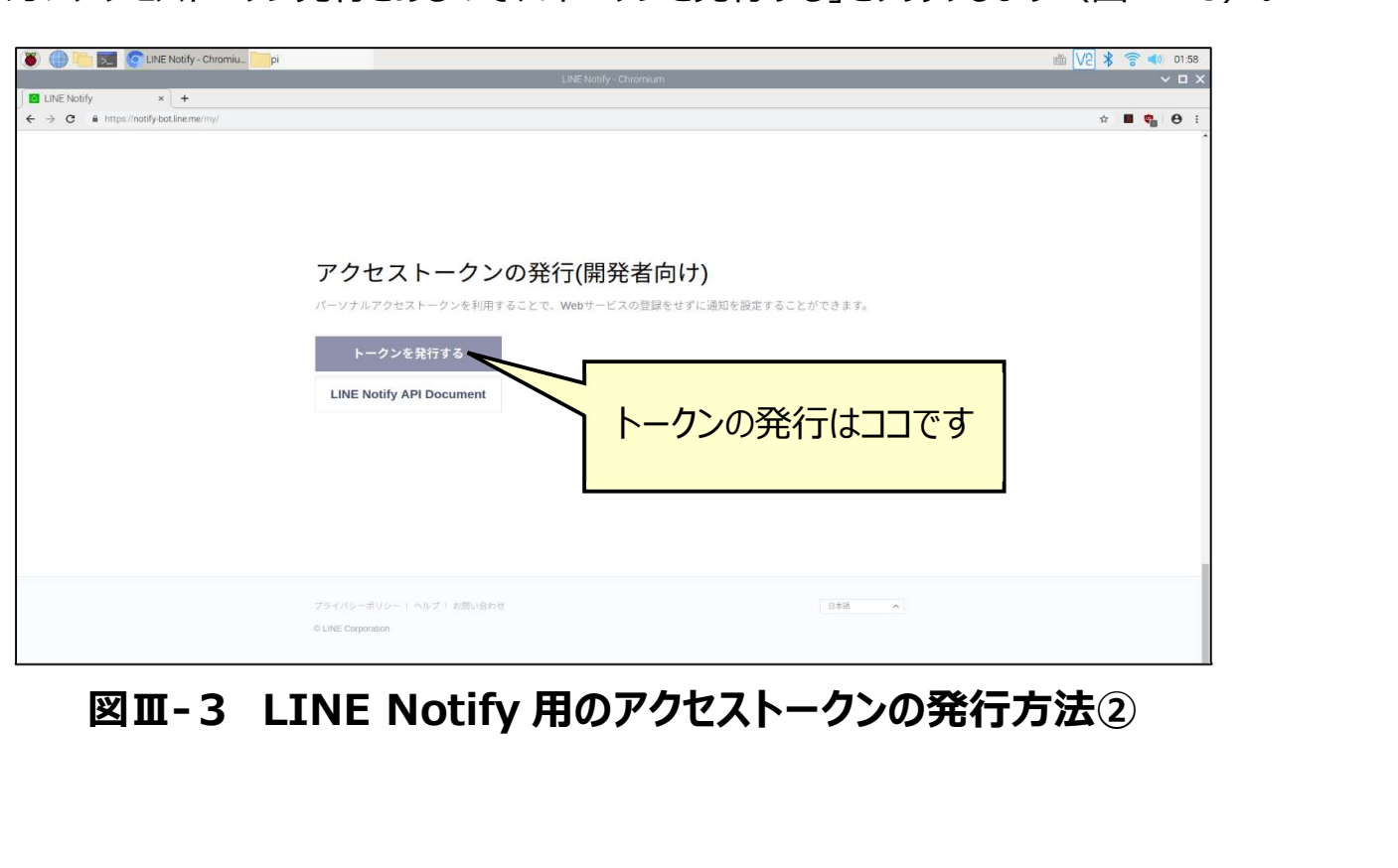

通知したいグループを選び、「トークン名」には「定時報告」と書き込み、「発行する」を押しま

す(※トークン名はデータを通知する際に表示されます)(図 III-4)。

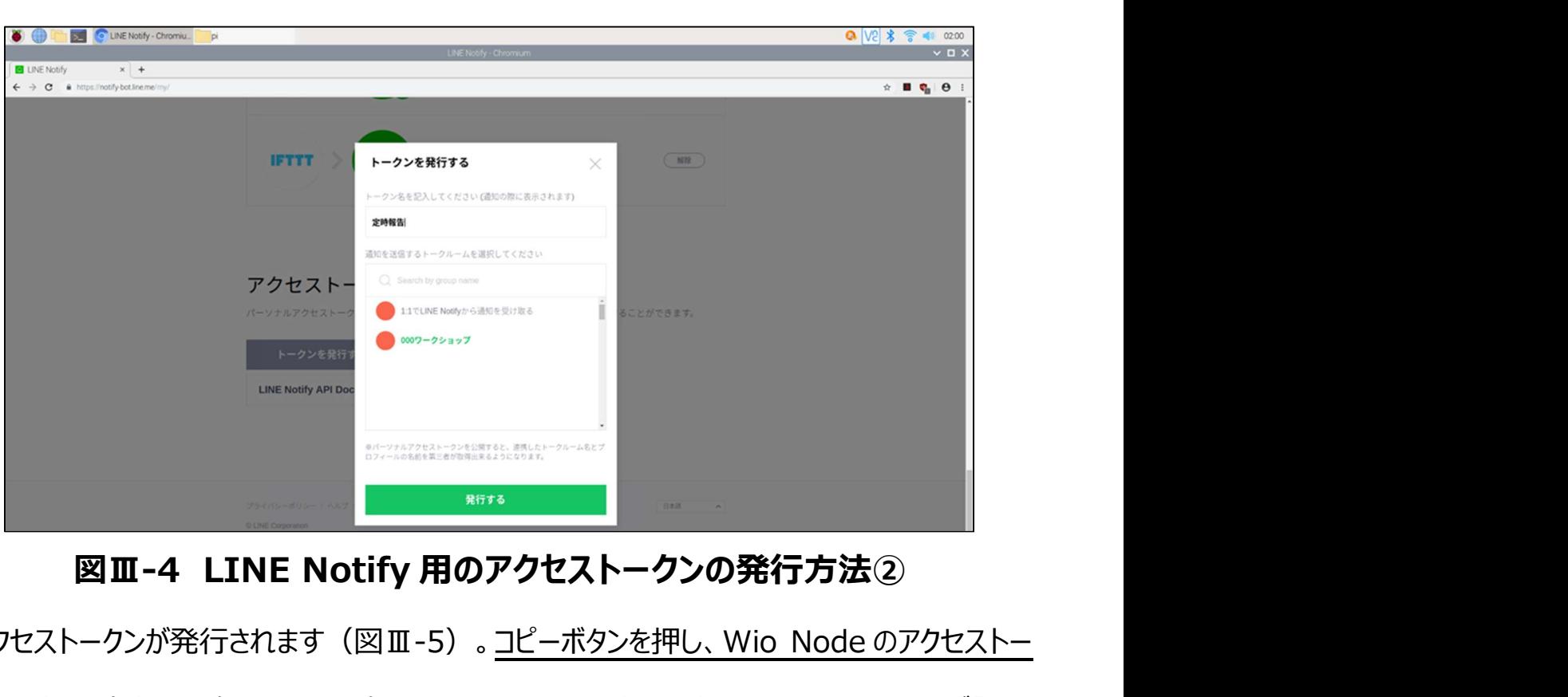

アクセストークンが発行されます(図Ⅲ-5)。コピーボタンを押し、Wio Node のアクセストー クンと同様に確実に保存します。保存を尋ねる画面は1度しか表示されないので、必ず「テキ ストファイル」等に一時保存します。保存し忘れた場合は図Ⅲ-3 から発行手続きを再度行い ます。

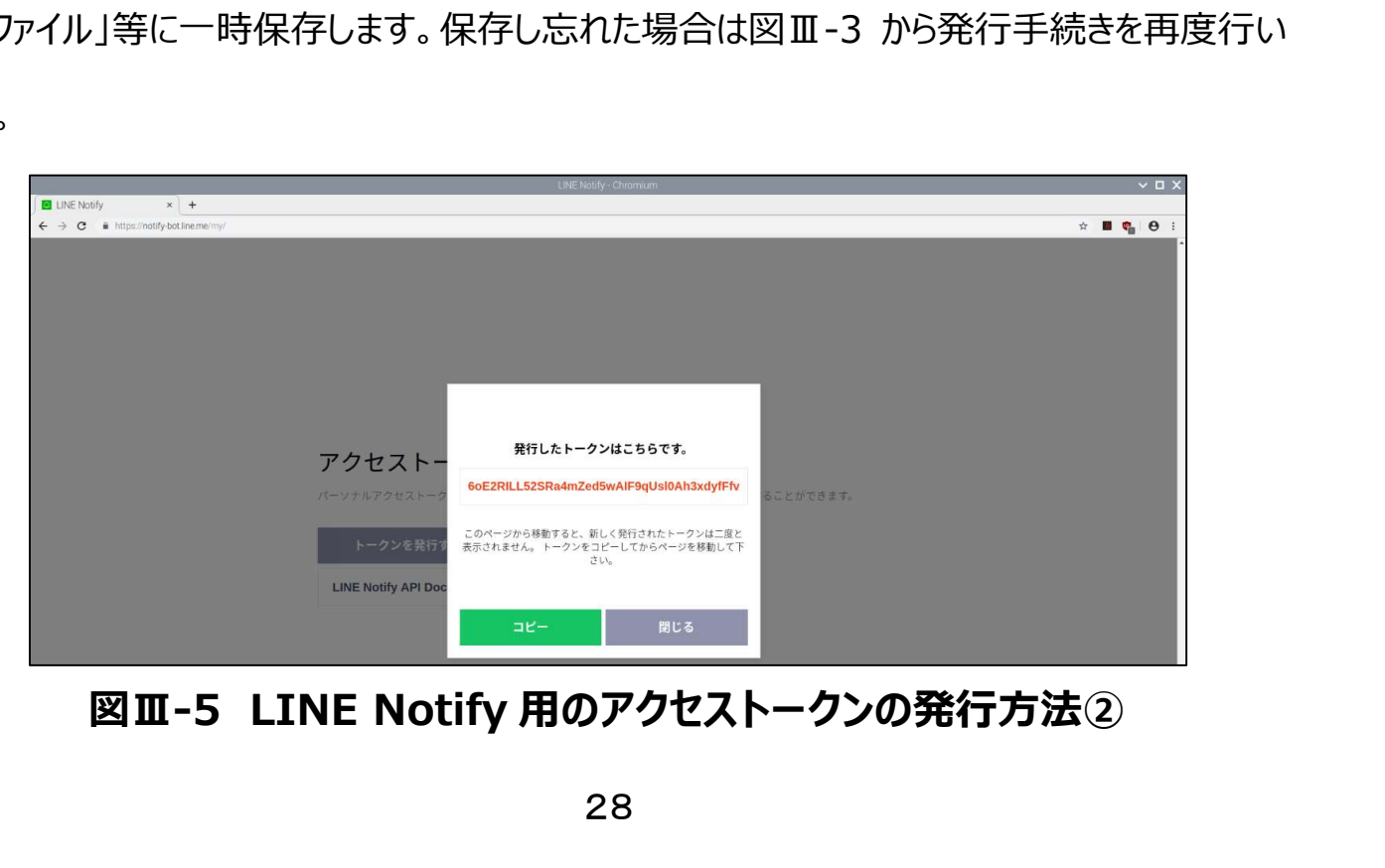

# (4)【スマートフォンで】通知したい LINE グループに LINE Notify を招待する

LINE グループのトークから招待する必要があります (図Ⅲ-6)。招待が終わればこれで終 了です。なお、Line Notify のアクセストークンを再発行したい場合、図Ⅲ-3 (p. 27) から 再度行えば再発行可能です。

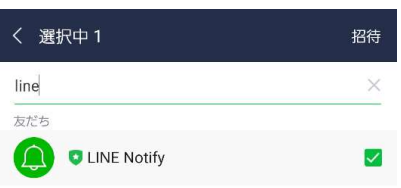

図Ⅲ-6 LINE Notify 用のアクセストークンの発行方法②

# (参考)スマートフォンでアクセストークンを発行する方法

 スマートフォンのブラウザ(Google Chrome など)の設定画面で、「PC 版サイト」を表示す る項目をオンにすると、スマートフォン向けサイトでは設定することができないアクセストークンの発 行が可能です。ただし、「PC 版サイト」を表示する設定は、ページを移動すると PC 版サイトを 表示する設定が「オフ」になってしまうため、移動した際は再度「オン」にするよう注意してください。

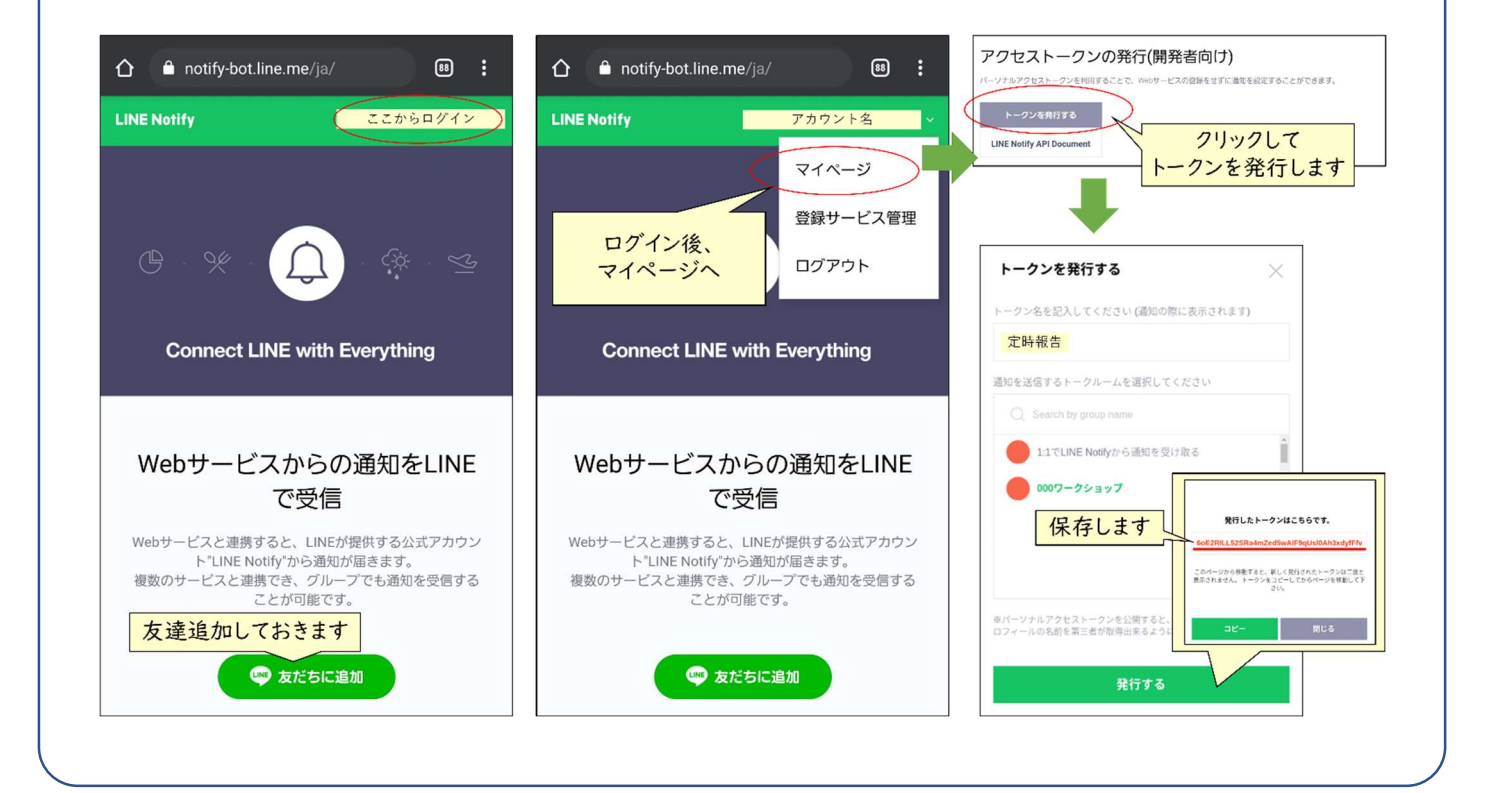

# **IV. 小型パソコン (Raspberry Pi) でのプログラム**

無線通信機能付きマイコンと、メッセージアプリを連携させるためのプログラムを作ります。プロ グラムは小型パソコン (Raspberry Pi) 上で作成し定期実行させます (自由に設定可能 (参照 p.68))。本項では Raspberry Pi の設定から行い、その後プログラムを設定してい きます。なお、Raspberry Pi は、初めから Python というプログラミング言語が使用できる環 境 (Thonny Python : トニー パイソン) がインストールされており、プログラムの自動実行に 必要な crontab と呼ばれる機能が使用できます。これらを利用して設定を進めていきます。安 定して動作させるため、Raspberry Pi は本システム専用に用いることを推奨します。 **IW. ク・ミスソコン(Kaspberry Pi) とのプログラム**<br>無線通信機能付きマイコンと、メッセージアプリを連携させるためのプログラムを作ります。<br>グラムは小型パソコン(Raspberry Pi) 上で作成し定期実行させます(自由に設定<br>(参照 p.68))。本項では Raspberry Pi の設定から行い、その後プログラムを設定し<br>きます。なお、Raspberry Pi は、初めから Python というプログラミング言語

Raspberry Pi Imager と呼ばれる公式ソフトウェアを利用した方法を説明します。

# (1)【Windows パソコンで】Raspberry Pi OS ファイルをダウンロードする

ラズベリーパイ財団のホームページのダウンロードページ (以下 URL) にアクセスします。

https://www.raspberrypi.org/software/operating-systems/

「Download」をクリックして、「Raspberry Pi OS with desktop and recommended

software」をダウンロードします。ファイルが大きいため、時間がかかります。

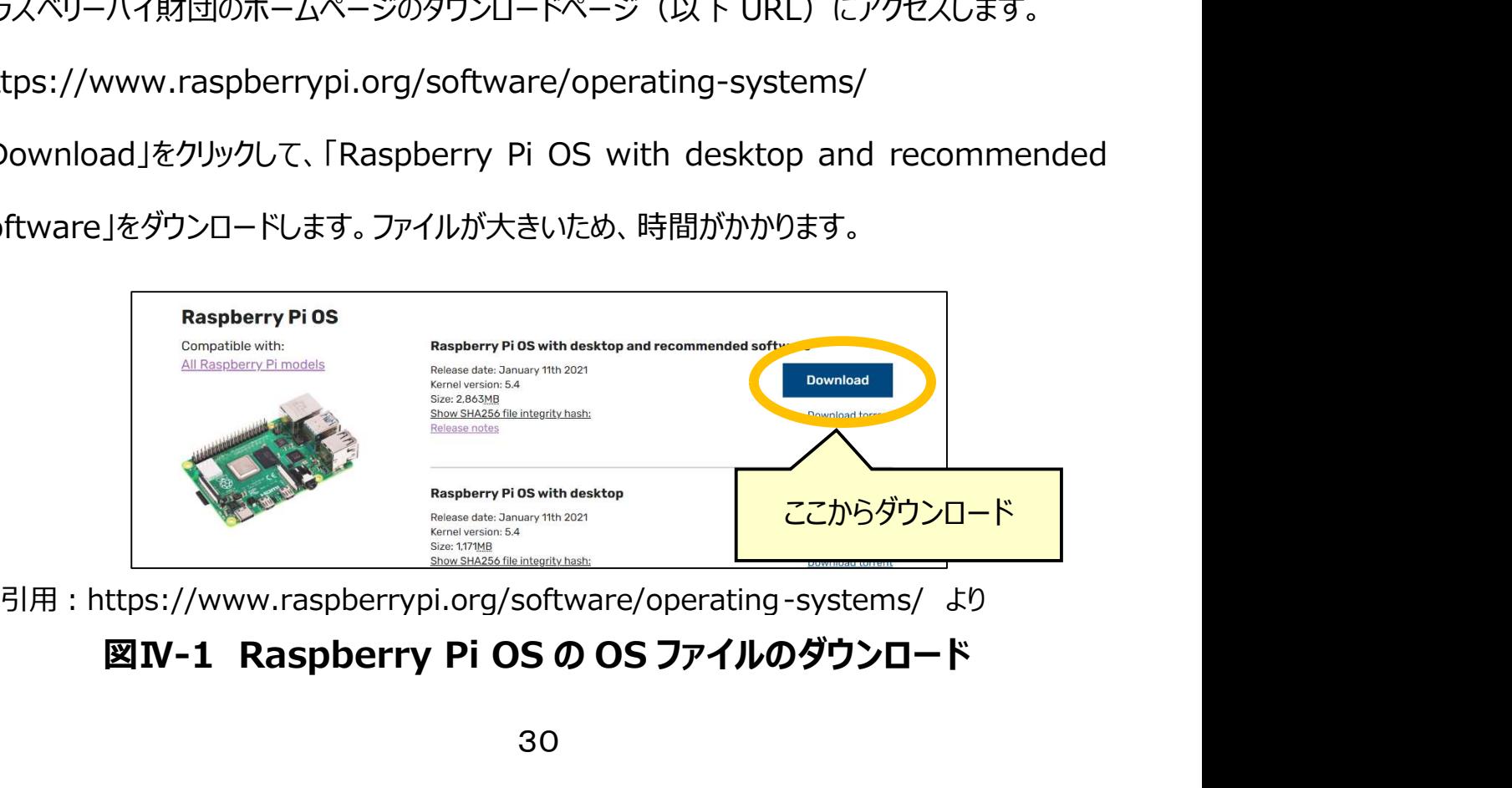

# (2)【Windows パソコンで】Raspberry Pi Imager をダウンロードする

ラズベリーパイ財団のホームページのダウンロードページ(以下 URL)にアクセスします。

https://www.raspberrypi.org/software/

ここでは Windows 版を例に説明します。「Download for windows」をクリックしてダウンロ

ードを開始してください。「imager\_1.7.3.exe」というファイルがダウンロードされます。(ダウン

ロードの時期によりバージョンが異なり、ここでは 1.7.3 を例に説明します。)

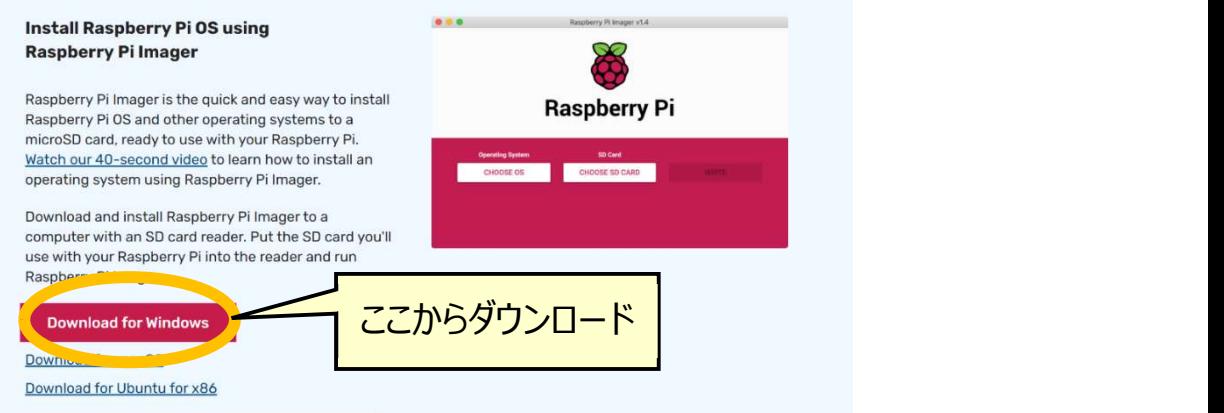

図Ⅳ-2 Raspberry Pi Imager のダウンロード

# (3) 【Windows パソコンで】Raspberry Pi OS をインストールする

「imager 1.7.3.exe」から「Raspberry Pi Imager」をインストールします。その後、

Raspberry Pi Imager を実行します。書き込みする microSD カードの選択とインストール

する OS を選択してから OS のインストールを行います。

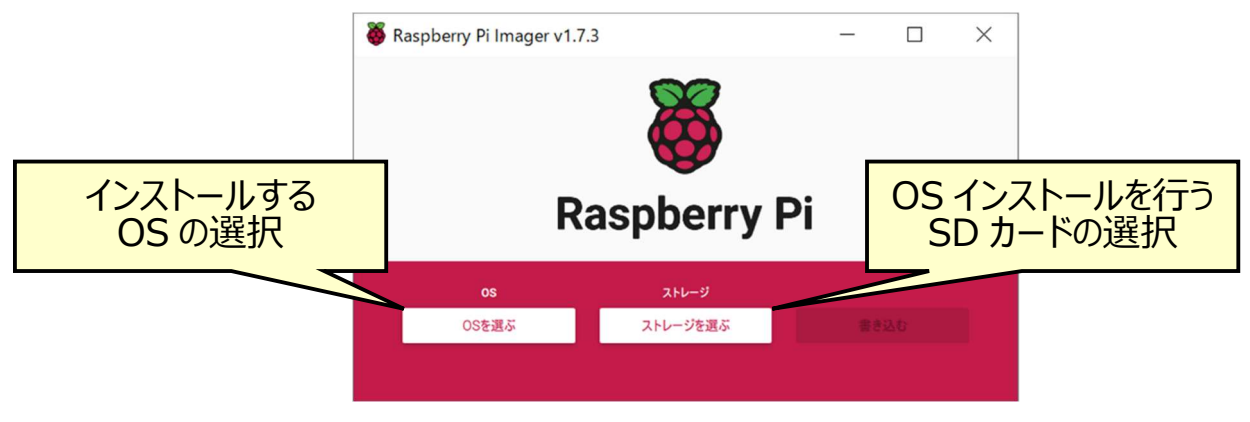

図Ⅳ-3 Raspberry Pi Imager の操作①
「カスタムイメージを使う」を選択し、ダウンロードした OS ファイル「20xx-xx-xx-raspiosbuster-armhf-full.zip 」 を選択します。 なお、 「 Raspberry Pi OS(other) 」 ⇒ 「Raspberry Pi OS Full(32bit)」を選択することでもインストールが可能ですが、OS ファイル をダウンロードしながらインストールすることとなるため、長い時間がかかるほか、通信環境等の 問題で失敗した場合はそれまでのインストールが無効となり、はじめからの再インストールが必 要となります。そのため、今回は OS ファイルを事前にダウンロードする方法で行っています。

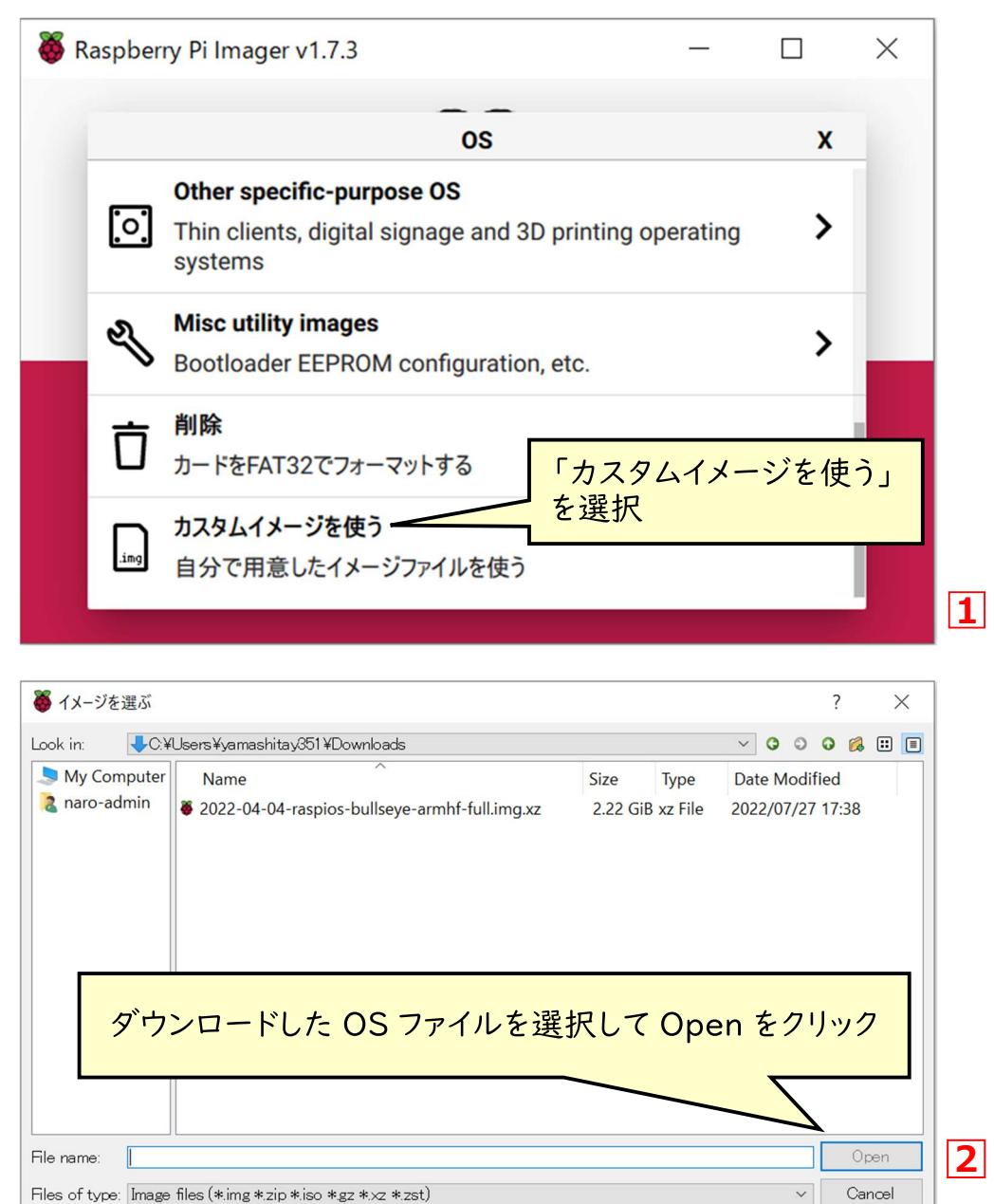

## 図Ⅳ-4 Raspberry Pi Imager の操作②

事前に使用する microSD カードを使用できるようマイクロ SD カードリーダーに接続しておき

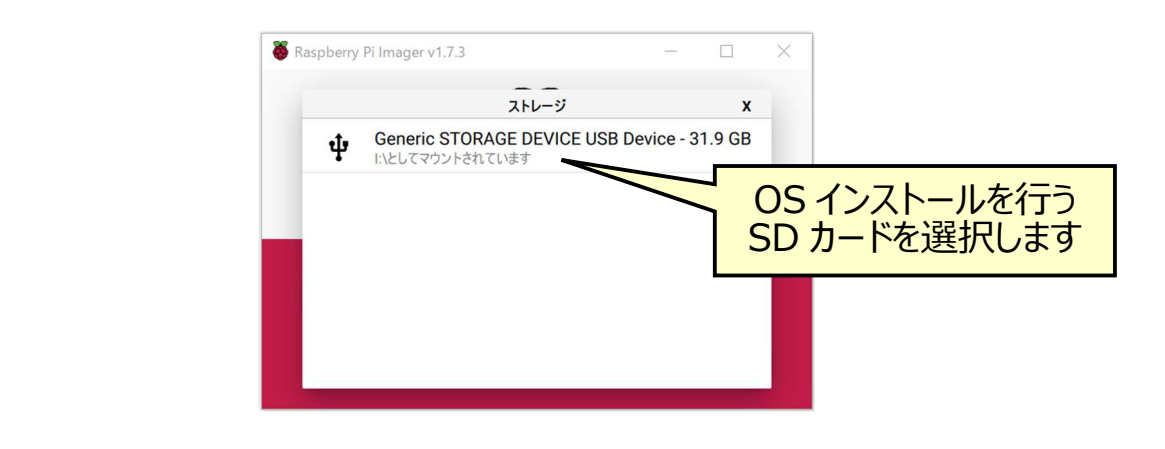

## 図Ⅳ-5 Raspberry Pi Imager の操作③

OS ファイルと SD カードの選択が終わりましたので、WRITE を選択し、OS ファイルの書き込

みを開始します。

ます。

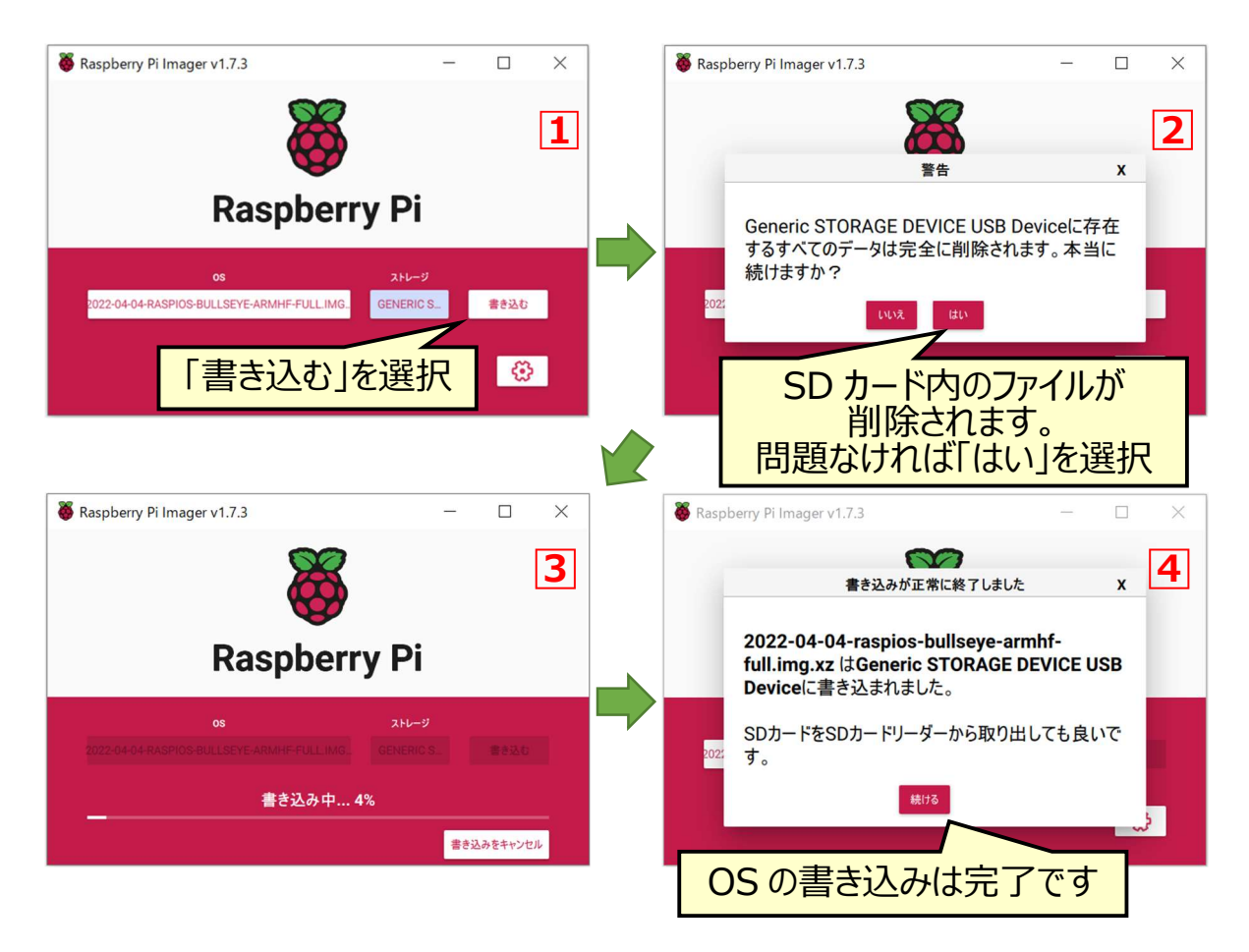

図Ⅳ-6 Raspberry Pi Imager の操作④

## (4) 【Raspberry Pi で】Raspberry Pi の設定を行う

OS をインストールした microSD を Raspberry Pi にセットし、電源用の USB ケーブルをつ なぎ Raspberry Pi に電源を入れます。Raspberry Pi には液晶モニタ(HDMI 入力を備 えたテレビなど)、キーボードおよびマウスをあらかじめ接続しておいてください。

 初期設定画面が開かれていますので、図 IV-7 の画面の Next をクリックして、画面に表示 される指示に従って初期設定を進めていきます。

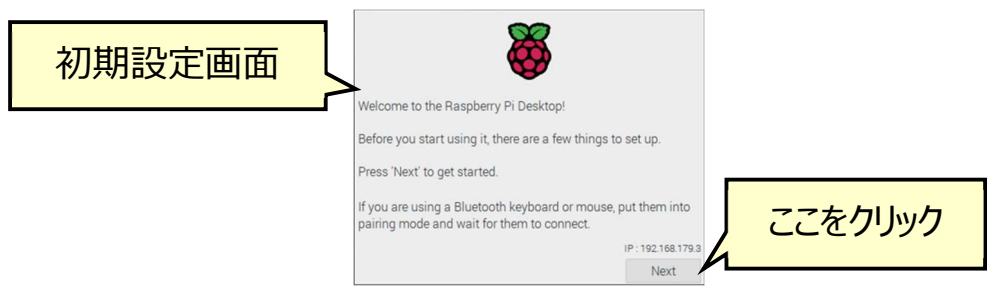

## 図Ⅳ-7 Raspberry Pi の初期設定①

「Country」を「Japan」に変更し、日本語表示とします。

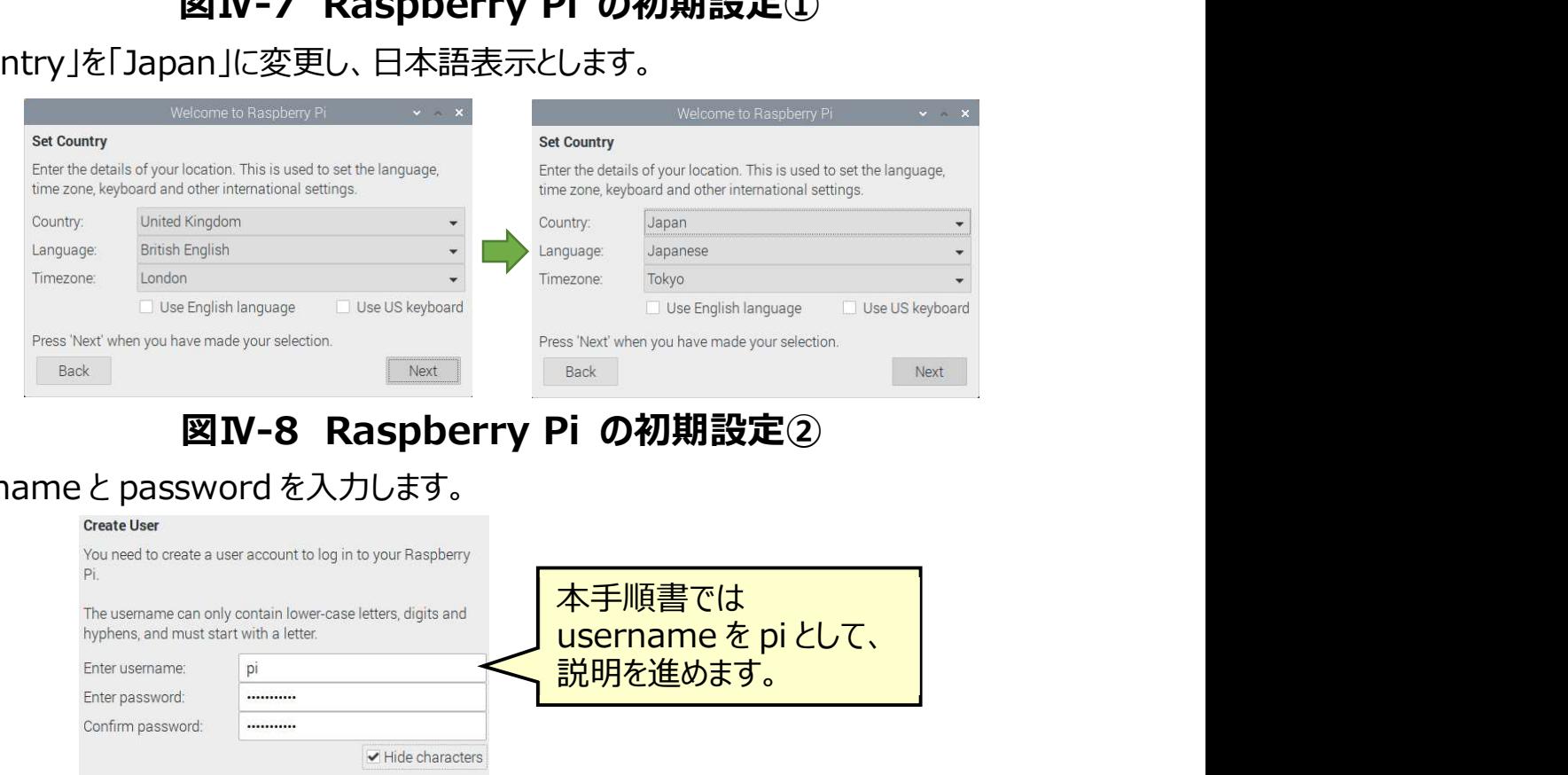

# 図Ⅳ-8 Raspberry Pi の初期設定②

## username と password を入力します。

#### Create Use

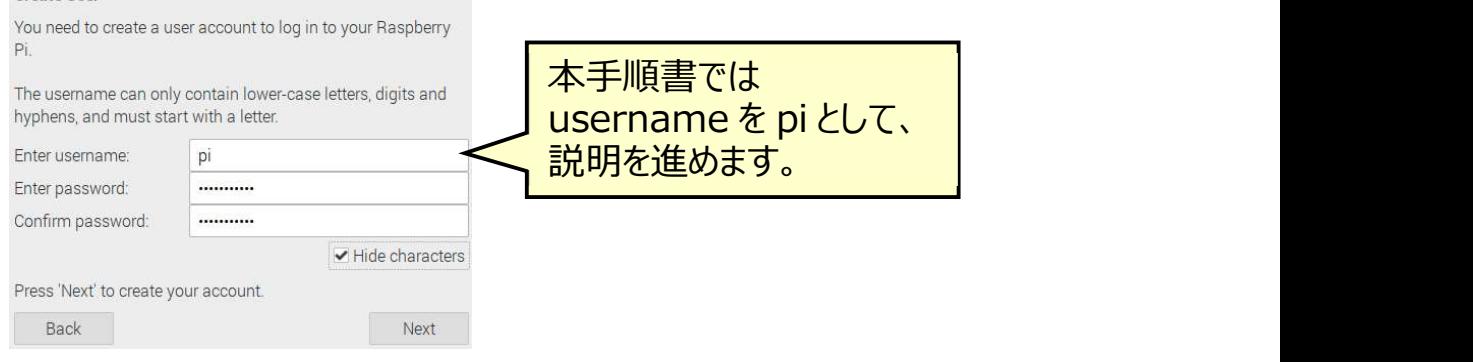

## 図Ⅳ-9 Raspberry Pi の初期設定③

表示画面に黒い枠がある場合はチェックを入れて進めてください。

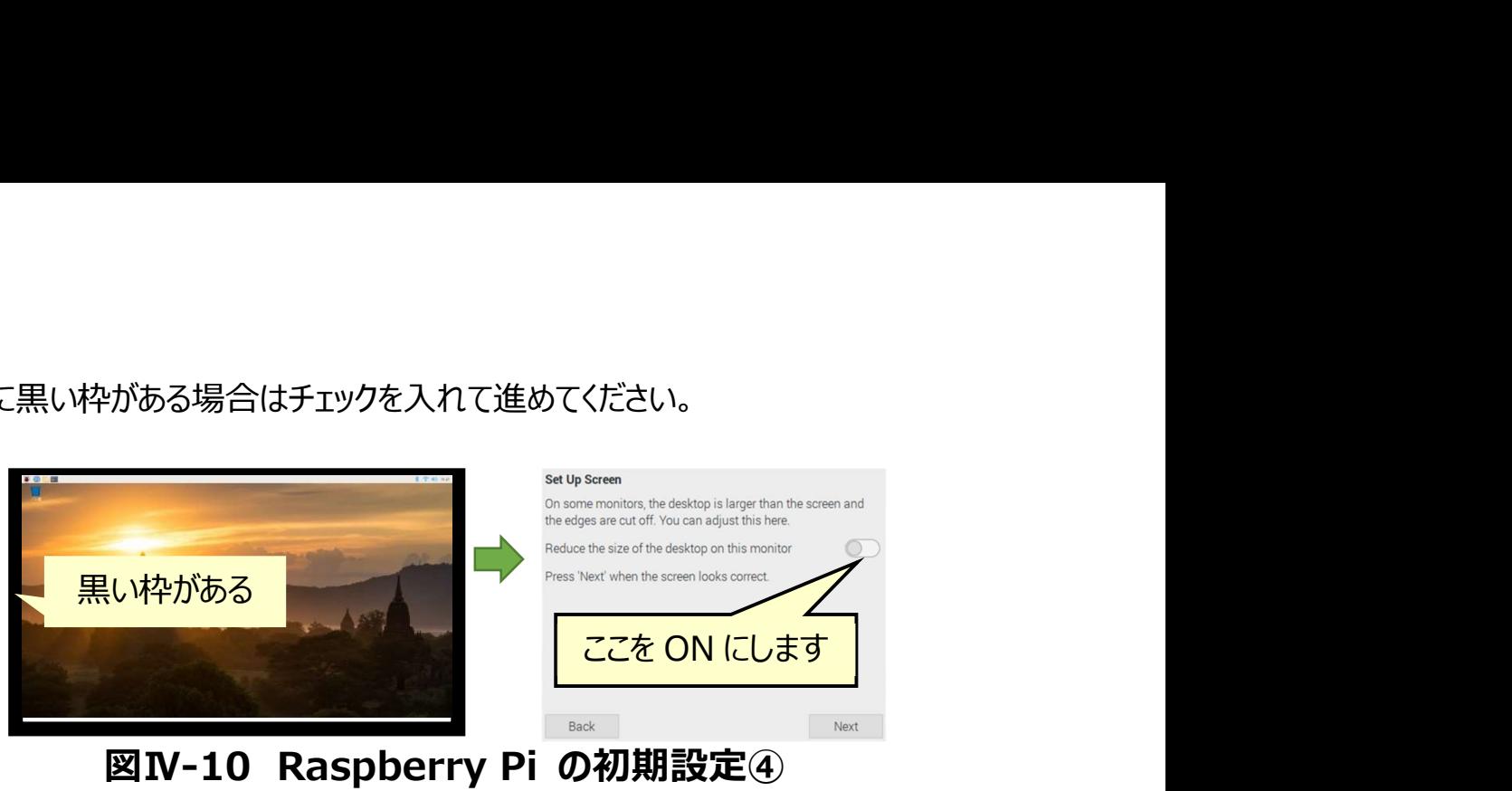

図Ⅳ-10 Raspberry Pi の初期設定④

Wi-Fi に接続します。

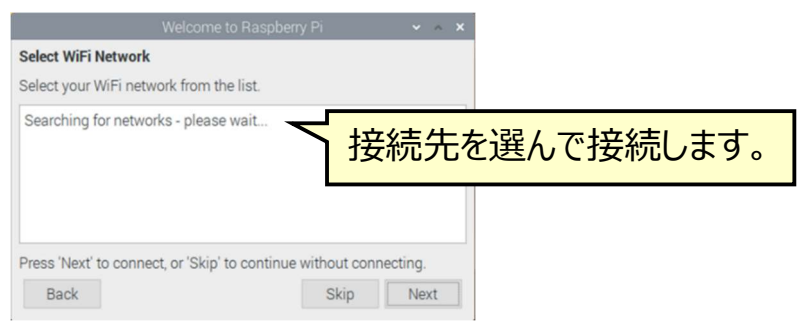

## 図Ⅳ-11 Raspberry Pi の初期設定⑤

ソフトウェアの更新を行います。ここで更新することで日本語入力ができるようになるので、必

ず実行してください。アップデートに成功すると右の画面になります。

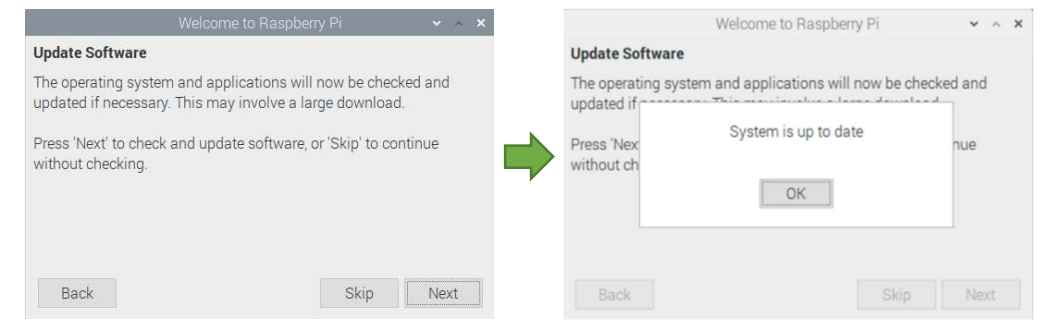

図Ⅳ-12 Raspberry Pi の初期設定⑥

"Restart"をクリックして再起動すると日本語表示、入力ができるようになります。

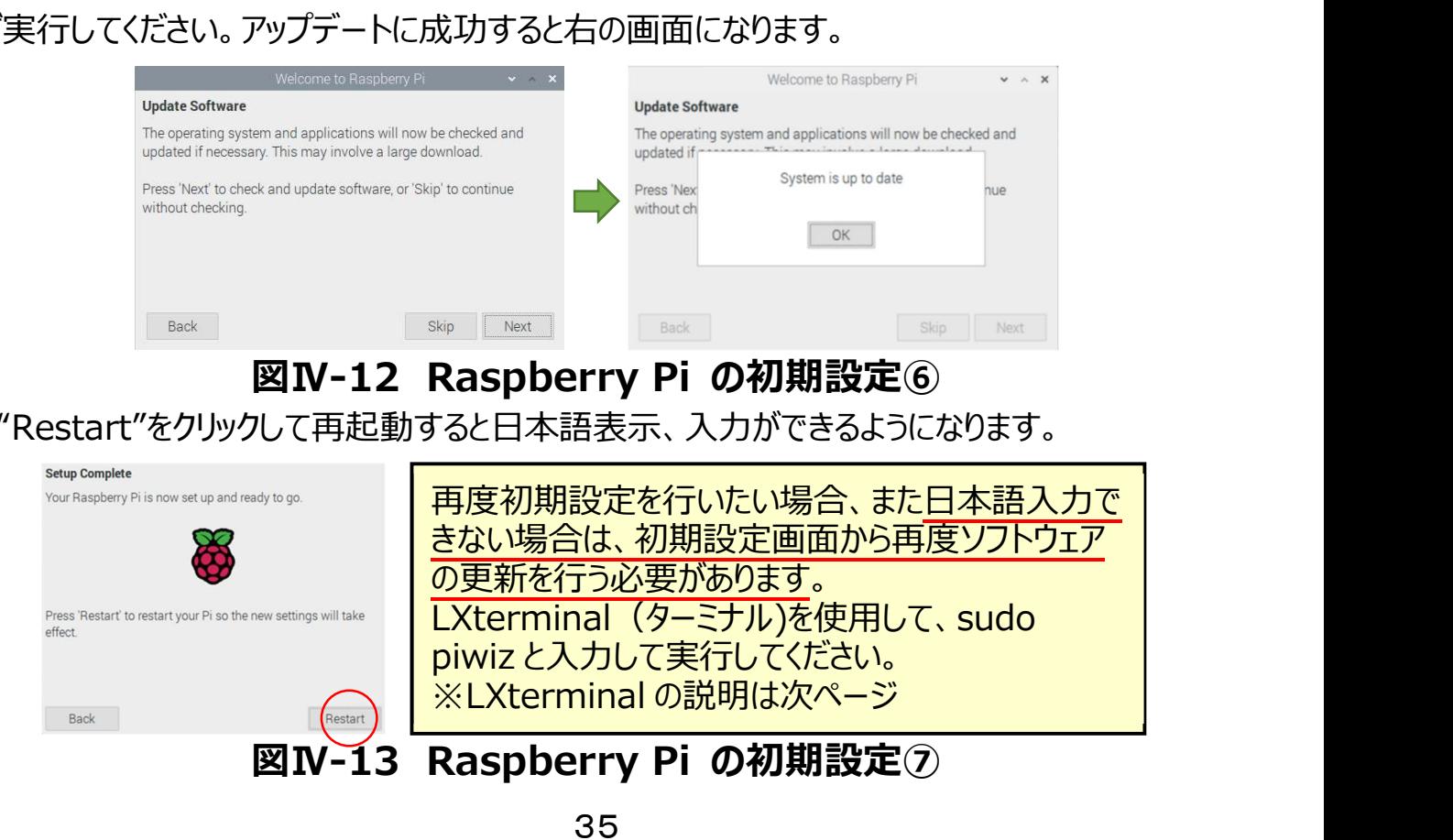

## (5) 【Raspberry Pi で】グラフ通知プログラムを使用するための設定

LXterminal (ターミナル) (図IV-14) を使用して、グラフ通知プログラムに必要なモジュ ール (プログラミング言語 Python の機能を拡張するライブラリ) を 3 つインストールします。 「NumPy」「pandas」「matplotlib」と呼ばれるものです。以下の手順に従って進めます。

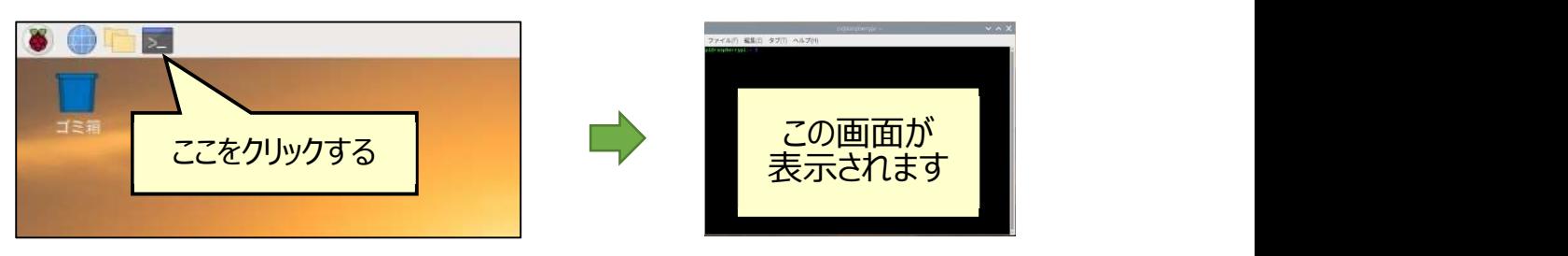

図Ⅳ-14 ターミナルの実行方法

ターミナルに次のコマンド(下線部)を打ち込んで Enter を押してください。インストールに成

功すると図Ⅳ-15 のような表示になります。

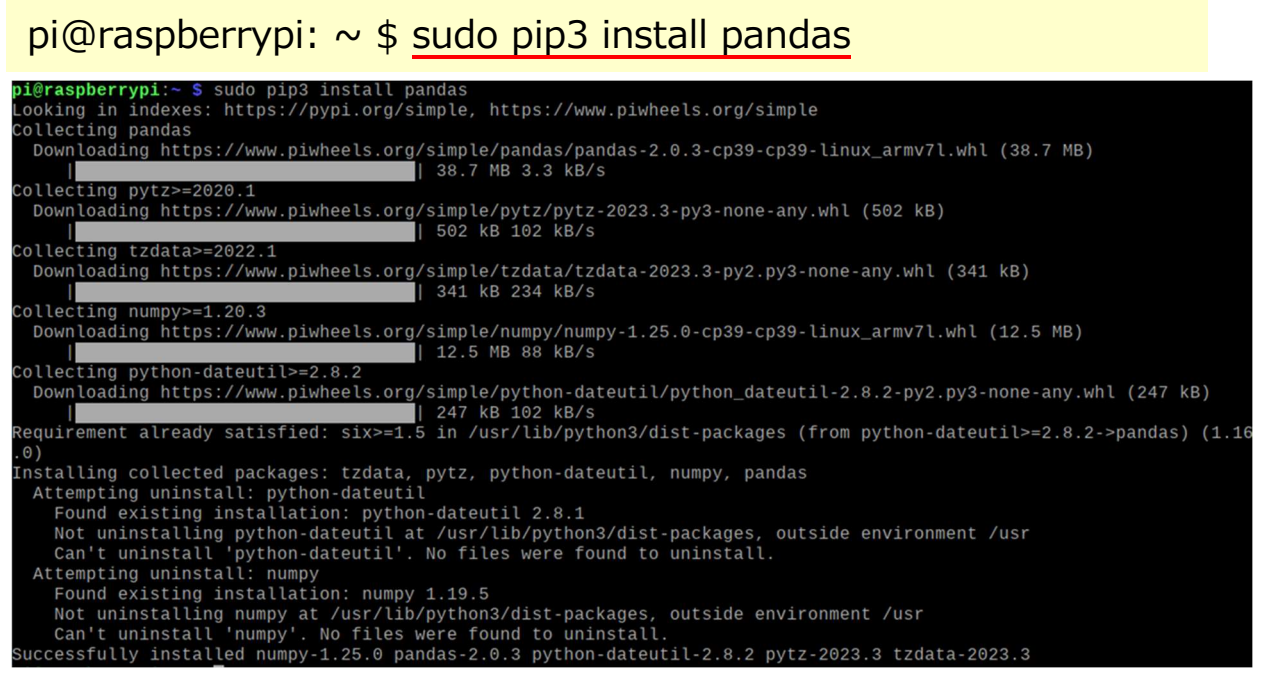

# 図IV-15 モジュールのインストール①

引き続き、ターミナルに次のコマンド(下線部)を打ち込んで Enter を押してください。成功

すると図Ⅳ-16 のような表示になります。

pi@raspberrypi:  $\sim$  \$ sudo pip3 install -U matplotlib

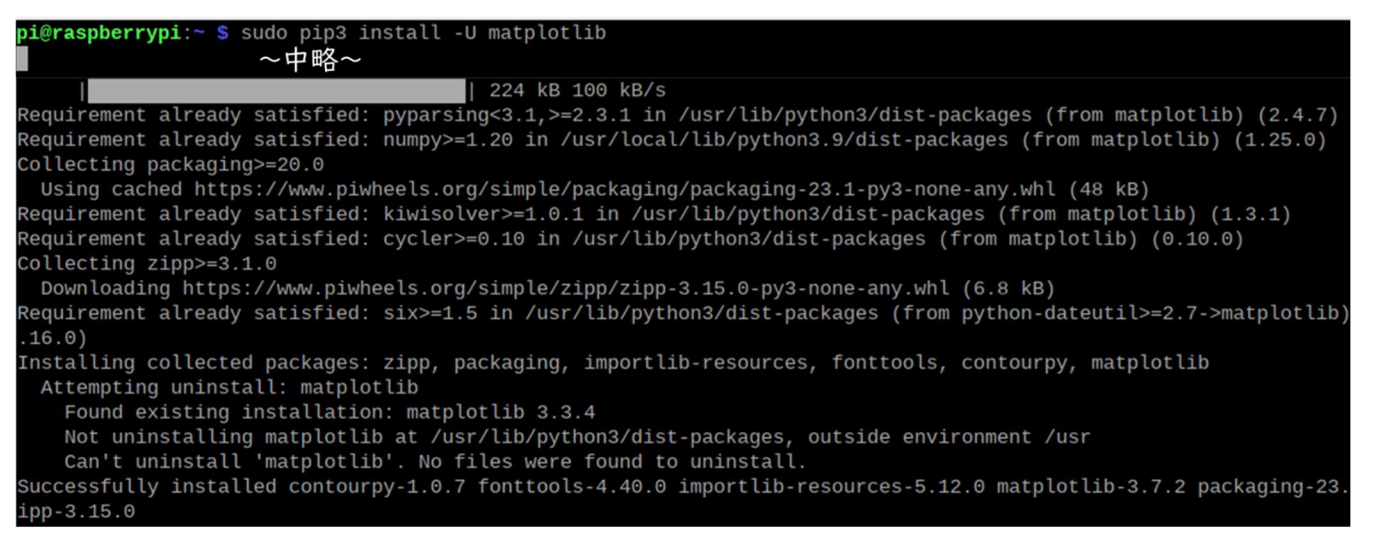

## 図Ⅳ-16 モジュールのインストール②

本手順書では matplotlib の version 3.3.2 以上を必要としており、これより古い場合は、

グラフが日本語で表示されません。今回は 3.7.2 ですので、問題なく使用できます。

しかし、このままですと numpy がインストールされているのに使用できない状態になっています

(2023 年 7 月現在)。そのため、以下のコマンドを実行し、使用できるようにします(図Ⅳ-

17)。

 $pi@raspberrypi: ~ $ sudo apt-qet install libatlas-base-dev$ 

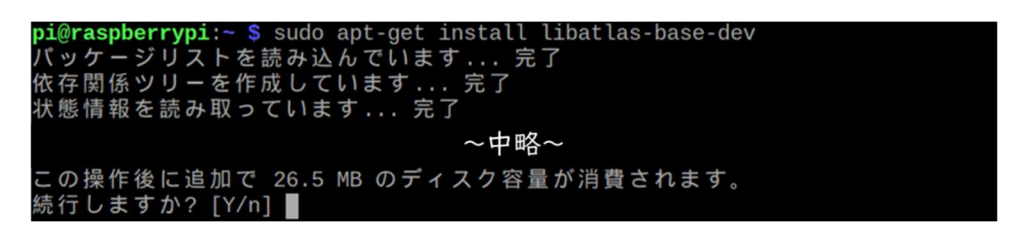

## 図Ⅳ-17 モジュールのインストール③

本手順書の通り実行しても、Raspberry Pi の OS アップデート状況やモジュールのアップデ ートにより、プログラムを実行してもモジュールを利用できないエラーが出る場合があります。この 場合は、次のコマンドをターミナルで順に実行すると解決できます。

pi@raspberrypi:  $\sim$  \$ sudo pip3 install -U numpy

pi@raspberrypi:  $\sim$  \$ sudo pip3 install -U pandas

pi@raspberrypi:  $\sim$  \$ sudo pip3 install -U matplotlib

pi@raspberrypi:  $\sim$  \$ sudo apt-get install libatlas-base-dev

## (6)【Raspberry Pi で】プログラム言語 Python を使用するための設定

プログラムを入れるフォルダの準備と、プログラムを記述するソフトウェアの準備を行います。

図Ⅳ-18 1の画面のフォルダをクリックすると pi フォルダが表示されます。Raspberry Pi (の OS である「Raspberry Pi OS」)では、通常使うフォルダは home フォルダの中に作ら れます。次に、図IV-18 2の赤点線のエリア内で右クリックをし、新規作成(または「New Folder」を選択)することで、プログラムを入れる「program」フォルダを作ります。

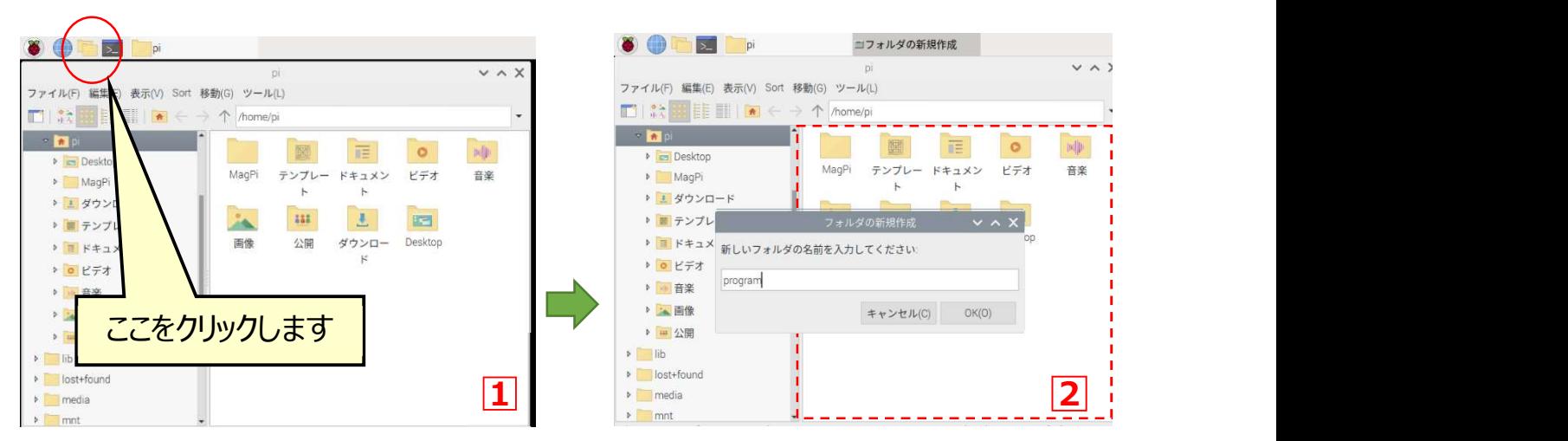

図Ⅳ-18 プログラムを入れるフォルダの作成

図IV-19 1の画面左上のラズベリー (赤い丸で囲まれたアイコン) をクリックし、プログラム ⇒Thonny Python IDE をクリックすると図Ⅳ-19 2の画面が出てきます。このままでも使 用できますが、日本語での表示ができるように設定します。

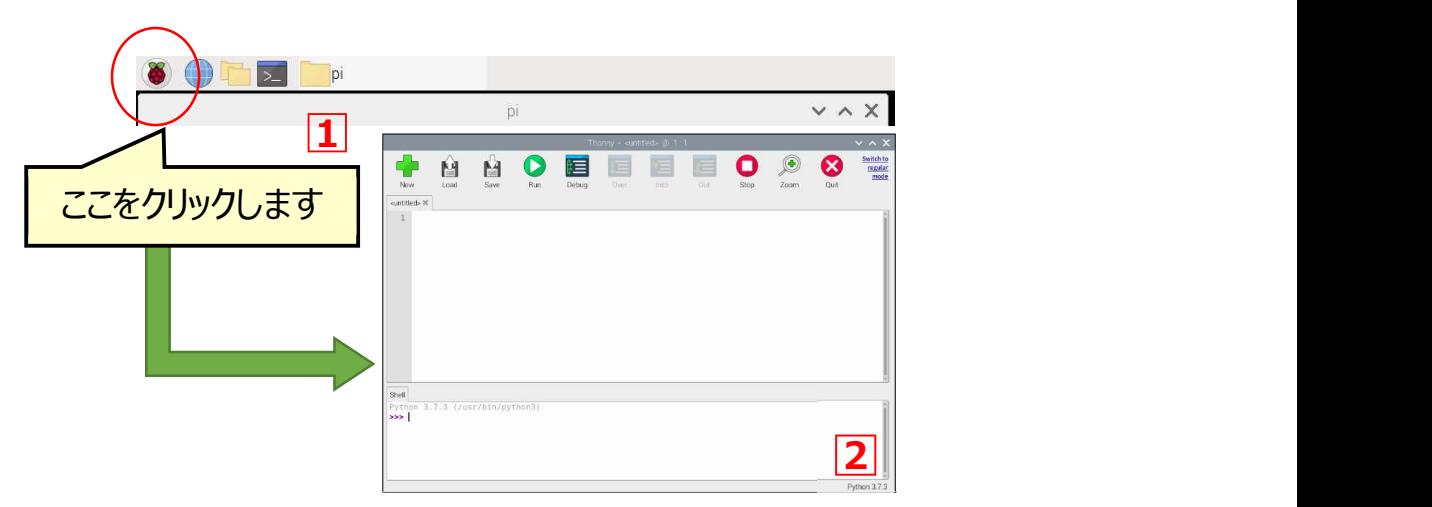

## 図Ⅳ-19 プログラム記述のための準備①

図IV-20 1の画面右上にある「Switch to regular mode」をクリックした後、OKを選択 後、Thonny (トニー) を終了し、もう一度起動すると、図IV-20 2の画面になります。

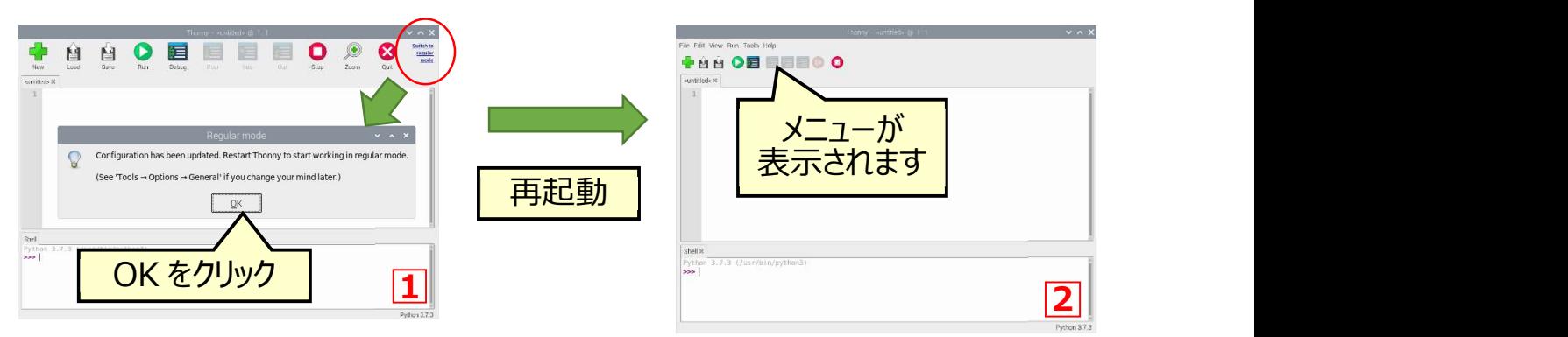

# 図Ⅳ-20 プログラム記述のための準備②

図IV-21 1の Option 画面を表示するために、「Tool」から「Options」を選択します。 「Language」を「日本語」に変更し、OK を選択した後、Thonny を再起動します。図Ⅳ-21 2のように、日本語化された画面が表示されます。

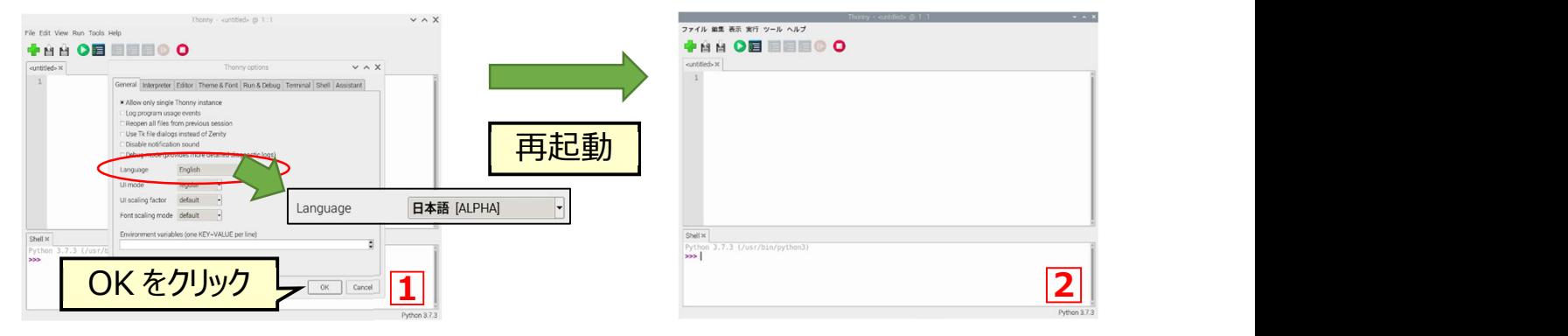

## 図IV-21 プログラム記述のための準備(3)

 図Ⅳ-22 のように、プログラムを実行した際に間違っている箇所などを教えてくれる「アシスタン ト」を表示します。「表示」から「アシスタント」をクリックすると、画面の右側に「アシスタント」が表 示されます。これで Python のプログラムを書くための設定は完了です。

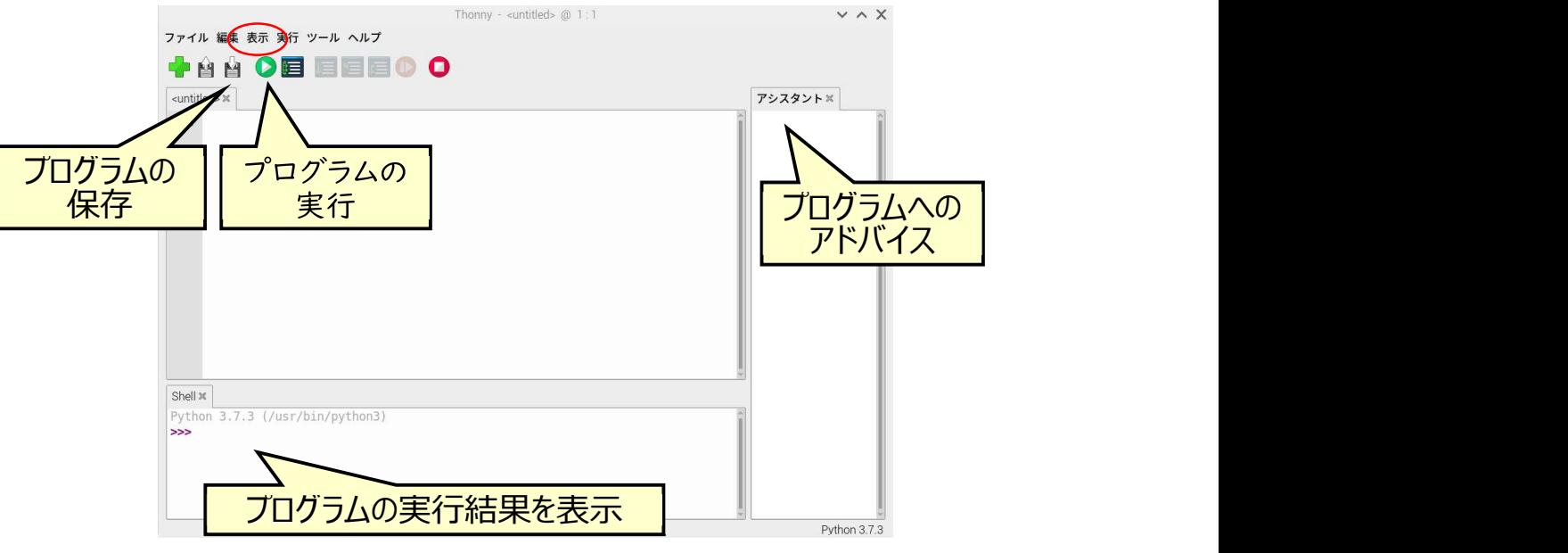

図IV-22 プログラム記述のための準備④

# 2.配布プログラムのダウンロード

以下の手順に沿ってプログラム配布サイトからプログラムをダウンロードします。

# (1) ブラウザ(Chromium)を開いて、以下の URL にアクセスする

https://github.com/YoshimichiYAMASHITA/KayoinougyouShienSystem に

アクセスする (図N-23)

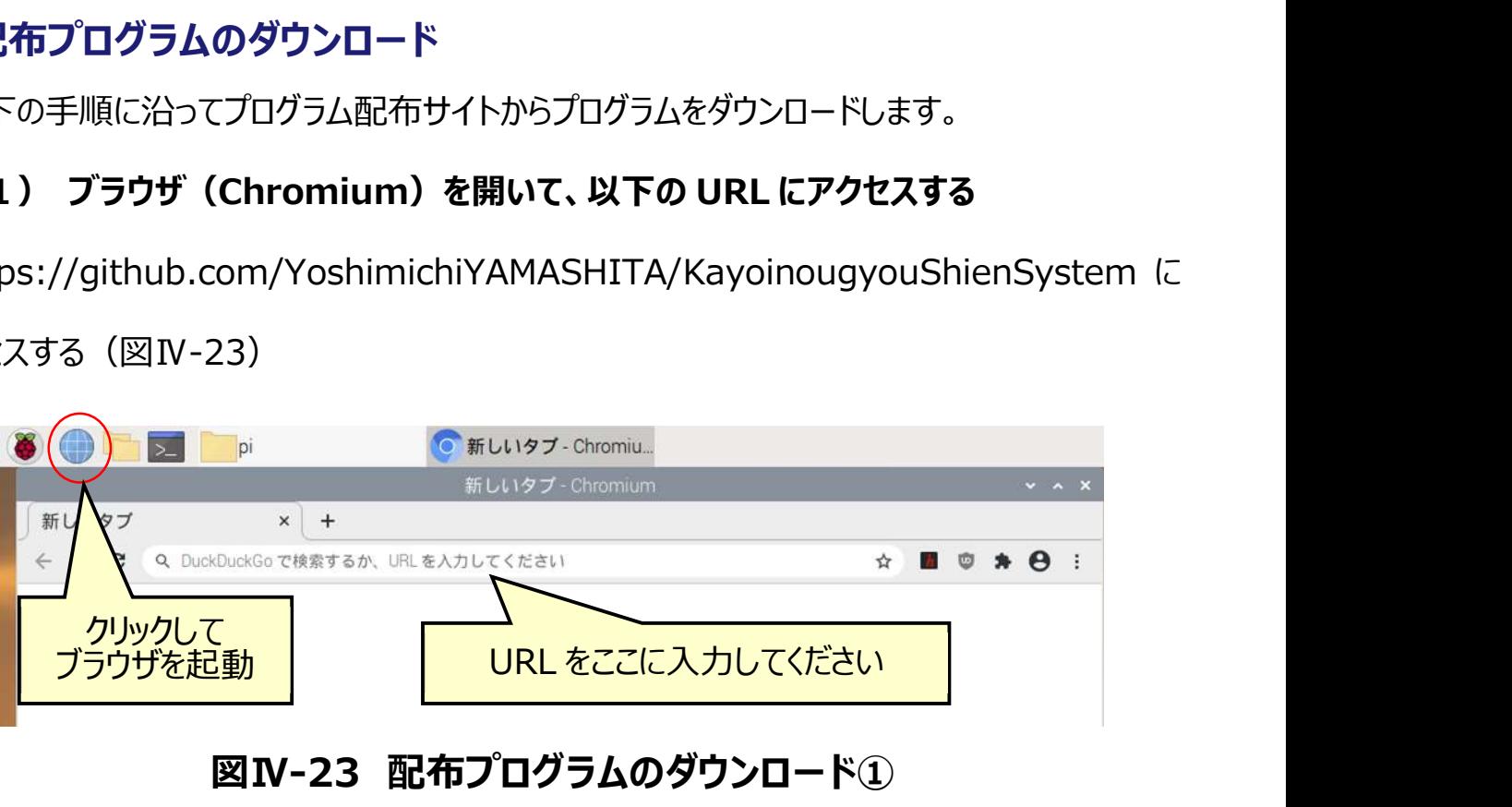

## 図 IV-23 配布プログラムのダウンロード①

# (2) プログラムをダウンロードする

GitHub と呼ばれるサイトからプログラムをダウンロードできます。「↓ Code」をクリックして、

「Download ZIP」を選択してダウンロードしてください(図Ⅳ-24)。

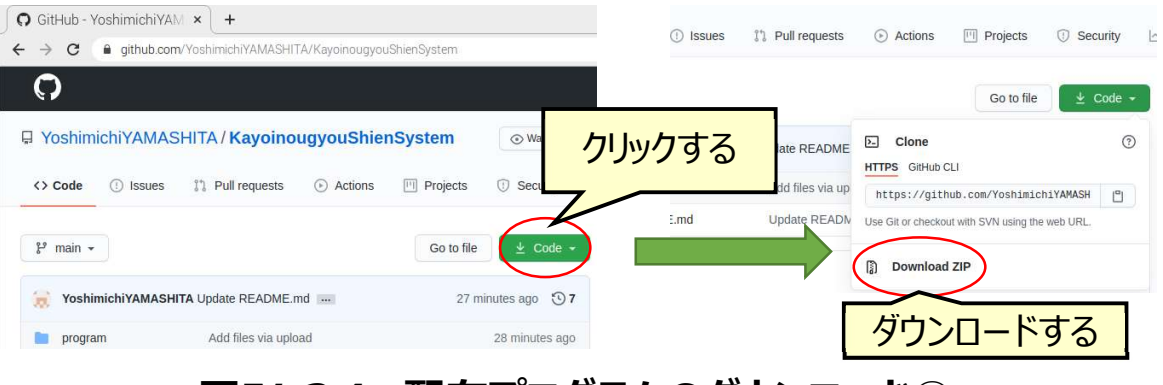

図Ⅳ-24 配布プログラムのダウンロード②

pi フォルダ中の Downloads フォルダにプログラムがダウンロードされます。ダウンロードしたファ

イル「KayoinougyoShienSystem-main.zip」を右クリックして、「ここでファイルを展開」を

選択すると圧縮されたファイルが解凍されます(図Ⅳ-25)。

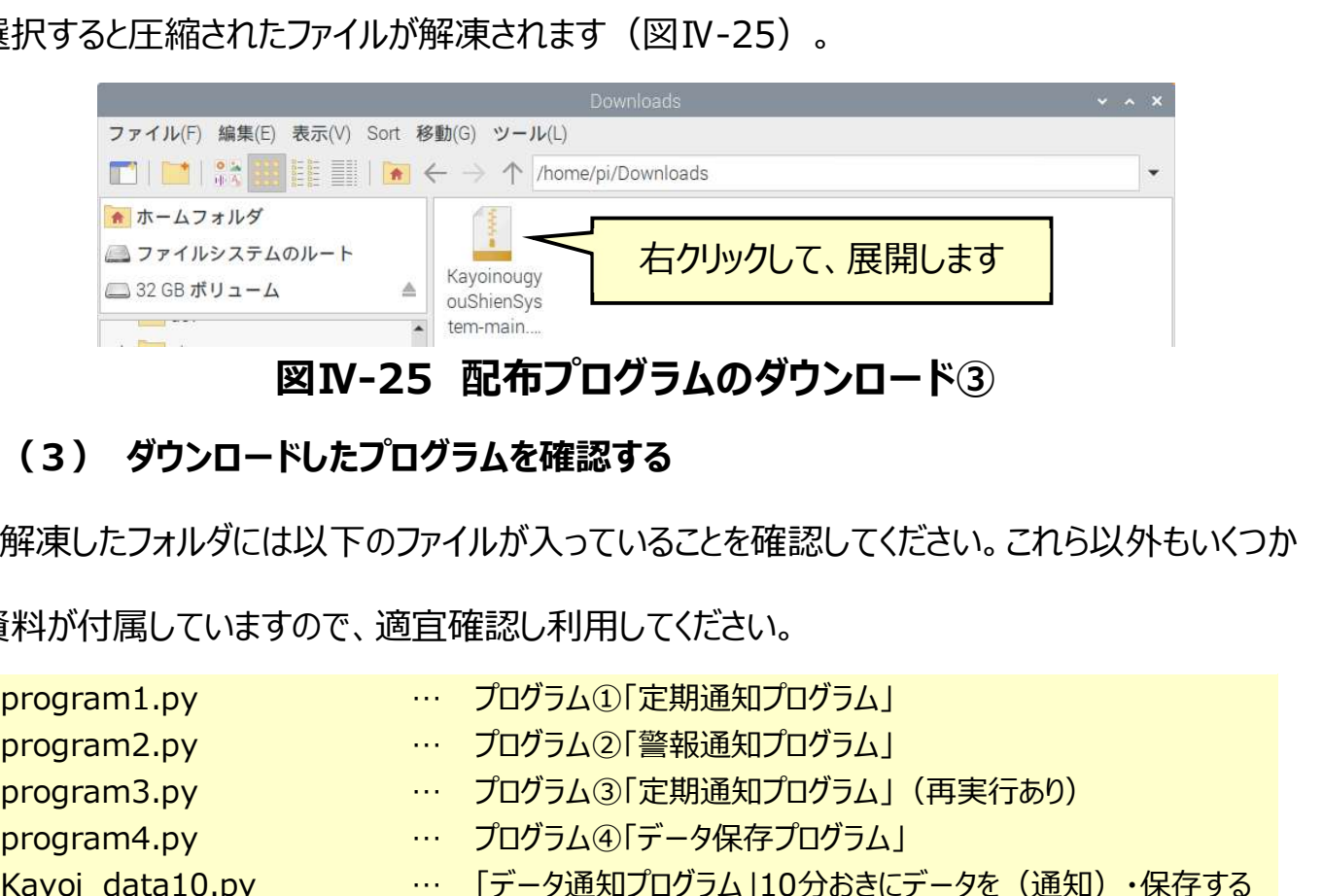

## 図Ⅳ-25 配布プログラムのダウンロード③

## (3) ダウンロードしたプログラムを確認する

解凍したフォルダには以下のファイルが入っていることを確認してください。これら以外もいくつか

資料が付属していますので、適宜確認し利用してください。

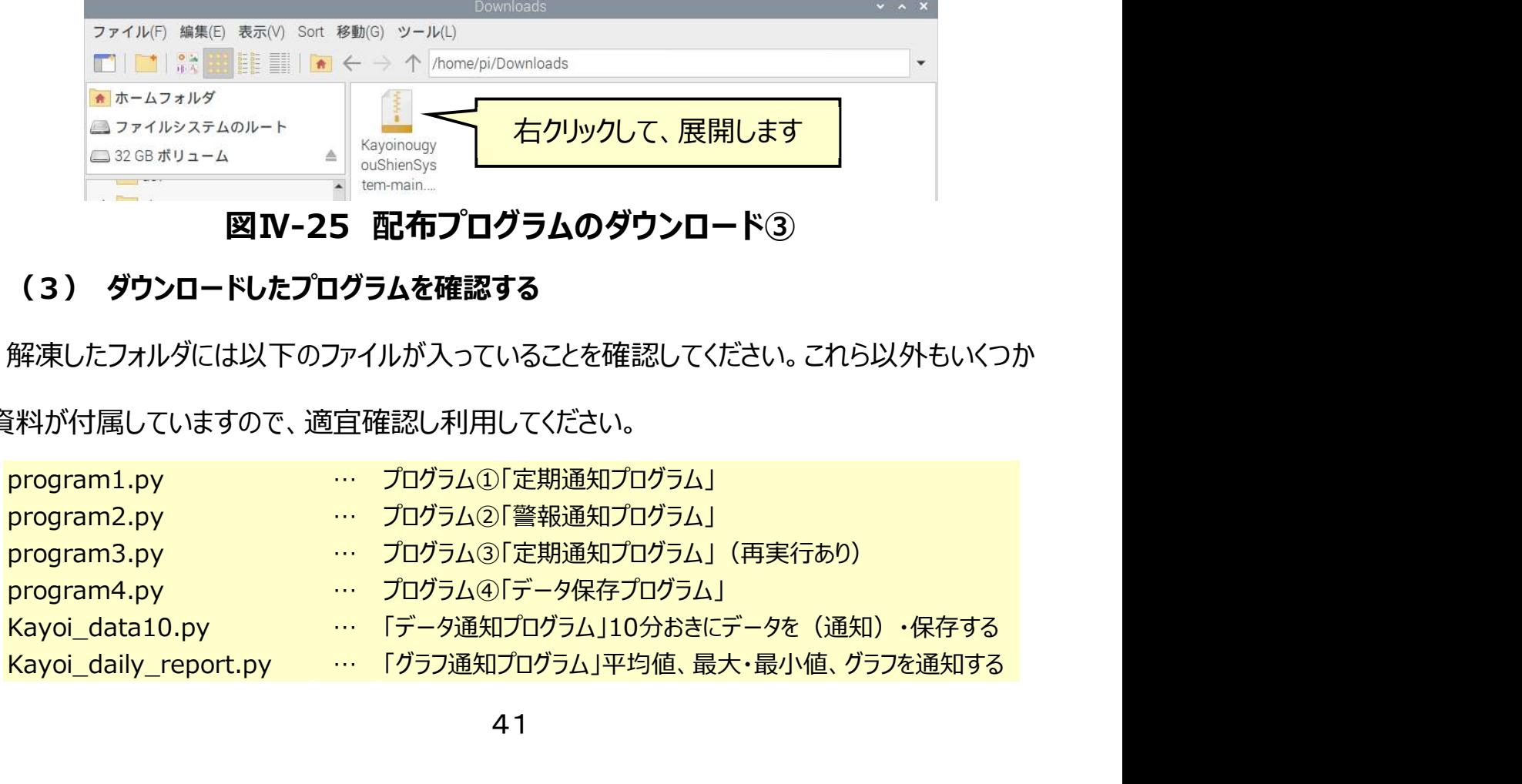

 これらのうち、本手順書では「警報通知プログラム」と「データ通知プログラム」、「グラフ通知プ ログラム」の3つを使用します。その他のプログラムについては、参考資料にあります「安価かつ 簡便にハウスの遠隔監視に使える IoT 機器「通い農業支援システム」製作マニュアル」で詳細 に解説しています。

 「通い農業支援システム」はこれらの3つのプログラムの内、「データ通知プログラム」と「グラフ 通知プログラム」で動かすことを前提としています。データ通知プログラムで 10 分ごとにデータを 取得し、通知と保存を行います。グラフ通知プログラムはデータ通知プログラムで保存したデータ から、前日の平均値・最大値・最小値とグラフを通知します。

 これらのプログラムを p. 30 で作成した「program」フォルダに移動させてください。その後、 program1.py をダブルクリックして開くと、図Ⅳ-26 のような画面が開くことを確認します。

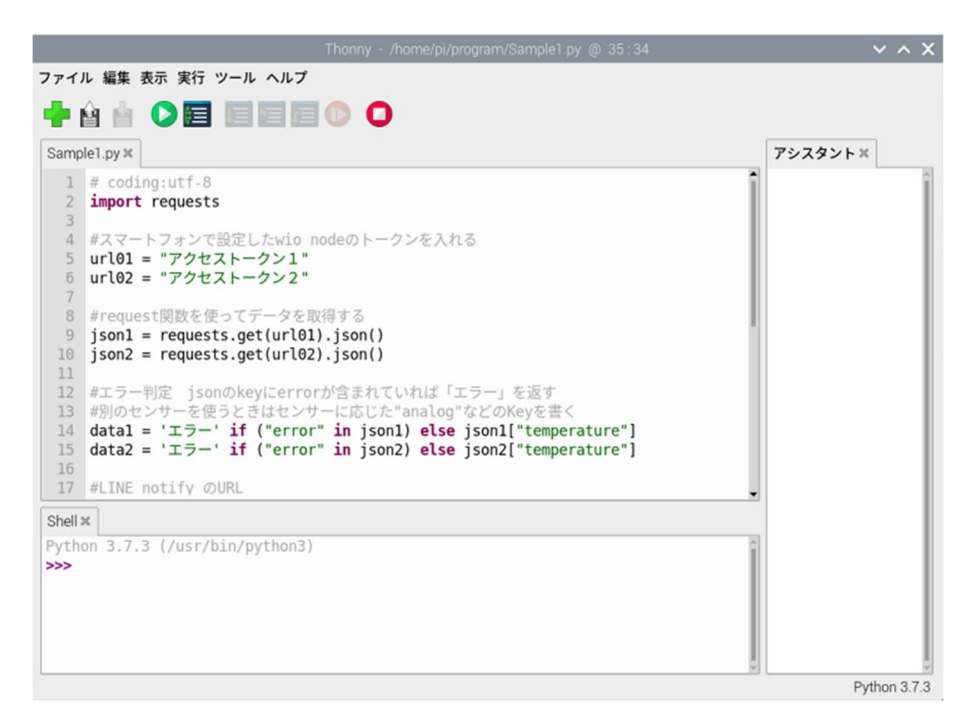

図Ⅳ-26 Thonny Python でのプログラムの表示

## 3.配布プログラムの設定

先ほどダウンロードしたファイルを利用し、ハウスの環境(温度、湿度、地温、土壌水分)を 測定するシステムを作成していきます。p. 41 でダウンロードした「データ通知プログラム」、「グラ フ通知プログラム」、「警報通知プログラム」を使用します。

#### (1)事前準備

#### ①本項で作成する遠隔監視システムの仕様

- ハウスの環境(温度、湿度、地温、土壌水分)を 1 時間毎に定期通知する。
- 八ウスの温度が 30 ℃を超えた時に警報通知する。
- ▶ 八ウスの温度について、前日の「平均温度」と「最高、最低温度」に加えて、前日の 0 時 から通知する日の 24 時までの範囲のグラフを 12 時に通知する。
- 測定したデータは 10 分毎に保存する。

#### ② Wio Node とセンサの準備

 ハウスの温度、湿度、地温、土壌水分を測定するための資材を準備します(参照 p.11)。Wio Node は 1~2 個用意し、それぞれを「Wio Node 001/002」とします(図  $IV-27$ )。

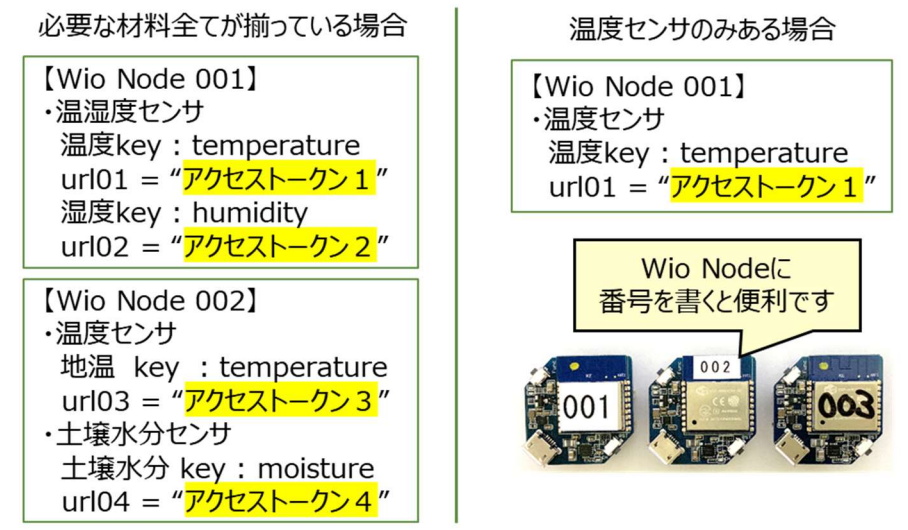

## 図Ⅳ-27 Wio Node とセンサの構成

#### ③ 通知する LINE グループの準備

p. 26 を参照し、以下の3つのグループを作り、トークンを発行します。

### 図IV-28 LINE グループの構成

#### ④ プログラムの準備を行う

以下の 4 つのプログラムを作成します。

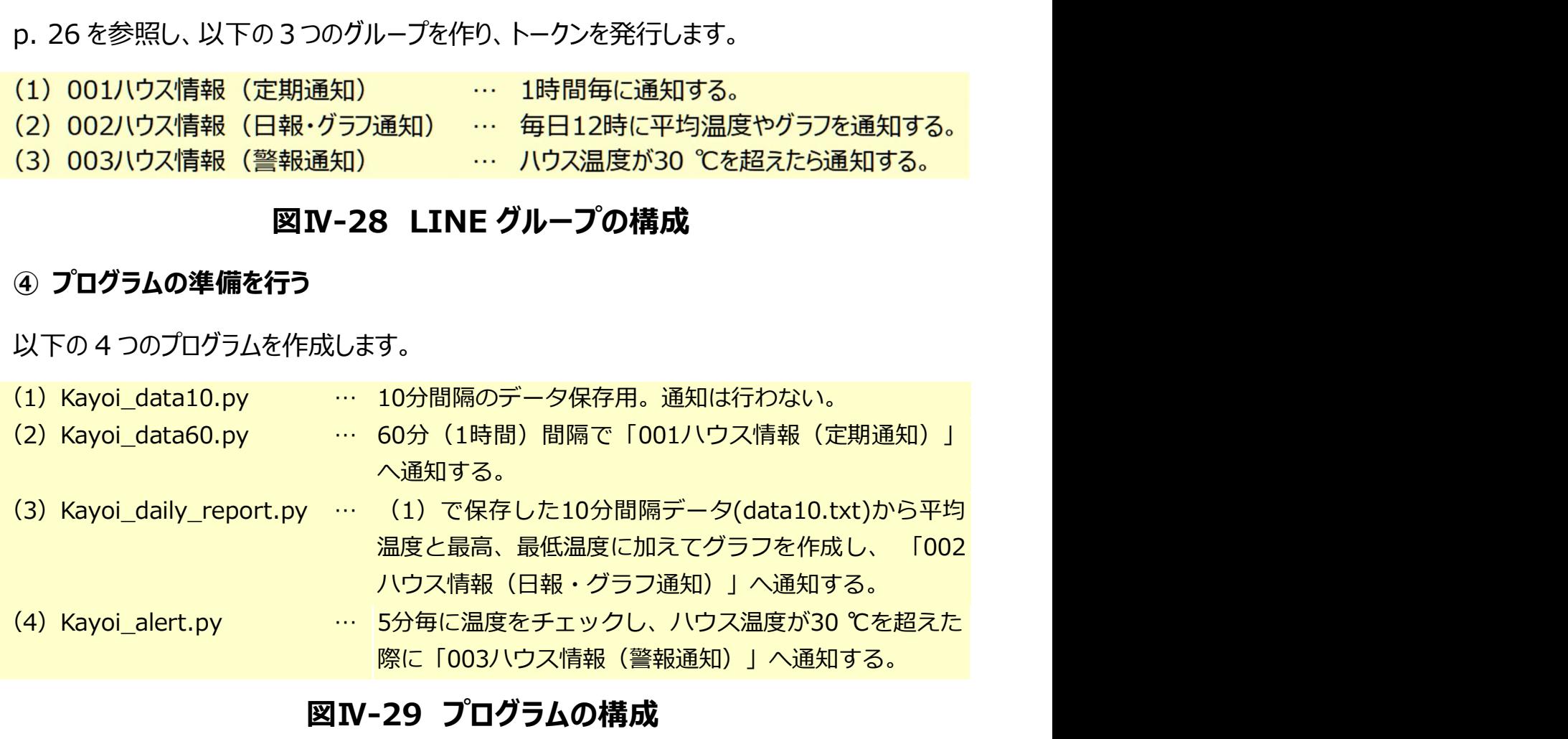

### 図Ⅳ-29 プログラムの構成

※データを1時間毎ではなく、10 分毎に通知する場合は (2) は必要ありません。また、警 報通知を必要としない場合は(4)は必要ありません。

 p. 41 でダウンロードした「Kayoi\_data10.py」は、これを元に「Kayoi\_data60.py」を作 成 するため、事前にコピーを作ってください。次に 「program3.py 」をコピーして 「Kayoi alert.py」とファイル名を変更します。

#### (2)データ通知プログラムを作成する

Kayoi data10.py を開いて、必要な箇所を修正します。以下のプログラムの灰色の網掛 け部分を適宜修正します。1 行に収まらない場合などは一部表記を省略、改変しています。

### 10,13,16,18 行目 対応するアクセストークンに変更 119 行目 通知する LINE グループのアクセストークンに変更

```
# coding:utf-8
 \mathbf{I}2<sup>1</sup>import requests #Web API にアクセスするために用いる
 \mathbf{3}import time #時刻の取得に用いる
 4 | import os #CSV ファイルの保存に用いる
 5
   from decimal import Decimal, ROUND HALF UP #四捨五入に用いる
 6
 7
   #スマートフォンで設定した wio node のトークンを入れる
   # 【Wio Node 001】
 8
 \overline{q}# 温湿度センサ-温度 key:temperature
   url01 = "アクセストークン1"
                                      アルファベットの「URL」の小文字に
10<sup>1</sup>#<sup>000</sup>
\mathbf{L}数字の「01」です。 \overline{2}# 温湿度センサ-湿度 key:humidity
   url02 = "アクセストークン2"
|3||4| # [Wio Node 002]
15<sup>1</sup># 温度センサ-地温 key:temperature
16 | url03 = "アクセストークン3"
17# 土壌水分センサ-土壌水分 key:moisture
   url04 = "アクセストークン4"
18#"""
|q|20
21#request 関数と for 関数を使って最大 3回 5 秒おきにデータを取得する
22
   CONNECTION_RETRY = 3 #データ取得を行う最大試行数を設定する
23
   INTERVAL TIME = 5 #データ取得失敗時に何秒待つかを設定する
24
25 | #data I (json I の後には設定したセンサにあわせて「key キー」を記入する)
   #I <= X < 4 なので 3 回試行する
26
27
   for il in range(1, CONNECTION RETRY+1):
28
       ison I = requests.get(url01).ison()29
       if ("error" in json I) :
30
          if("Node is offline" in json I ["error"]):
              datal = 'OFF'#マイコンか WiFi の電源がオフ
3132
              break
```

```
33
            elif("timeout" in json I ["error"]):
34
                datal = 'TIME'#マイコン再起動中か WiFi の調子が悪いです
35
               time.sleep(INTERVAL TIME)
36
            elif("METHOD" in json I ["error"]):
37
               datal = 'FWUP'#Wio アプリのセンサが正しいかを確認してください
38
               break
39
            elif("Unknown" in json I ["error"]):
                datal = 'UNK'#センサが壊れているか、センサが抜けています
40
4<sub>1</sub>time.sleep(INTERVAL TIME)
42
            else:
43datal = 'FAIL'#データ取得に失敗しました。
44
               time.sleep(INTERVAL_TIME)
45
        else:
46
            dataI = (Decimal(isonI["temperature")). quantize(Decimal('0.1')
            ,rounding=ROUND_HALF_UP))#データを四捨五入します
47
            break
48
    #"""
49
50
    for i2 in range(1, CONNECTION_RETRY+1):
51ison2 = requests.get(url02).ison()if ("error" in json2) :
52
            if("Node is offline" in json2["error"]):
53
54
               data2 = 'OFF'#略
55
               break
56
            elif("timeout" in json2["error"]):
57
                data2 = 'TIME' #略
               time.sleep(INTERVAL_TIME)
58
59
            elif("METHOD" in json2["error"]):
60
                data2 = 'FWUP' #略
61break
62
            elif("Unknown" in ison2["error"]):
63
                data2 = 'UNK'#略
64
               time.sleep(INTERVAL TIME)
65
            else:
               data2 = 'FAIL' #略
66
67
               time.sleep(INTERVAL_TIME)
68
        else:
69
            data2 = (Decimal(json2["humidity"]).quantize(Decimal('0.1'),rounding=ROUND_HALF_UP))#データを四捨五入します
70
            break
71
```

```
72
     for i3 in range(1, CONNECTION_RETRY+1):
73
         json3 = requests.get(url03).json()74
         if ("error" in json3):
75
             if("Node is offline" in json3["error"]):
76
                 data3 = 'OFF'#略
77
                 break
78
             elif("timeout" in json3["error"]):
79
                 data3 = 'TIME' #略
80
                 time.sleep(INTERVAL_TIME)
81elif("METHOD" in json3["error"]):
82
                 data3 = 'FWUP' #略
83
                 break
84
             elif("Unknown" in json3["error"]):
85
                 data3 = 'UNK'#略
86
                time.sleep(INTERVAL_TIME)
87
             else:
88
                 data3 = 'FAIL' #略
89
                time.sleep(INTERVAL TIME)
90
         else:
q<sub>1</sub>data3=(Decimal(json3["temperature"]).quantize(Decimal('0.1')
             ,rounding=ROUND HALF UP))#データを四捨五入します
92
             break
93
94
     for i4 in range(1, CONNECTION_RETRY+1):
95
         json4 = requests.get(url04).json()96
         if ("error" in json4) :
97
             if("Node is offline" in json4["error"]):
98
                 data4 = 'OFF'#略
99
                 break
100elif("timeout" in json4["error"]):
                 data4 = 'TIME' #略
101102time.sleep(INTERVAL TIME)
103elif("METHOD" in json4["error"]):
104data4 = 'FWUP' #略
105
                 break
106
             elif("Unknown" in json4["error"]):
107
                 data4 = 'UNK'#略
108
                time.sleep(INTERVAL_TIME)
109
             else:
110data4 = 'FAIL' #略
111time.sleep(INTERVAL TIME)
```

```
112else:
113data4=(Decimal(json4["moisture"]).quantize(Decimal('I')
              ,rounding=ROUND HALF UP))#データを四捨五入します
114break
     \#"""
115116117#LINE notify の URL
     url99 = "https://notify-api.line.me/api/notify"118token = '(1)001 ハウス情報 (定期通知)のトークン' #LINE notify のトークン
119
120H^{num}|2|122#LINE に通知するメッセージを作る
123message = '\\papple T \cdot \cdot \cdot \cdot \cdot \cdot \cdot \cdot \cdot \cdot \cdot \cdot \cdot \cdot \cdot \cdot \cdot \cdot \cdot \cdot \cdot \cdot \cdot \cdot \cdot \cdot \cdot \cdot \cdot \cdot \cdot \cdot \cdot
124#'センサ名:'+str(data 番号)+'単位'+'¥n' センサ名、データ番号、単位を書く
125
     message += '■ハウス環境'+'¥n'
126message +=' 温度:'+str(datal)+' °C'+'\pm'
     H^{num}127128
     message += ' 湿度:'+str(data2)+' %RH'+'\h'
129message += ' 地温:'+str(data3)+' °C'+'\n'
130message += '土壌水分:'+str(data4)+"
     \#<sup>nnn</sup>
|3|132#LINE グループに通知を行う
133134
     payload = { 'message' : message }135
     heads = \{'Authorization': 'Bearer' + token\}136
     r = requests.post(url99, data=payload, headers=heads)137#"""
138
139
     #CSV で保存する
140#CSVの保存のために時刻を取得
|4|timestamp = 'date +%F" %H:%M"'
142current time = os.popen(timestamp).readline().strip()#CSVで保存するデータを組み合わせる
143144data_set = str(current_time)145data set += ', ' + str(data!)#<sup>11111</sup>
146147data_set += ', ' + str(data2)148data_set += ', ' + str(data3)149data_set += ', ' + str(data4)\#<sup>nnn</sup>
150
151data set += '\\papp_n'
```
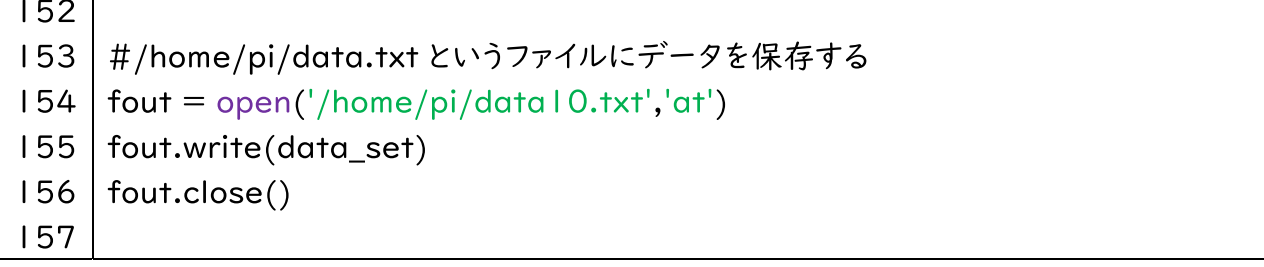

 現在、 「10 分間隔のデータを保存し、通知を行う」というプログラムになっています。p. 37 で説明した以下のプログラムを完成するには、通知を行わないようにする必要があります。

(1) Kayoi data10.py … 10 分間隔のデータ保存用。通知は行わない。

p. 43 で用意したセンサが「温度センサ」だけだった場合なども含めて、次ページの修正チャート を確認しながら、パターンに応じて修正を行ってください。

#### 【パターン1:10 分間隔のデータを保存し、通知を行う」】

そのままで修正なし。通知間隔が 10 分で問題ない場合はこれで終了です。

#### 【パターン 2:10 分間隔のデータを保存し、通知は行わない】

目的の設定です。修正チャートに従って、 (1) Kayoi data10.py を完成してください。

#### 【パターン 3:温度センサが1つだけの場合で、通知を行う】

修正チャートに従って修正してください。

#### 【パターン 4:温度センサが1つだけの場合で、通知を行わない】

修正チャートに従って修正してください。

#### (2) Kayoi\_data60.py…60分 (1時間) 間隔で「001ハウス情報 (定期通知) 」

#### に通知を作成します。

上記 (1) Kayoi data10.py のパターン1を修正して作成します。 154 行目 fout = open('/home/pi/data10.txt','at') の「data10.txt」を「data60.txt」に変更する。 Kayoi\_data10.py をコピーし、ファイル名を「Kayoi\_data60.py」に変更する。

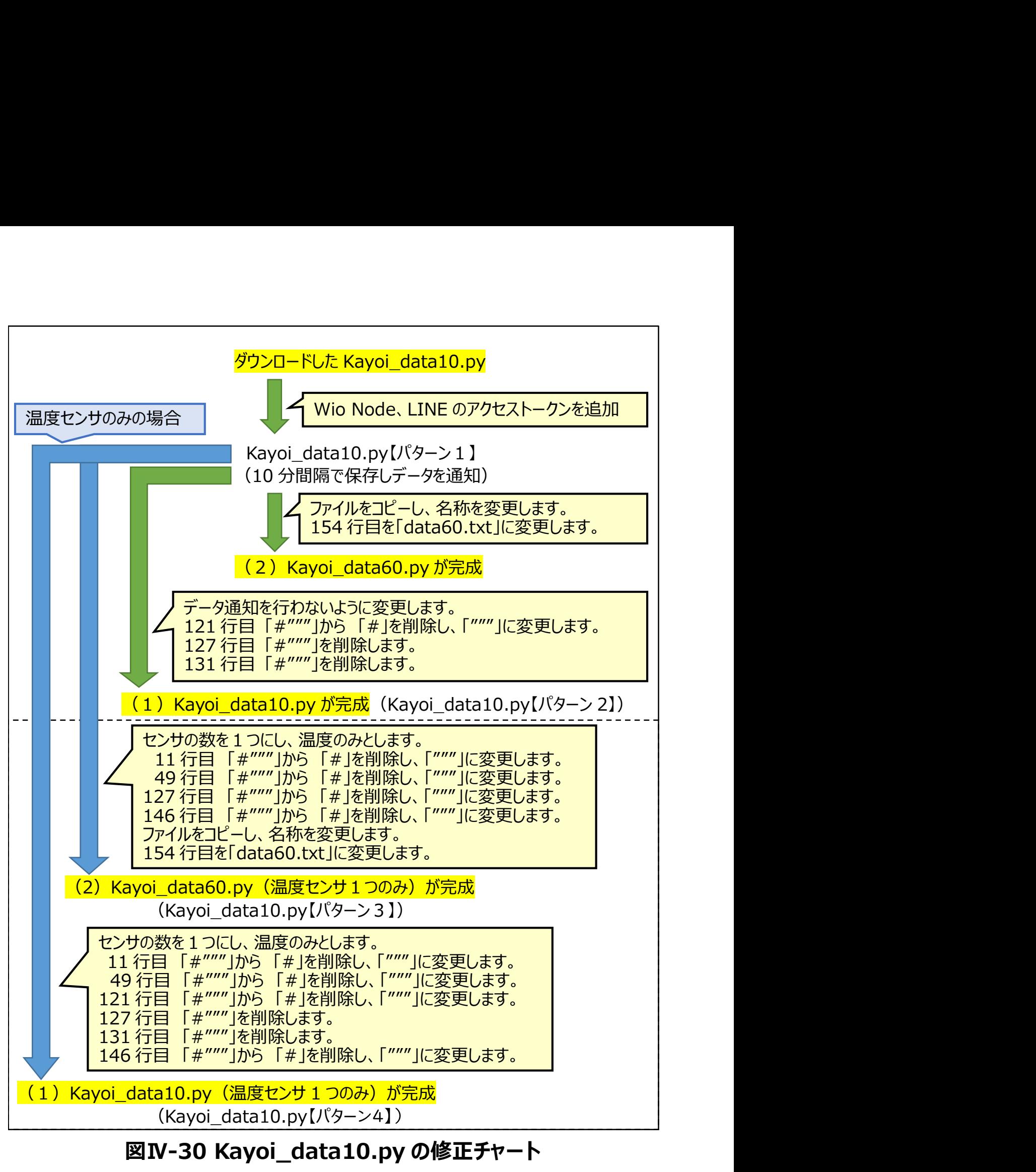

図IV-30 Kayoi data10.py の修正チャート

# 参考:データ通知プログラムを活用する方法

● エラーメッセージからメンテナンスを行う

p. 45-46 の 29 行目から 44 行目を以下に抜き出しました。データ取得時に「エラー」となっ

た場合、そのエラーの原因から通知するメッセージを変えています。

```
if ("error" in json1) : 
          if("Node is offline" in json1["error"]): 
     data1 = ' OFF'#マイコンか WiFi の電源がオフ 
              break
         elif("timeout" in json1["error"]):
 data1 = 'TIME'#マイコン再起動中か WiFi の調子が悪いです 
              time.sleep(INTERVAL_TIME) 
         elif("METHOD" in json1["error"]):
  エラーメッセージからメンテナンスを行う<br>15-46 の 29 行目から 44 行目を以下に抜き出しました。データ取得時に「エラー」となっ<br>45-46 の 29 行目から 44 行目を以下に抜き出しました。データ取得時に「エラー」となっ<br>45、そのエラーの原因から通知するメッセージを変えています。<br>
| if ("error" in json1) :<br>
| if ("Node is offline" in json1["error"])
              break
         elif("Unknown" in json1["error"]):
              data1 = ' UNK'#センサが壊れているか、センサが抜けています 
              time.sleep(INTERVAL_TIME) 
          else: 
              data1 = 'FAIL'#データ取得に失敗しました 
              time.sleep(INTERVAL_TIME)
```
プログラム中にもコメントで記載していますが、以下を参考にメンテナンスしてください。

- OFF:マイコンか Wi-Fi の電源がオフなので、電源を確認します。
- TIME:データ取得に時間がかかっているため、Wi-Fi の位置を調整します。
- FWUP:設定センサと異なるセンサが接続されています。
- UNK:センサが壊れているか、センサが抜けています。
- FAIL:データ取得に失敗しました。Wi-Fi が混雑している可能性があります。

## データを四捨五入する

データを取得した際、温度センサは小数第2位までの値が表示されることがあります。しかし、 実際には小数第2位まで必要な場合は少ないことと、通知時に数字の数がバラバラだと判断 しにくいので、データを四捨五入して表示しています。たとえば、22 ℃前後の値の際、以下の 2つのパターンのように表示されると読みにくいので、小数第1位までの値に変更します。 ・サは小数第 2 位までの値が表示されることがあります。しかし、<br>な場合は少ないことと、通知時に数字の数がバラバラだと判断<br>して表示しています。たとえば、22 ℃前後の値の際、以下の<br>ると読みにくいので、小数第 1 位までの値に変更します。<br>22.3 ℃<br>22.2 ℃<br>1.1にする⇒小数第 2位を四捨五入して表示<br>0.01にする⇒小数第 2位を四捨五入して表示<br>0.01にする⇒小数第 3位を四捨五入して表示 0.01 にする⇒小数第 3 位を四捨五入して表示

 $22.3$  ℃  $22.3$  ℃  $22.24$  ℃ 22.2 ℃

1にする⇒小数第1位を四捨五入して表示

 $data1 = (Decimal(json1["temperature"]).quantize(Decimal( $[0.1]$ )$ ,rounding=ROUND\_HALF\_UP))#データを四捨五入します

※実際のプログラム上では2行にせず、以下のように1行になります。

datal = (Decimal(json1["temperature"]).quantize(Decimal('0.1'),rounding=ROUND\_HALF\_UP))#データを四捨五入します

## これらを参考に、必要に応じてプログラムを修正して使用してください。

## (3)グラフ通知プログラムを作成する

Kayoi\_daily\_report.py を開いて、必要な箇所を修正します。プログラムの灰色の網掛け

部分(147行)を修正します。1 行に収まらない場合は一部表記を省略、改変しています。

147 行目 通知する LINE グループのアクセストークンに変更

((2)002 ハウス情報 (日報・グラフ通知) 用のアクセストークン)

```
# coding: utf-8
 \overline{1}\overline{2}import pandas as pd #pandas をインポートする
   | import matplotlib.pyplot as plt #グラフを描画するのに用いる
 \mathbf{3}| import matplotlib as mpl #フォント名を指定するためにインポート
 4
   from datetime import date.timedelta #日付を扱うための標準ライブラリ
 5
   import requests
 6
 7<sup>1</sup>import datetime
 8
   from decimal import Decimal, ROUND_HALF_UP #四捨五入に用いる
 \overline{q}10 | # 読み込む csv ファイル名 (絶対パスを推奨)
\mathbf{1}\textsf{csv}\_file = "/home/pi/data | 0.txt"
1213# data I 0.txt にはヘッダーが無いので、列に名前をつける
    col01 = "温度"
\overline{14}#<sup>11111</sup>
15col02 = "湿度"
16<sup>1</sup>17colO3 = "地温"
18 | col04 = "土壤水分"
   # "|q|20
    column_name = ['datetime']21colums name.append(col01)
22 #"""
23
   colums name.append(col02)
24colums_name.append(col03)
25
    colums name.append(col04)
    #"""
26
27
28
    # csv file をデータフレーム型で読み込む
    df = pd.read \csc(csv \ file, names = (columns name), index col =2q"datetime", parse dates = True, encoding = "UTF8")
30
31# データが取れなかった場合の警告があるところを NaN にする
```

```
32
    df = df.\text{replace}('OFF', 'NaN')33
    df = df.\text{replace('TIME', 'NaN')}34
    df = df.\nreplace('FWUP', 'NaN')35
    df = df.\text{replace}('UNK', 'NaN')36
    df = df.\nreplace('FAIL', 'NaN')37
    # NaN を含む行を除外する
38
    df = df.dropna(how = "any")39
    # データが文字列になっているので float に変更
40
    df = df<sup>n</sup>.astype(float)4<sub>1</sub>42
    # 基準日を算出する(通常はプログラム実行日)
43
    d = datetime.date.today()
44
    # 日時を指定する方法
45
    #d = date(2020, 12, 30)46
47
    #【基準日を含めた合計48時間を出力する】
48
    dl = d + timedelta(days = -1)# 基準日の前日を算出する
49
    d2 = d + timedelta(days = +1)# 基準日の翌日を算出する
50
51#matplotlib のフォントを日本語にする
52
    mpl.rcParams['font.family'] = "Noto Sans CJK JP"
53
54
    #全ての項目をグラフ化&画像として保存
55
    #グラフ1:ハウス温度(1つのグラフで)
    df.plot.line(y = ["温度"], subplots = False, grid = True, figsize=(8,8), xlim
56
    = [d |,d2], ylim = [0,40], colormap = "Set |")
57
    plt.savefig("graph1.png")
58
59
    # " "60
    #グラフ2:ハウス湿度(Iつのグラフで)
    df.plot.line(y = ["湿度"], subplots = False, grid = True, figsize=(8,8), xlim
61= [d |,d2], ylim = [0,100], colormap = "Set |")
62
    plt.savefig("graph2.png")
63
    #グラフ3:地温 (1 つのグラフで)
64
65
    df.plot.line(y = ["地温"], subplots = False, grid = True, figsize=(8,8), xlim
    = [d |,d2], ylim = [0,40], colormap = "Set | ")
    plt.savefig("graph3.png")
66
67
68
    #グラフ4:土壌水分(1つのグラフで)
    df.plot.line(y = ["土壌水分"], subplots = False, grid = True, figsize=(8,8),
69
```
 $xlim = [d1, d2], ylim = [0, 1023], colormap = "Set1")$ 70 plt.savefig("graph4.png")  $71$ #グラフ5:ハウス温度、ハウス湿度、地温、土壌水分(それぞれのグラフを | 枚で) 72 df.plot.line( y = ["温度","湿度","地温","土壌水分"], subplots = True, grid = 73 True, figsize= $(8,8)$ , xlim =  $[d1,d2]$ , colormap = "Set l") 74 plt.savefig("graph5.png") 75 76 #グラフ6:ハウス温度、地温(1つのグラフで) 77 df.plot.line(  $y =$   $\lceil$  " 温 度 "," 地 温 "], subplots = False, grid = True, figsize= $(8,8)$ , xlim =  $[d1,d2]$ , ylim =  $[0,40]$ , colormap = "Set l") 78 plt.savefig("graph6.png")  $H^{num}$ 79 80  $81$ # DatetimeIndex の秒を切り捨て floor 82 print(df.index) 83  $df.index = df.index.float(v"min")$ 84 print(df.index) 85 86 #【統計量を計算する(通知日から基準日までの区間)】 87  $d$  td = d 88 d ld = d td + timedelta(days = -1) # 基準日 (通知日 | 日前とする) 89 90 # df.index の中身は timestamp 型であり、通知日で設定した date 型との比較では 怒られるので、timestamp 型に変換する  $q<sub>1</sub>$ d td = pd.to datetime(d td) 92  $d_{d} = pd.to_{d}$  detertime(d\_ld) 93 94 #【統計量を計算する】 95 #平均、最高、最低を算出する。日平均気温は | 時~24 時までの毎正時の平均値なの で、60min データを df3 とする 96 #24 時(00:00:00)のデータを計算に入れるために全体を IO 分前にずらす(8/IO  $00:00:00 \rightarrow 8/9 23:50:00$ 97  $df2 = df$ 98  $df3 = df$ 99  $df2 = df[(df.index >= d_d)d)$  &  $(df.index <= d_t)d]$  $df2.index = df2.index + timedelta(minutes = -10)$  $100$  $101$  $102$ # 指定した範囲で df を抽出 (置換)  $103$ df2= df2[(df2.index >= d\_ld) & (df2.index <= d\_td)]#10min  $\vec{r}$  b  $\vec{r}$ 出てくる前後+1日を削除

```
104 オ 10分データから最大値・最小値を算出する
105df max = df2.resample("D").max()
106
    df min = df2.resample("ID").min()
107
    #【平均値を算出するために60minデータを作成する】
108
    df3 = df[(df.index >= d_id) & (df.index <= d_t)]109df3 = df3.asfreq('IH') #60min データを作成
110111# 全体をⅠ時間前にずらす(例:8/10 00:00:00 -> 8/9 23:00:00)
112df3.index = df3.index + timedelta(hours = -1)113# 指定した範囲で df を抽出(置換)
114df3 = df3[(df3.index >= d | d) & (df3.index <= d | d)]115116print(df3)
117#60分データから日平均値を算出する
118119df mean = df3.resample("|D|").mean()
120|2|print(df_mean)
122123# 全データ (np mean「日付 index, データ項目 column]の2次元配列)
124np_mean = df_mean.values125np max = df max.values
126np_{min} = df_{min}. values
127128print(np_mean)
129# 前日のみ抽出 (インデックス-1は最後の意味)
130|3|np_mean_yd = np_mean[-1]132np max yd = np max[-1]133np_{min_y} = np_{min}[-1]134135# 変数に入れる(coll を指定したい。0から始まるので、1列目のハウス内温度1は0,2
    列目の…は | のようになる)
    #ハウスの温度
136137
    house temp mean I = Decimal(np mean[-1, 0]). quantize(Decimal('0.1'),
    rounding = ROUND_HALF_UP)
138
    house_temp_max_l = np_max[-1, 0]139
    house_temp_min_1 = np\_min[-1, 0]140|4|# 日付を index から取得する
142index = df mean.index.data
```

```
143index str = df mean.index.strftime(\frac{96}{7}-%m-%d')
144145# LINE notify の URL
146url99 = "https://notify-api.line.me/api/notify"token = (2) 002 ハウス情報 (日報·グラフ通知)用のアクセストークン
147148149# LINE グループに通知を行う(1枚目の画像を送る)
150
     message = '\\papple n \cdot \cdot n \cdot \cdot n \cdot n \cdot n \cdot n \cdot n \cdot n \cdot n \cdot n \cdot n \cdot n \cdot n \cdot n \cdot n \cdot n \cdot n \cdot n \cdot n \cdot n \cdot n \cdot n \cdot n \cdot n \
     message+= "■ハウス温度" + '¥n'
151152message+=str(index[-1]) + 'Yn'153
     message+= '平均温度' + str(house temp mean 1) + " °C" + '\pm'
     message+= '最高温度' + str(house_temp_max_l) + " °C" + '\h'
154
155
     message+= '最低温度' + str(house_temp_min_l) + " °C"
156
157
     payload = \{ 'message' : message \}158
     heads = \{'Authorization': 'Bearer' + token\}159
     files = \{ "imageFile":open("graph1.png", "rb")\}160
     r = requests.post(url99, data=payload, headers=headers, files = files)
161162\#"""
163# LINE グループに通知を行う(2枚目の画像を送る)
164message = 'Yn'165
     message+= "■ハウス湿度" + '¥n'
166
     message += str(index[-1])167
168payload = { 'message' : message }169heads = \{'Authorization': 'Bearer' + token\}170
     files = \{ "imageFile":open("graph2.png", "rb")\}|7|r = requests.post(url99, data=payload, headers=headers, files = files)
172
173# LINE グループに通知を行う(3枚目の画像を送る)
174message = '\\papple \timessage = \text{km}'
175
     message+= "■地温" +'¥n'
176
     message += str(index[-1])177
178
     payload = \{ 'message' : message \}179
     heads = \{'Authorization': 'Bearer' + token\}180
     files = \{ "imageFile":open("graph3.png", "rb")\}|8|r = requests.post(url99, data=payload, headers=headers, files = files)
182
183
     # LINE グループに通知を行う(4枚目の画像を送る)
```

```
184
                    ¥
185
      message+= "■土壌水分" + '¥n'
186
      message += str(index[-1])187
188
      payload = { 'message' : message }heads = \{'Authorization': 'Search' + token\}189
190
      files = \{ "imageFile":open("graph4.png", "rb")\}|q|r = requests.post(url99, data=payload, headers=headers, files = files)
192193
      # LINE グループに通知を行う(5枚目の画像を送る)
194¥n' to a boston and the set of the set of the set of the set of the set of the set of the set of the set of th
195
                                           ¥n' to a best and the set of the set of the set of the set of the set of the set of the set of the set of the s
196
      message += str(index[-1])197
198
      payload = { 'message' : message }199
      heads = \{'Authorization': 'Bearer' + token\}200
      files = \{ "imageFile":open("graph5.png", "rb")\}201
      r = requests.post(url99, data=payload, headers=headers, files = files)
202
203
      # LINE グループに通知を行う(6枚目の画像を送る)
204
                    ¥n' to a best and the set of the set of the set of the set of the set of the set of the set of the set of the s
205
      message+= "ハウス温度と地温" + '¥n'
206
      message += str(index[-1])207
208
      payload = { 'message' : message }209
      heads = \{'Authorization': 'Search' + token\}210files = \{ "imageFile":open("graph6.png", "rb")\}211r = requests.post(url99, data=payload, headers=headers, files = files)
212#"""
213
```
 これで、(1)Kayoi\_data10.py を実行することで作られる data10.txt から、平均温 度や最高、最低温度に加えてグラフを通知するプログラム (3) Kayoi\_daily\_report.py が 作成できました。p. 43 で用意したセンサが「温度センサ」だけだった場合は、次ページの修正チ ャートを確認しながら、以下のパターンに応じて修正を行ってください。

## 【パターン1:必要なセンサが全てそろっている場合】

そのままで修正なし。(3) Kayoi\_daily\_report.py は完成です。

### 【パターン2:温度センサ1つの場合】

温度センサ以外の部分を全てコメントに変えます。修正チャートに従って変更してください。

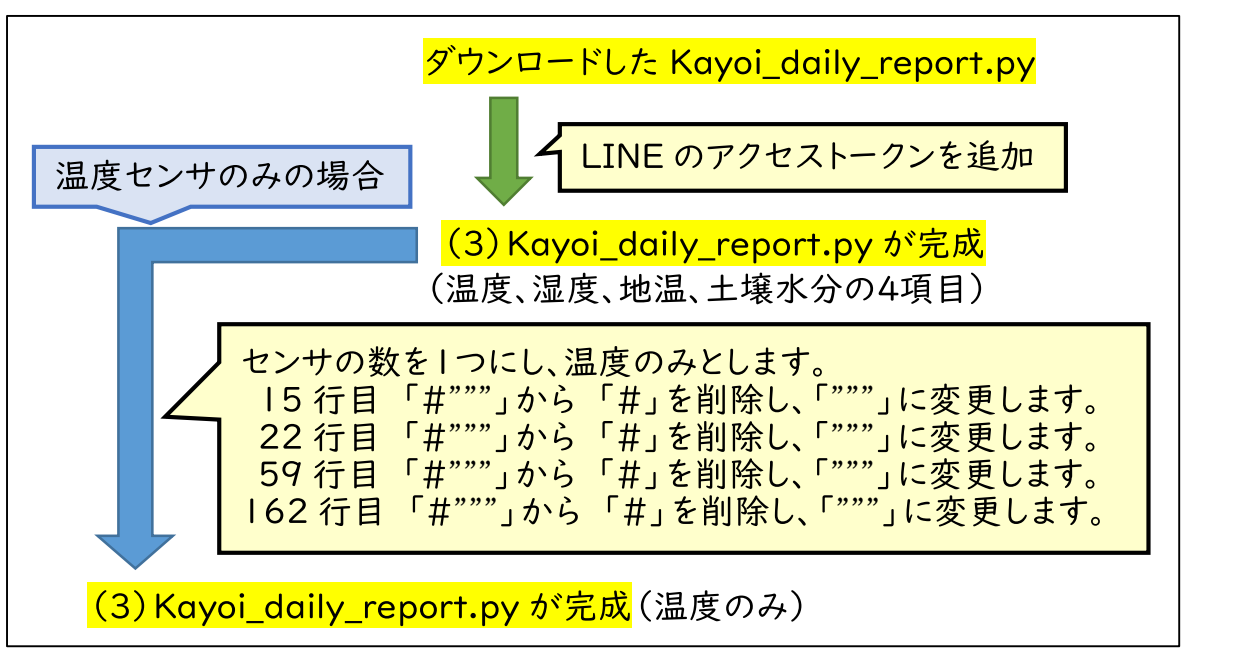

図Ⅳ-31 Kayoi\_daily\_report.py の修正チャート

## 参考:グラフの設定を変更する

温度のグラフを通知している、56-57 行目を例に説明します。

df.plot.line(  $y =$  ["温度"], subplots = False, grid = True, figsize=(8,8),  $xlim = [d1, d2]$ ,  $ylim = [0, 40]$ , colormap = "Set1") plt.savefig("graph1.png")

表示するデータを選択する

 14-18 行目で設定した、それぞれのデータ名を、y=["データ名"]の中に書き込みます。今 回は「温度」なので、y=["温度"]としています。たとえば、温度と地温を1つのグラフに表示す る場合は、y=["温度","地温"]とします。

● 表示するデータを選択する

複数の項目(たとえば、温度と地温など)を表示する際に、複数の項目を1つのグラフの中 に表示するか、<mark>項目ごとに</mark>複数のグラフを並べて表示するかを変更できます。

subplots = False … 1 つのグラフで表示する

subplots = True … 複数のグラフを並べて表示する

● Y軸の範囲を変更する

 今回は「ylim = [0,40]」と表示されています。これは Y 軸を 0 から 40 の間に設定している こととなります。たとえば、冬の間にハウス内で果樹などの永年性作物を越冬させたい場合は、 氷点下になることもあります。その場合は「ylim = [-10,30]」とすると、Y 軸を-10 から 30 の 間に設定することができます。土壌水分の場合は、ylim = [0,1023]としていますが、これは 土壌水分センサが水分に応じて 0 から 1023 の間に値を通知するからです。

#### ● グラフの線の色を変更したい

「colormap = "Set1"」を変更することで、線の色を変更することができます。 Set1,Set2,Set3,tab10 などがありますので、変更して見て下さい。また、以下の URL に選 択できるカラーマップについて詳しく書いてあります。英語で書かれていますが、カラーチャートとと もに表示されているので、いくつか試してみることをお勧めします。

https://matplotlib.org/3.3.4/tutorials/colors/colormaps.html

● 通知したグラフの画像を保存したい

 plt.savefig("graph1.png")と書いてありますが、graph1.png がグラフの画像です。これ は「グラフ通知プログラム」を実行したフォルダに保存されます。今回は program フォルダ内にグ ラフ画像は保存されます。

● 平均温度の値をより正確に計算したい

Kayoi data10.py では、プログラムの後半 (141-142 行目)に時刻を取得し、データ を保存しています。そのため、crontab (p. 66) で指定した実行時刻よりも少し遅れることが あり、遅れた場合の値は除外されたまま計算されてしまいます。そのため、プログラムの実行と同 時に時刻を取得するように変更(たとえば 141-142 行目の内容を 6 行目に変更)すること で、より正確に平均温度を計算することができます。

### (4) 警報通知プログラムを作成する

program2.py を (4) Kayoi\_alert.py に名前を変更します。

 5行目のアクセストークンを「温度センサ用のアクセストークン」に変更 16 行目は通知する「(3)003 ハウス情報 (警報通知) Iのトークンに変更 29 行目の設定温度を 30.0 に変更し、32、33 行目に「#」をつけコメントに変更

```
\mathbf{I}# coding:utf-8
 2
   import requests
 \overline{3}\overline{4}#スマートフォンで設定した wio node のトークンを入れる
   url01 = "アクセストークン1"
 5
 6
 7
   #request 関数を使ってデータを取得する
 8
   json I = requests.get(url01).ison()\overline{q}10 | #"temperature"のデータが取れたときに data に温度を入れる
\mathbf{1}dataI = jsonI['temperature']\overline{2}13 #LINE notify \varnothing URL
14 #LINE notify のトークン (通知先に応じて変更すること)
15 url99 = "https://notify-api.line.me/api/notify"
16token = '通知する LINE グループのアクセストークン'
17|8 #高温用メッセージ
                                     ^{\circ}C'20
   payloadI = \{Tmessage': messageI}2122 #低温用メッセージ
23 | message2 = '低温注意!:'+str(data | )+<sup>1</sup>°C'
24
   payload2 = { 'message' : message2 }25
26|headers = \{'Authorization' : 'Bearer '+ token,\}27
28
   #警報を出したいときの温度を設定する
29if datal > 20.0:#高温用:この温度より「高い」と通知する
30
       r = requests.post(url99, data = payload1, headers = headers)3132 | if data | < 10.0:#低温用:この温度より「低い」と通知する
33
       r = requests.post(url99, data = payload2, headers = headers)
```
(4) Kayoi alert.py は完成ですが、データ取得時にエラーだった場合に再実行するよう に修正する場合は、図Ⅳ-32 のように 7 行目から 11 行目を削除し、Program3.py の 14- 24 行目をコピー&ペーストしてください。なお、「1 2 3」回試行するとは (123 回ではなく、1 回、2回、3回と最大3回実行することを表しています。 yoi\_alert.py は完成ですが、データ取得時にエラーだった場合に再実行するよう<br>場合は、図IV-32 のように 7 行目から 11 行目を削除し、Program3.py の 14-<br>コピー&ペーストしてください。なお、「1 2 3」回試行するとは (123 回ではなく、1<br>3 回と最大 3 回実行することを表しています。<br>#request 関数を使ってデータを取得する<br>json1 = requests.get(url01).js

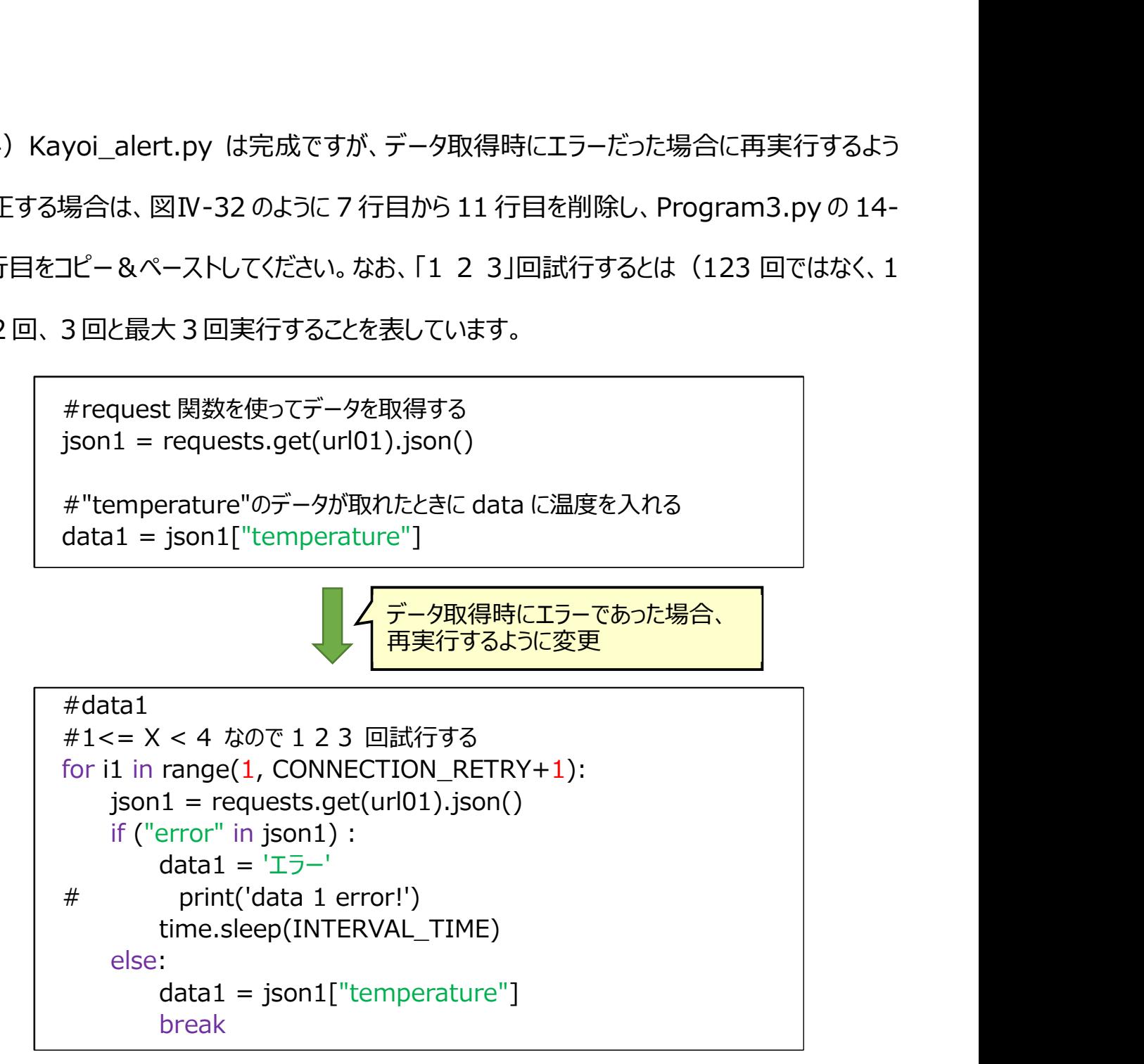

## 図Ⅳ-32 データ取得時に再実行するように修正する方法

# 4.プログラムの自動実行設定

Raspberry Pi には、crontab (クロンタブ) と呼ばれる、プログラムを決めた時間に実行し てくれる機能が搭載されています。これを使って、先ほど作成したプログラムを自分の好きなタイ ミングで動かすことができます。

## (1) crontab の初期設定を行う

### ① ターミナルから crontab を開く

crontab -e と打って、Enter を押してください(図Ⅳ-33)。

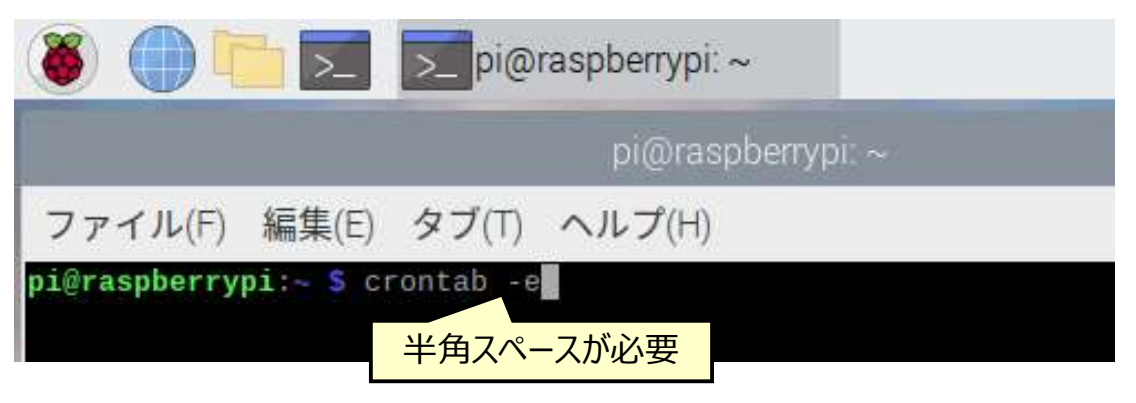

図Ⅳ-33 crontab の設定方法①

② crontab の初期設定をする。(2回目以降は初期設定画面が出てきません)

/bin/nano(と呼ばれるエディタ)を使います。画面の表示をよく見て、該当する番号を打

ち Enter を押してください。(この画面の場合は「2」です。(図Ⅳ-34))

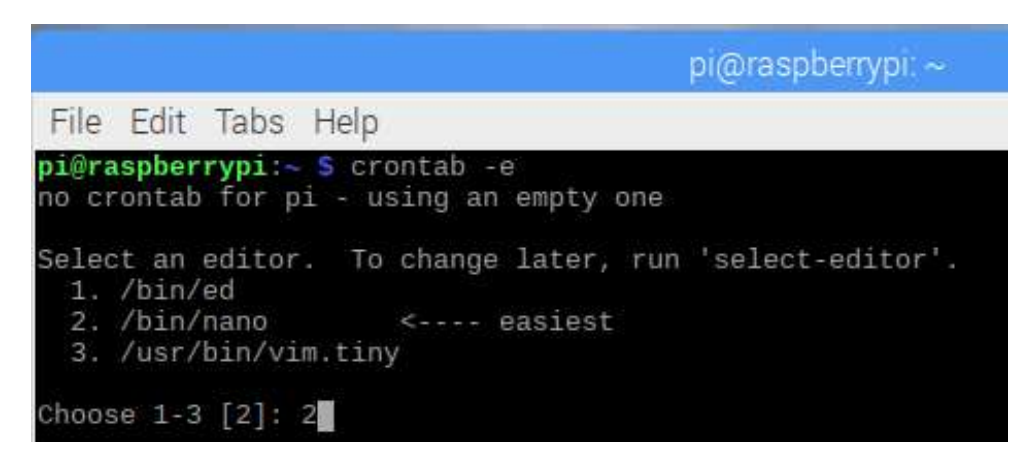

## 図Ⅳ-34 crontab の設定方法②

### ③ 図Ⅳ-35 になりましたら初期設定完了です。次に実行間隔の設定に移ります。

Ctrl を押しながら X を押すと終了し、元の画面に戻ります。

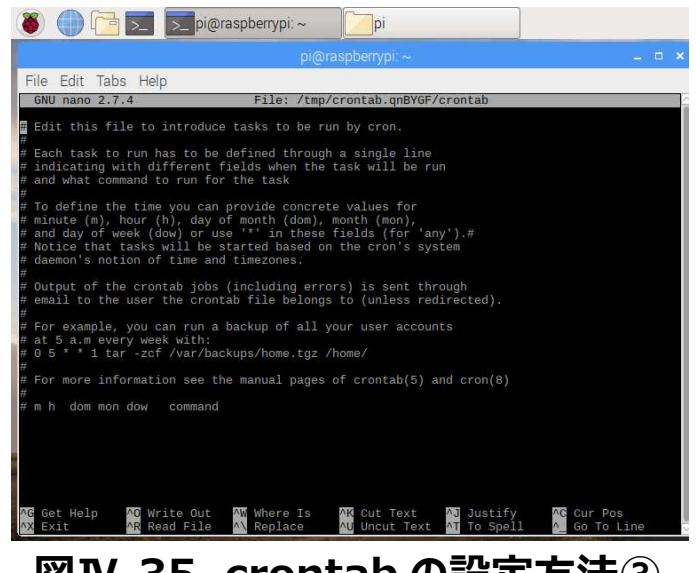

図Ⅳ-35 crontab の設定方法③

④ 誤って「②」の操作で/bin/nano 以外を選択してしまった場合

ターミナルを一度終了した後、ターミナルを再度起動して、以下の下線部のコマンドを実行し、

/bin/nano を選択(番号 1 を入力)してください(図Ⅳ-36)。

pi@raspberrypi:  $\sim$  \$ select-editor

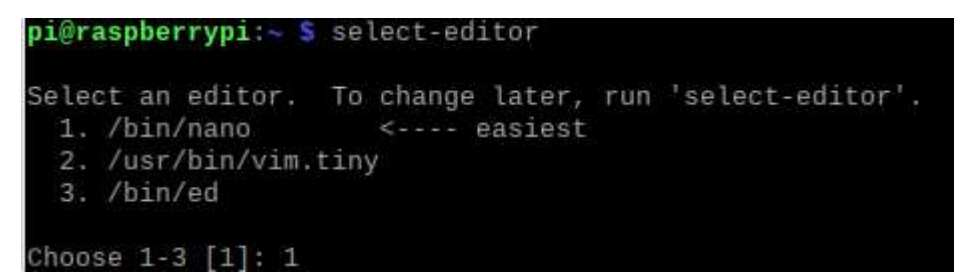

図Ⅳ-36 crontab の設定方法④

## (2) crontab を使ってプログラムの実行間隔を設定する

### ① ターミナルから crontab を開く

crontab -e と打って、Enter を押してください。以下の画面の□で囲んだ部分に実行間隔

を設定する文を書きます。たとえば、次のように書くと、図Ⅳ-37 のようになります。

# $*/2$  \* \* \* \* sudo python3 /home/pi/program/test.py

プログラムのあるところ 2 分間隔で実行 プログラムは program はフォルダ名 インファイル名 Python を使う ファイル(F) 編集(E) タブ(T) ヘルプ(H) ここでは test.py としていま GNU nano 3.2 /tmp/crontab.knmRqn/crontab すが、動かすプログラムを入 力してください。 Edit this file to introduce tasks to be run by cron. (Program1.py など) Each task to run has to be defined through a single line<br>indicating with different fields when the task will be run and what command to run for the task To define the time you can provide concrete values for minute  $(m)$ , hour  $(h)$ , day of month  $dom)$ , month  $(mon)$ ,<br>and day of week  $(dom)$  or use '\*' in these fields  $(for 'any')$ . Notice that tasks will be started based on the cron's system daemon's notion of time and timezones. Output of the crontab jobs (including errors) is sent through email to the user the crontab file belongs to (unless redirected). For example, you can run a backup of all your user accounts at 5 a.m every week with: 0 5 \* \* 1 tar -zcf /var/backups/home.tgz /home/ For more information see the manual pages of  $crontab(5)$  and  $cron(8)$ m h dom mon dow command ^K 切り取り<br>^U 貼り付け  $\sqrt{C}$ ソル位置M-U Undo ヘルブ<br>纹マ  $^{\wedge}$ 力 ing errors) is sent through email to the user the cront belongs to (unless redirected). For example, you can run a of all your user accounts at 5 a.m every week with:  $0.5 +$ \* 1 tar -zcf /var/bac e.tgz /home/ For more information see t pages of crontab(5) and cron(8) 

## 図Ⅳ-37 crontab の設定方法⑤

### ② 作成したプログラムを定期実行できるように crontab を設定する

p. 44 で取り決めた設定で各プログラムを実行するようにします。

### ● LINE グループの設定

- 
- 

### ● プログラムの設定

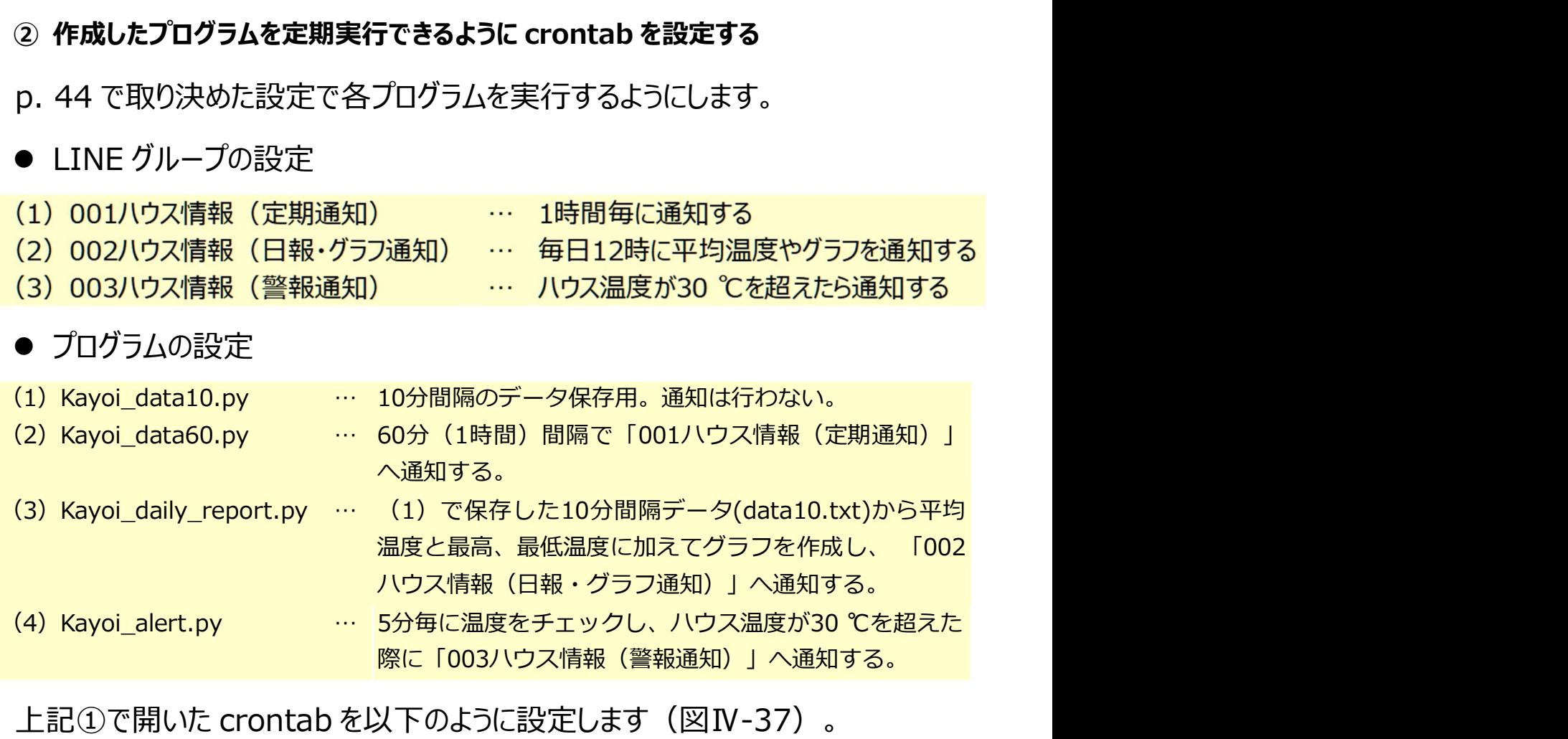

上記①で開いた crontab を以下のように設定します(図Ⅳ-37)。

\*/10 \* \* \* \* sudo python3 /home/pi/program/Kayoi\_data10.py 00 \* \* \* \* sudo python3 /home/pi/program/Kayoi\_data60.py 00 12 \* \* \* sudo python3 /home/pi/program/Kayoi\_daily\_report.py  $*/5$  \* \* \* \* sudo python3 /home/pi/program/Kayoi aleart.py

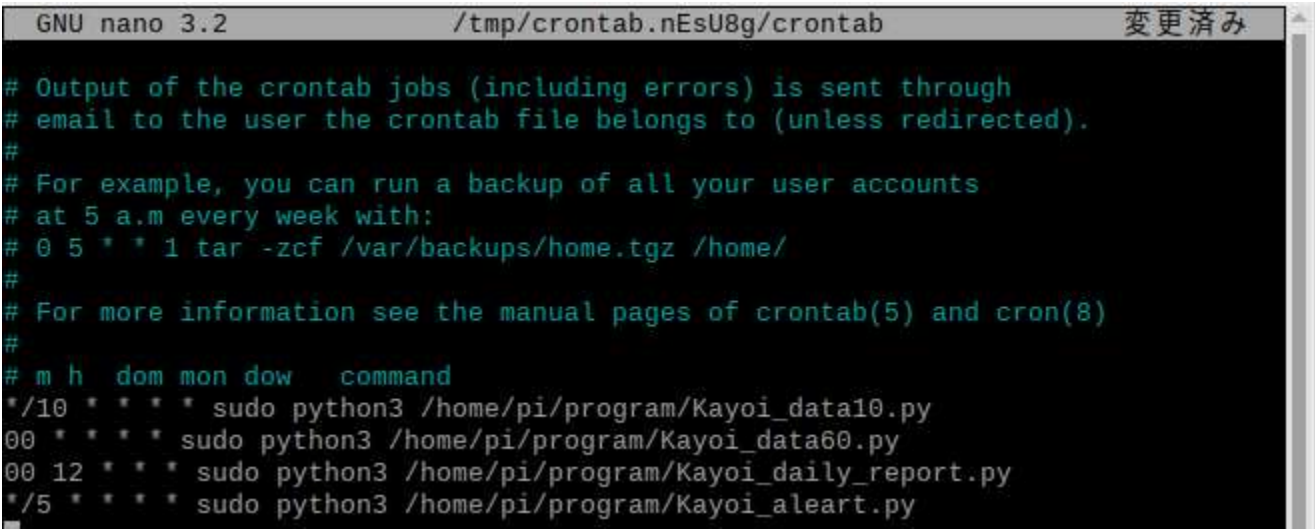

### 図Ⅳ-38 crontab の設定方法⑥
## ③ 警報通知を使用しない場合

先頭に#「シャープ」をつけることで警報通知は動かなくなります。

#\*/5 \* \* \* \* sudo python3 /home/pi/program/Kayoi\_aleart.py

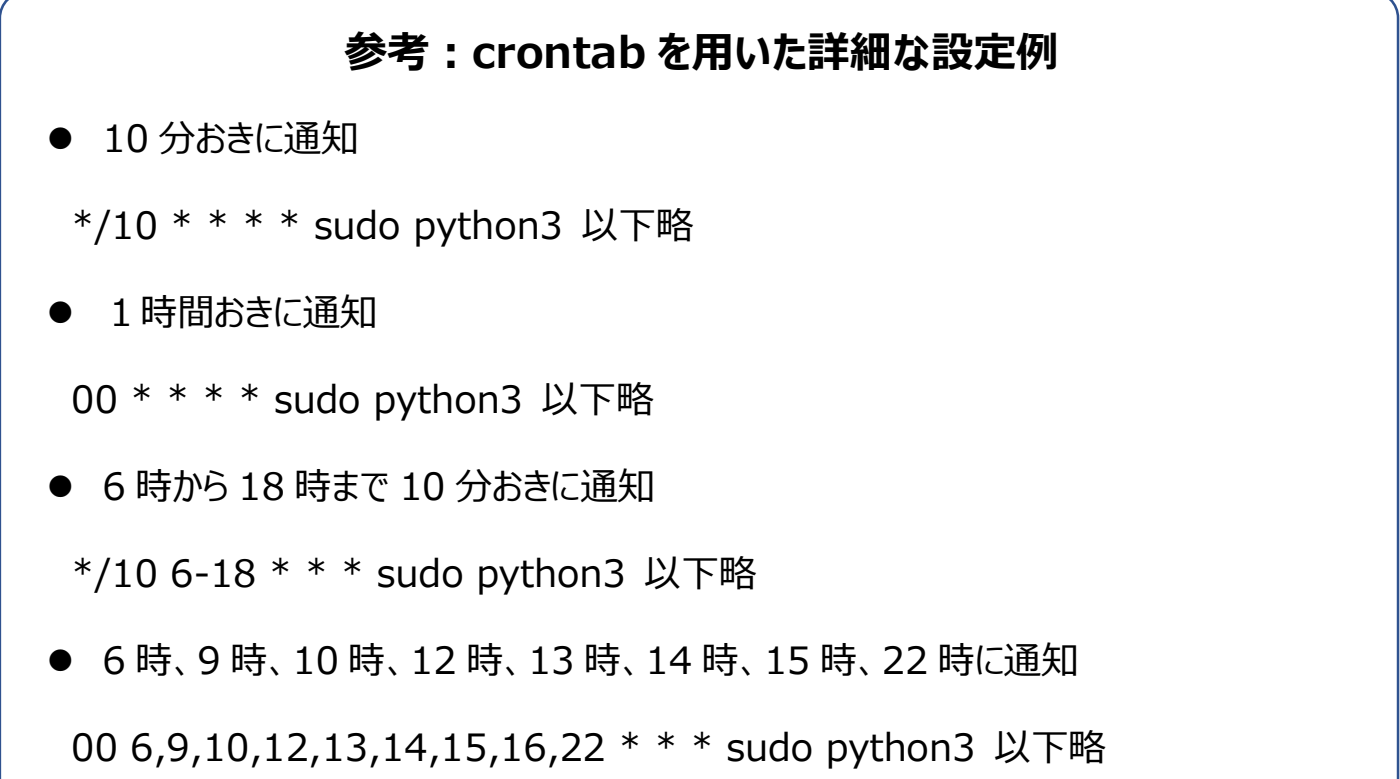

### ④ crontab の設定を保存する

 キーボードの「Ctrl」キーを押しながら X を押します。保存するか聞かれるので「y」を押し、その 次は「Enter」を押します。以下のような画面が出れば保存となります。

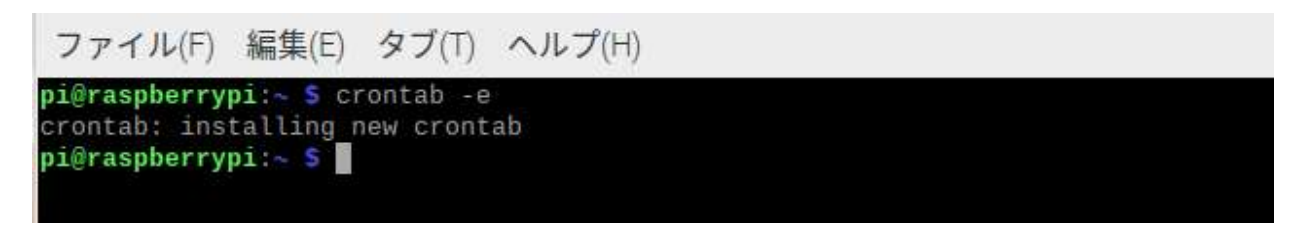

# 図Ⅳ-39 crontab の設定方法⑦

# Ⅴ.現地での設置方法

**ートリックの設置方法**<br>本項では現場に実際に設置する際の方法や使用できるセンサについて説明します。<br>1.Wio Node の防水方法<br>簡易な防水方法と、長期間使用する方法の 2 通りあります。表 V-1 の数量は、それぞれ<br>ドランナさもものですがあませるに、ジアカサックス 簡易な防水方法と、長期間使用する方法の 2 通りあります。表 Ⅴ-1 の数量は、それぞれの 防水方法を1つずつ施す場合に必要な数量です。

|                |              | V.現地での設置方法                                     |
|----------------|--------------|------------------------------------------------|
|                |              | :項では現場に実際に設置する際の方法や使用できるセンサについて説明します。          |
| Wio Node の防水方法 |              |                                                |
|                |              | 「易な防水方法と、長期間使用する方法の 2 通りあります。表 V -1 の数量は、それぞれの |
|                |              | K方法を1つずつ施す場合に必要な数量です。                          |
|                |              | 表V-1 Wio Node の防水に必要な資材                        |
| 資材および部品        | 数量           | 規格・メーカー等                                       |
| ジッパーパッグ        | $\mathbf{1}$ | ジップロック フリーザーバッグM (17.7 cm × 18.9 cm) など        |
| ビニールテープ        | $\mathbf{1}$ | ニトムズ nitoms J2577 [ビニルテープS 19×10 黒] など         |
| 自己融着テープ        | $\mathbf{1}$ | 日東シンコー、自己融着性ブチルゴムテープNo.15                      |
| 防水バッグ          | $\mathbf{1}$ | Aquapac Wire Through Case S (TC Clip付き) 型番548  |
| ■その他           |              |                                                |
|                |              | ハサミ、ケーブルタイ、ビニールタイ、ダブルクリップ、マイカ線など               |

## (1) 半年程度の短期間使用する場合(簡易な方法)

ジッパーパッグを用意して、袋の隅をカットします(図Ⅴ-1)。

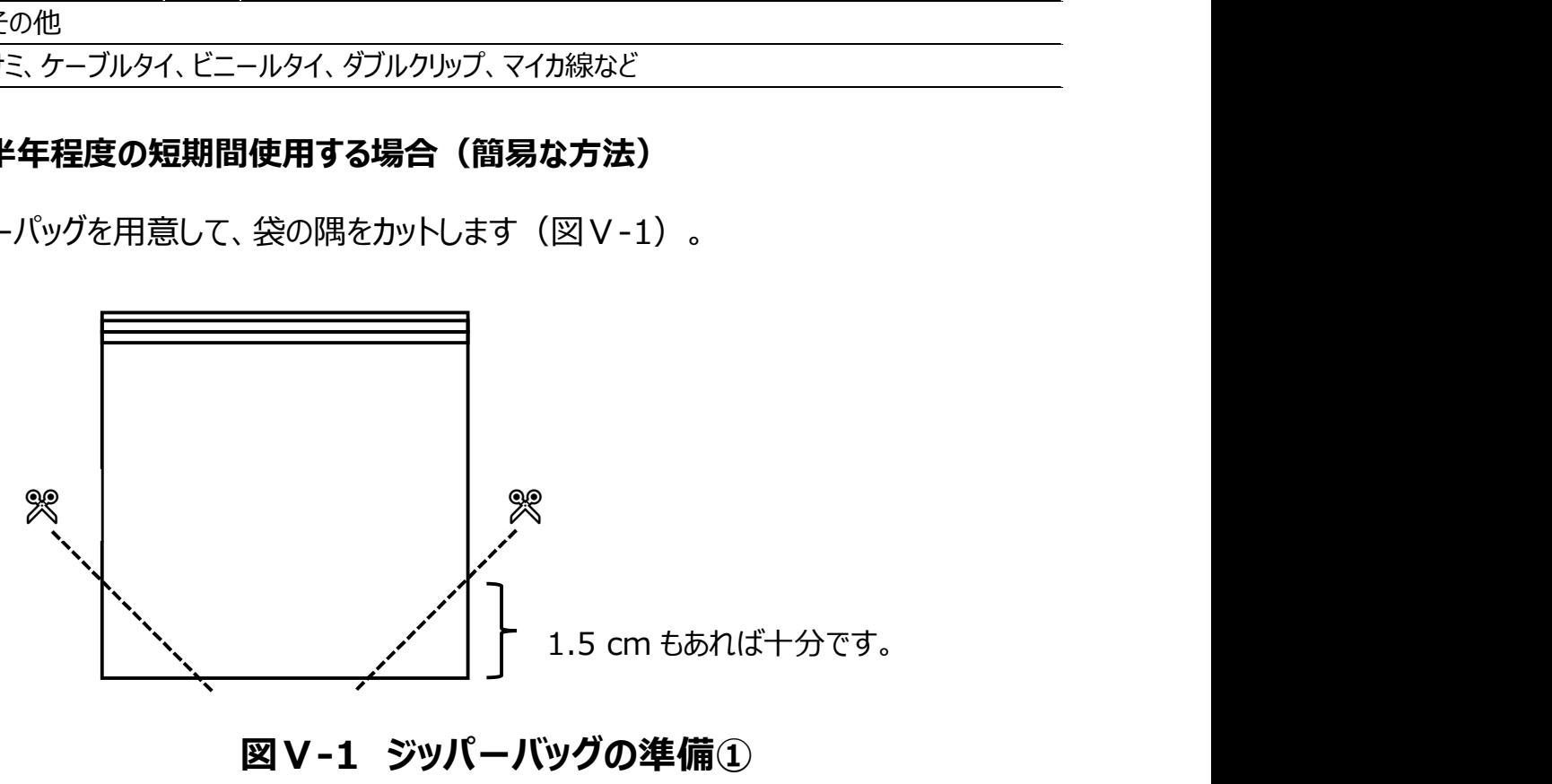

図V-1 ジッパーバッグの準備①

 その後、袋の中に電源用の USB ケーブルとセンサをつなげた Wio Node を入れ、カットして 穴をあけた部分から USB ケーブルとセンサを通します(図Ⅴ-2)。

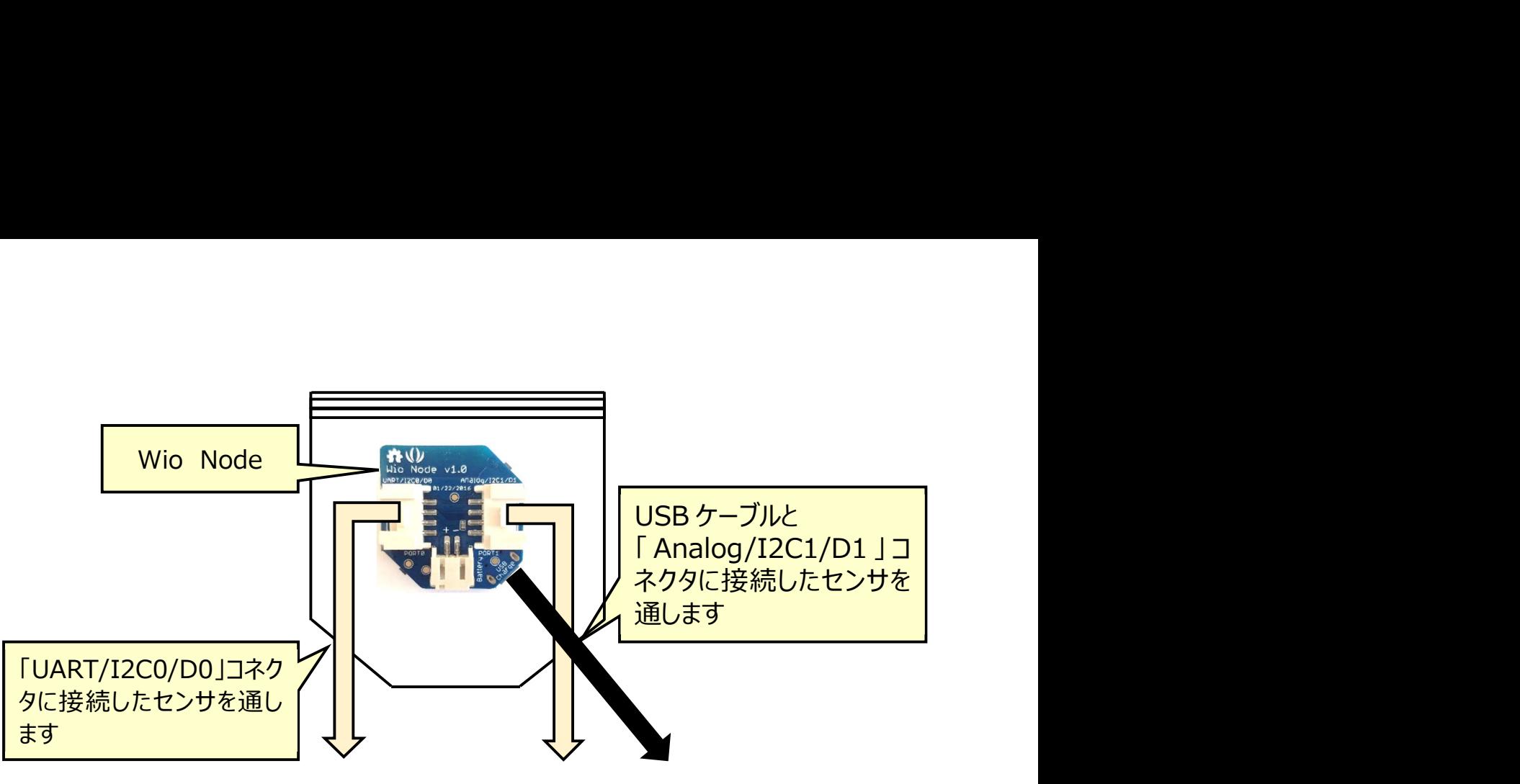

図Ⅴ-2 ジッパーバッグの準備②

センサを通した後は、センサ部と袋の隅を「ビニールテープ」もしくは「自己融着テープ」で巻け は完成です。マイコンのコネクタ側を下にし、センサを1つだけつけた場合は図Ⅴ-3 1の写真 になります。

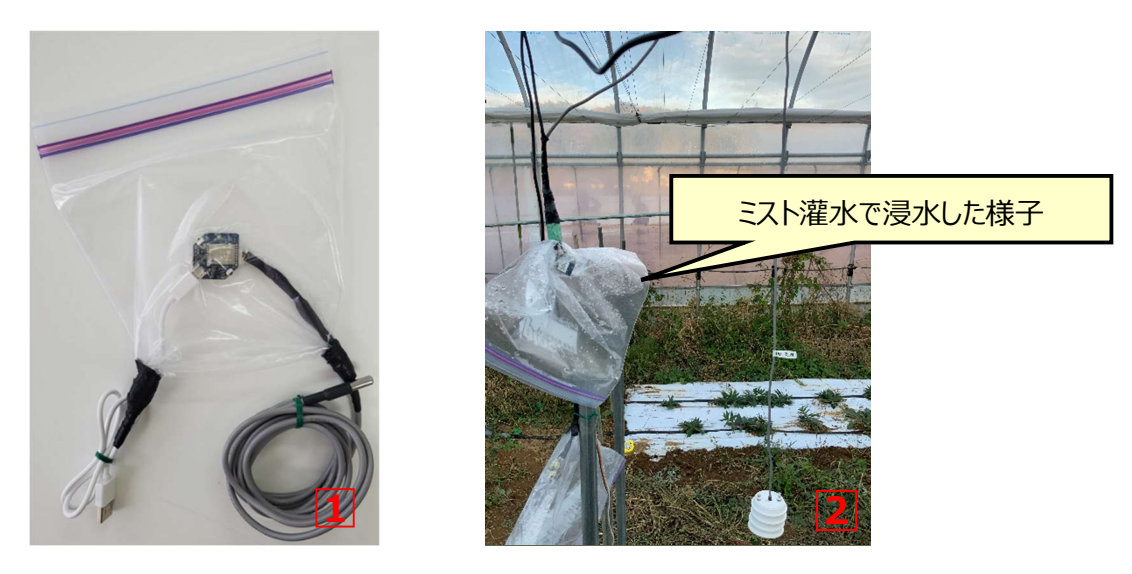

図V-3 ジッパーバッグでの防水と設置例(失敗例)

袋ごと地面に置くと中に水が入ることがあるので、ハウス内に設置する際はマイカ線などを利 用して、できるだけ吊るすようにします。なお、ミスト灌水などを行う施設ではマイコンが入ったジッ パーバッグをミストがかからない高い位置に設置します。

# (2) ⾧期間使用する場合

ハウスに1年中設置する場合も、ジッパーバッグによる簡易な防水袋を新たに作り変えれば よいですが、作り変えるのが面倒であったり、高価でも⾧期間使用したい場合は、市販の防水 バッグを利用します。図 V-4 の左図のように、バッグ右側からセンサと USB ケーブルを出します。 また、長期間利用される際には、「参考:温度センサの使用上の注意」を確認し、状況に応 じてセンサの交換を行ってください。

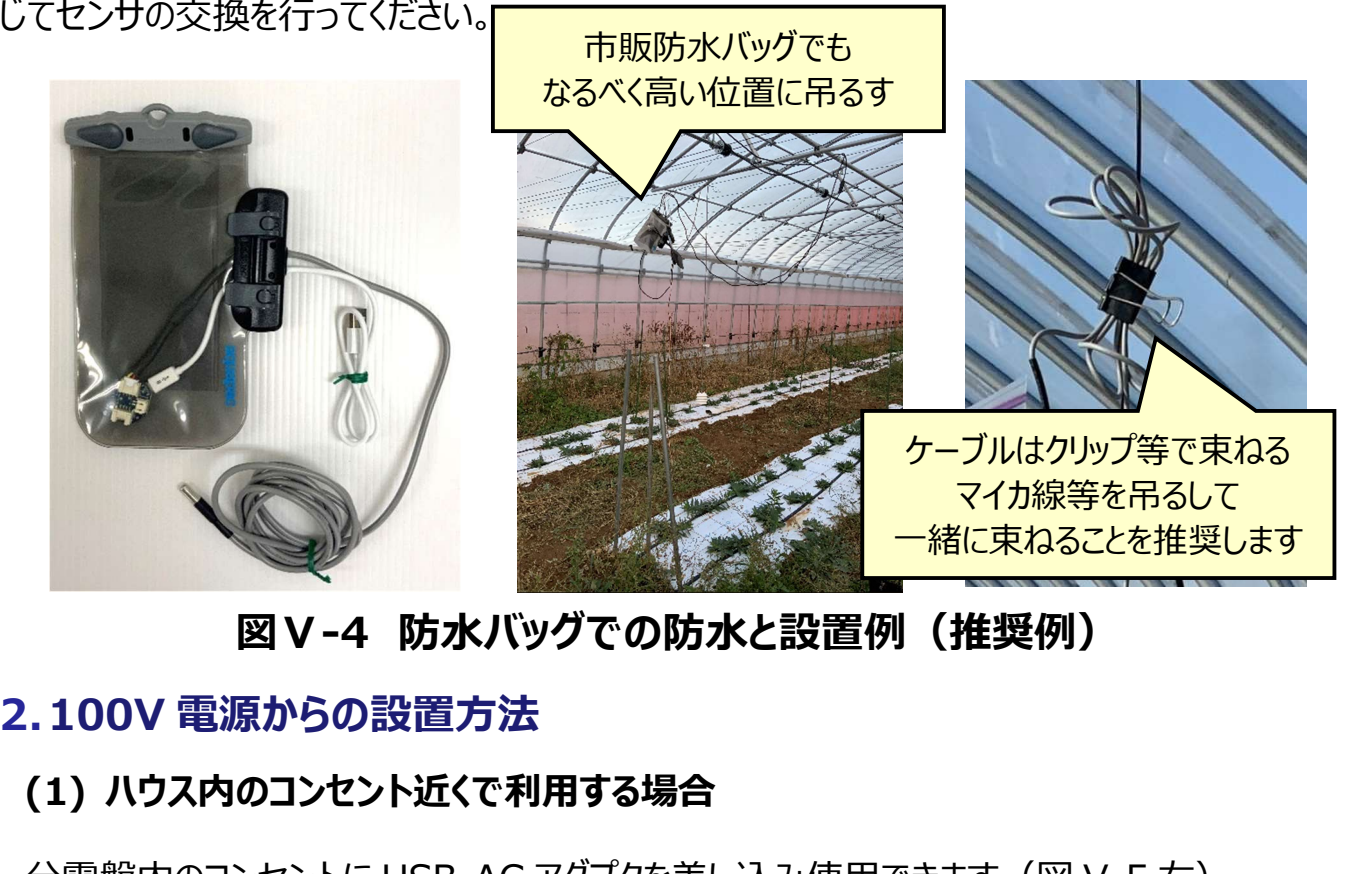

図V-4 防水バッグでの防水と設置例 (推奨例)

## (1) ハウス内のコンセント近くで利用する場合

分電盤内のコンセントに USB-AC アダプタを差し込み使用できます (図 V-5 右)。

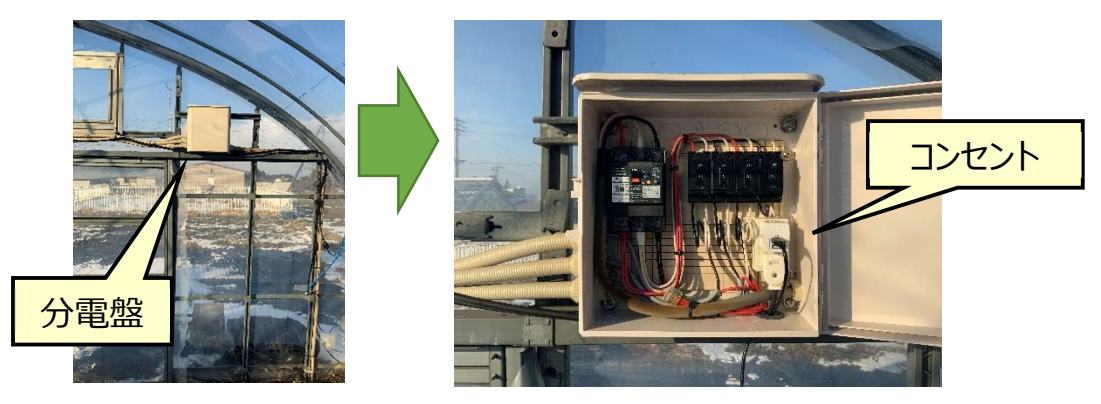

# 図Ⅴ-5 分電盤を利用する例

## (2) ハウス内のコンセントから遠い場所で利用する場合

 100V 電源延⾧ケーブルで延⾧します。電源ケーブルを地面に置いてしまうと、灌水時に漏 電する危険性があるため、電源ケーブルはコンテナボックス内に設置します。コンテナ内にはコン クリートブロックなど適当な重りを入れて動かないようにします。表Ⅴ-2 の資材は1カ所のコンセ ントから1つの場所へ延⾧する場合の数量です。万が一の漏電を防ぐため、コンセントには漏 電ブレーカを設置します。使用しない箇所はビニールテープで塞ぐか、防水延長コードや、普通 のプラグを防水プラグ化するプラグカッパーなどを利用してください。 コンテナボックス 1 アイリスオーヤマ 収納BOX RVBOX400 など する危険性があるため、電源ケーブルはコンテナボックス内に設置します。コンテナ内にはコン<br>リートブロックなど適当な重りを入れて動かないようにします。表 V -2 の資材は 1 カ所のコンセトから 1 つの場所へ延長する場合の数量です。万が一の漏電を防ぐため、コンセントには漏<br>ブレーカを設置します。使用しない箇所はビニールテープで塞ぐか、防水延長コードや、普通<br>ブラグを防水ブラグ化するブラグカッパーなどを利用してください。<br>- ------Wi-Fiルータ 1 Speed Wi-Fi HOME Home L02など

| 資材および部品      | 数量 | 規格・メーカー等                     |
|--------------|----|------------------------------|
| コンテナボックス     |    | アイリスオーヤマ 収納BOX RVBOX400 など   |
| 100V電源延長ケーブル |    | 屋内用・屋外用100V電源延長ケーブル、または電工ドラム |
| 漏電ブレーカ       |    | テンパールビリビリガード プラグ型漏電遮断器       |
| コンクリートブロック   |    | コンテナボックスに入るサイズ               |
| Wi-Fiルータ     |    | Speed Wi-Fi HOME Home L02など  |

表Ⅴ-2 コンセントから電源を延長する場合の資材

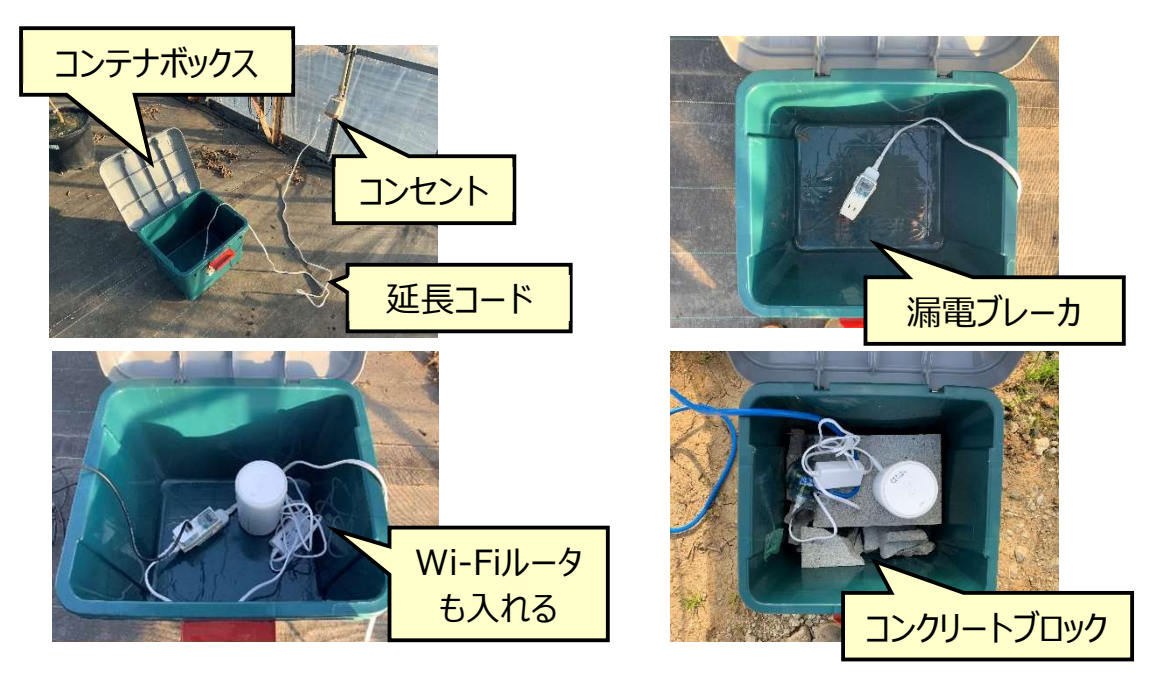

図V-6 コンテナボックスの設置方法

### (3) 電源から設置場所が遠い場合の設置方法(USB ケーブルの延⾧)

Wio Node に接続する USB ケーブル (microB) と USB 延長ケーブルを接続してビニー ルテープを巻いて絶縁して利用します (図 V-7) 。 USB ケーブルは長くなればなるほど電圧が 降下し、Wio Node が動作しません。 (雷圧は、電線の太さが細ければ細いほど、電線が長 ければ⾧いほど低下します。そのため、細い電線を使った USB ケーブルでは延⾧できません。 延⾧する際は Wio Node に接続する USB ケーブル(microB)には、急速充電対応と書 いてあるものを使用することを推奨します。)表 V-3 は 1 つの Wio Node を延長する際に必 要な資材リストです。数量でのカッコ内の数字は、USB 延⾧ケーブルを自作する際の資材です。

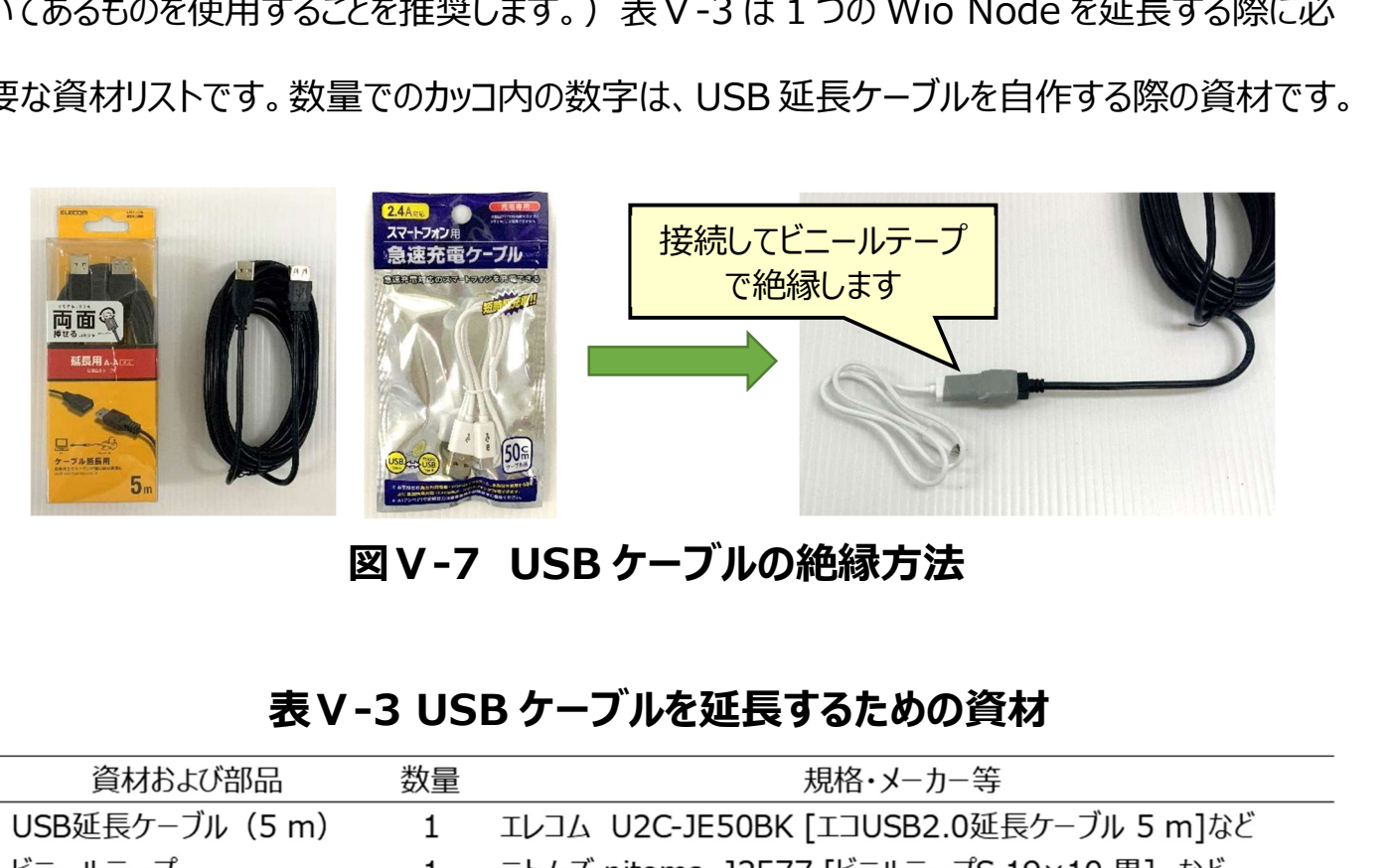

図Ⅴ-7 USB ケーブルの絶縁方法

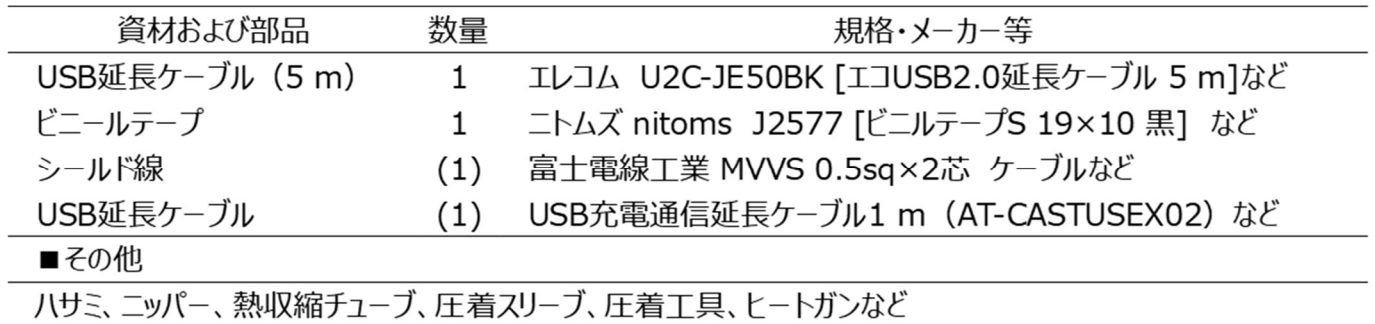

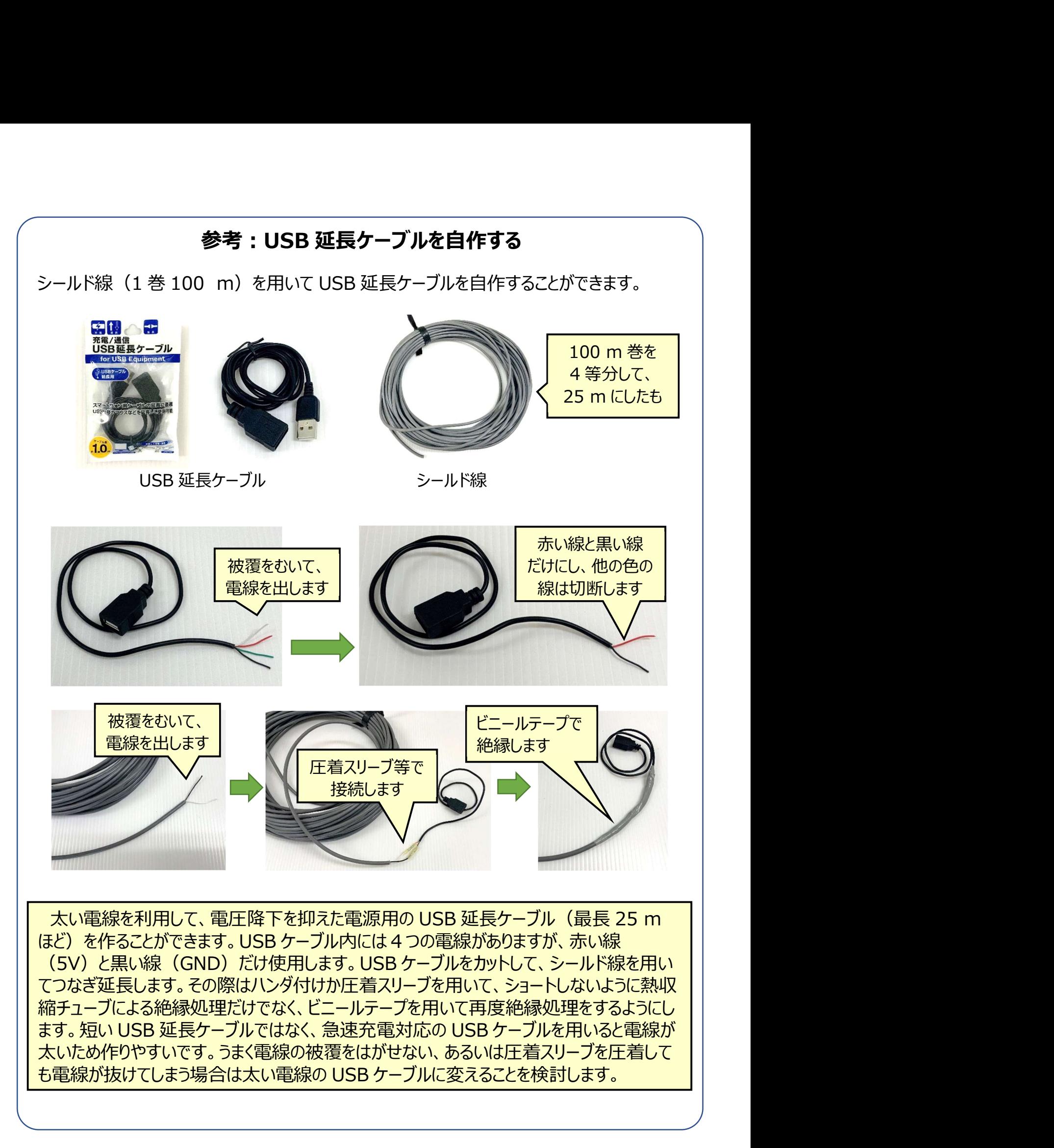

## 3.温度センサの設置方法

#### (1) 日よけを利用して温度を測定する方法

ハウス内の温度を精度よく測定するためには、センサに日射を遮るための日よけが必要になり ます。「ラジエーションシールド」で検索すると市販品が出てきますが、自分でも作成できます。 作成方法はインターネット上でも手に入りますが、ここでは Wio Node と接続する温度センサ、 温湿度センサを設置するための簡易なものを製作する方法を紹介します。ただし、閉め切った ハウス内では通風が無いことから熱がこもるため、温度を精度よく測定したい場合は後述する 強制通風筒を利用します。表Ⅴ-4 は日よけを1つ作成するための必要個数です。 (1) 日本22モ州用して<del>血反で刷にする方法</del><br>ハウス内の温度を精度よく測定するためには、センサに日射を遮るための日よけが必要になり<br>す。「ラジエーションシールド」で検索すると市販品が出てきますが、自分でも作成できます。<br>「成方法はインターネット上でも手に入りますが、ここでは Wio Node と接続する温度センサ、<br>「最度センサを設置するための簡易なものを製作する方法を紹介します。ただし、閉め切った<br>ウス内では通風が無いことから熱が ハウス内の温度を精度よく測定するためには、センサに日射を遮るための日よけが必要になり<br>す。「ラジエーションシールド」で検索すると市販品が出てきますが、自分でも作成できます。<br>「成方法はインターネット上でも手に入りますが、ここでは Wio Node と接続する温度センサ、<br>「成方法はインターネット上でも手に入りますが、ここでは Wio Node と接続する温度センサ、<br>りス内では通風が無いことから熱がこもるため、温度を精度よく測定したい場 ハウストリン・エントリン・エントリング<br>マーデジエーションシールド」で検索すると市販品が出てきますが、自分でも作成できます。<br>F成方法はインターネット上でも手に入りますが、ここでは Wio Node と接続する温度センサ、<br>F成方法はインターネット上でも手に入りますが、ここでは Wio Node と接続する温度センサ、<br>湿度センサを設置するための簡易なものを製作する方法を紹介します。ただし、閉め切った<br>ウス内では通風が無いことから熱がこ す。「ラジエーションシールド」で検索すると市販品が出てきますが、自分でも作成できます。<br>・成方法はインターネット上でも手に入りますが、ここでは Wio Node と接続する温度センサ<br>・温度センサを設置するための簡易なものを製作する方法を紹介します。ただし、閉め切った<br>・ワス内では通風が無いことから熱がこもるため、温度を精度よく測定したい場合は後述する<br>・カス内では通風が無いことから熱がこもるため、温度を精度よく測定したい場合は後述す 9。1フシエーションシールト」で快采 9 るとロ 奴 品 小古 に さま 9 小、 日 力 でも作成 できょ 9 。<br>:成方法はインターネット上でも手に入りますが、ここでは Wio Node と接続する温度センサ、<br>温度センサを設置するための簡易なものを製作する方法を紹介します。ただし、閉め切った<br>ウス内では通風が無いことから熱がこもるため、温度を精度よく測定したい場合は後述する<br>:制通風筒を利用します。表 V -4 は日よけを 1 つ

## 表Ⅴ-4 日よけ作成資材リスト

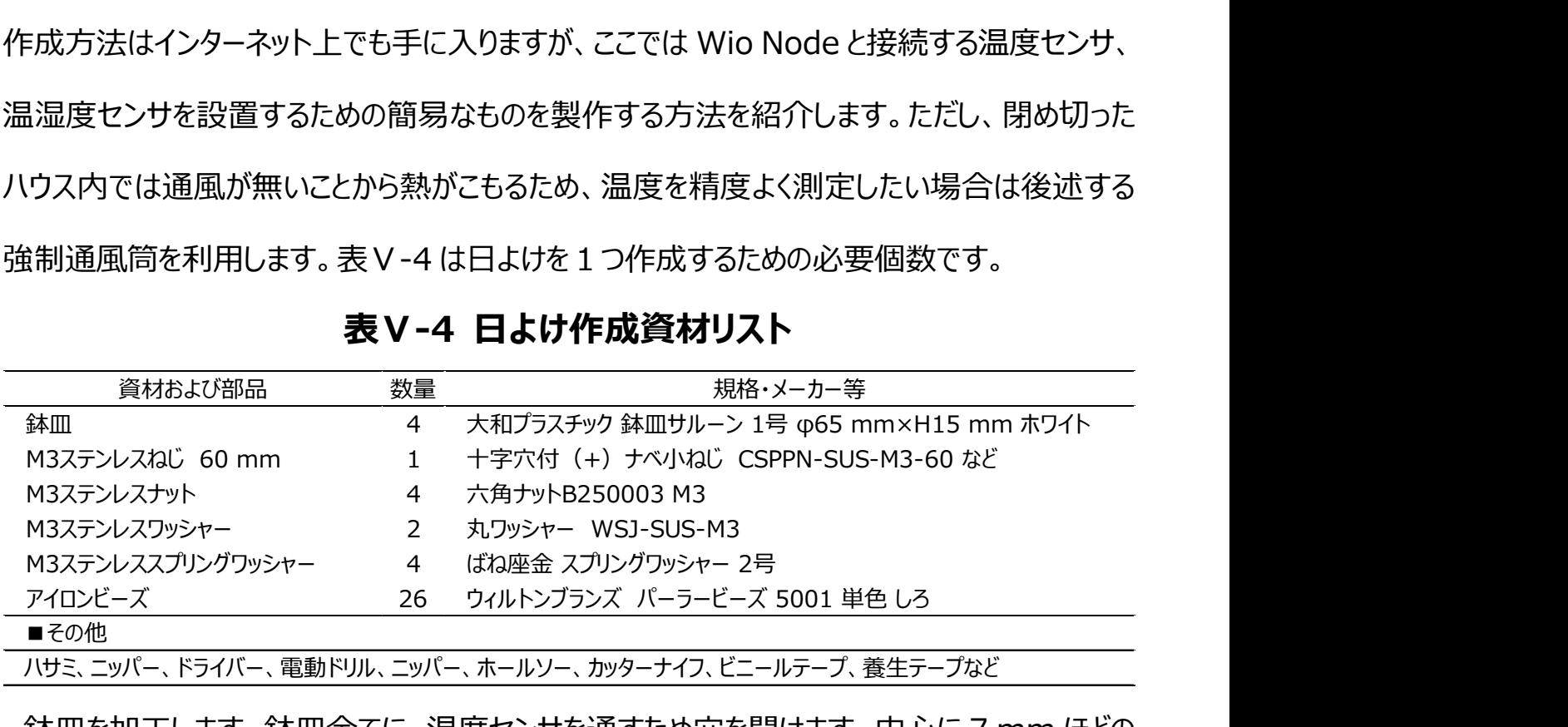

ハサミ、ニッパー、ドライバー、電動ドリル、ニッパー、ホールソー、カッターナイフ、ビニールテープ、養生テープなど

鉢皿を加工します。鉢皿全てに、温度センサを通すため穴を開けます。中心に 7 mm ほどの 穴を開けてください(図V-8)。1枚はそのままにし、3枚はホールソーなどで穴を広げて約 30 mm の穴にします。ホールソーが無い場合はニッパーで大まかに穴を広げ、調整はカッターナイフ 等で行います。ステンレスねじを通す穴を開けるには 3 mm のドリルで穴を開けます。 約 30 mm になるよう <del>yee minimize minimize .</del><br>N-SUS-M3-60 など<br><u>テープ、養生テープなど</u><br>オラ・中心に 7 mm ほどの<br>レソーなどで穴を広げて約 30<br>を広げ、調整はカッターナイフ<br>ルで穴を開けます。<br><u>幅が 1 cm なので、</u><br>中心に 3 mm の穴を 中心に 3 mm の穴を

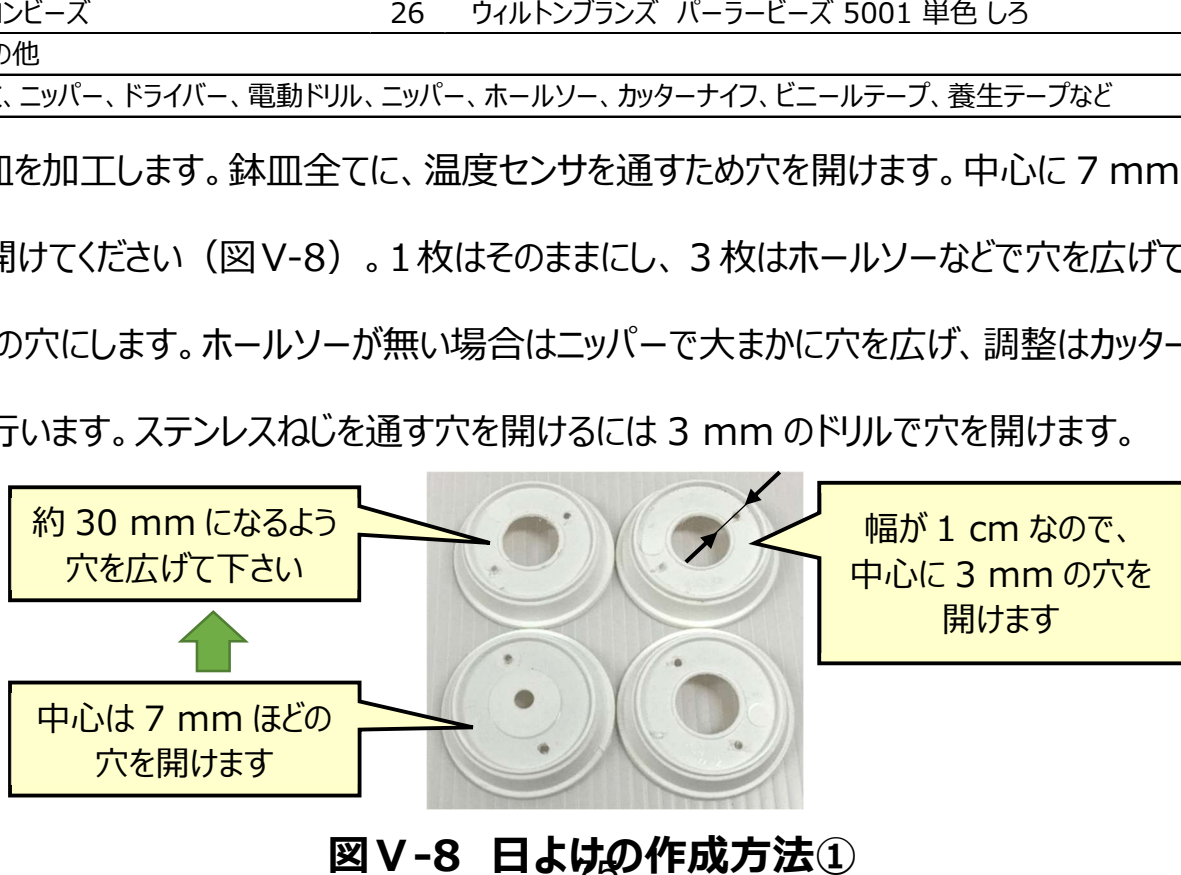

# 図V-8 日よけの作成方法①

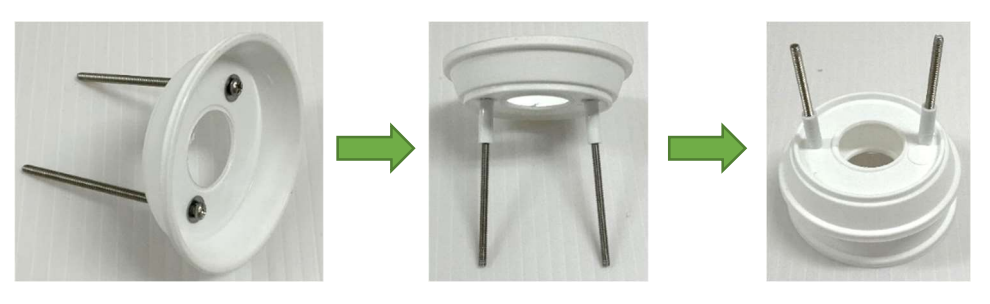

## 図V-9 日よけの作成方法2

穴(30 mm)を開けた鉢皿の下からネジを通します(図 V-9)。ネジにはスプリングワッシ ャー(無くてもかまいません)とワッシャーを入れてから鉢皿に通します。ネジにアイロンビーズ3 つずつ通してスペーサーとします。その後鉢皿を通し、またアイロンビーズを3つずつ通してスペー サーとします。一番上の鉢皿には中心に 7 mm の穴を開けたものが来るようにします。

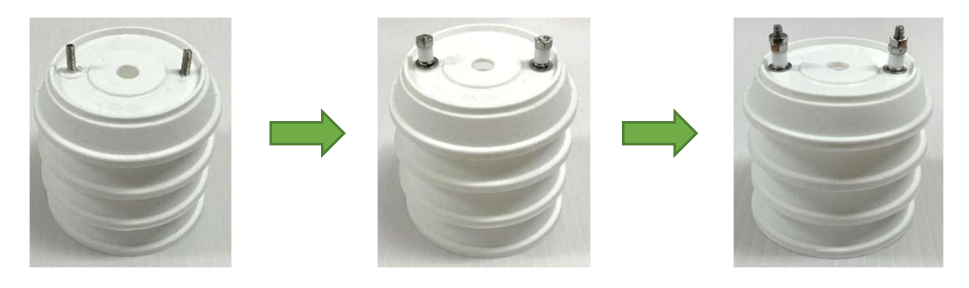

図Ⅴ-10 日よけの作成方法③

最上段の鉢皿をつけたのち、ワッシャー、スプリングワッシャー(無ければ省略可)、アイロンビ ーズ、ナットの順で取り付け、ナットを回してしめつけていきます(図 V-10)。スプリングワッシャ ーがある場合はスプリングワッシャーがつぶれるまでしめます。無い場合は右図のようにナット2か ら3個分取り付けられる程度にしめます。ナットが外れないよう右図のようにダブルナットにします。

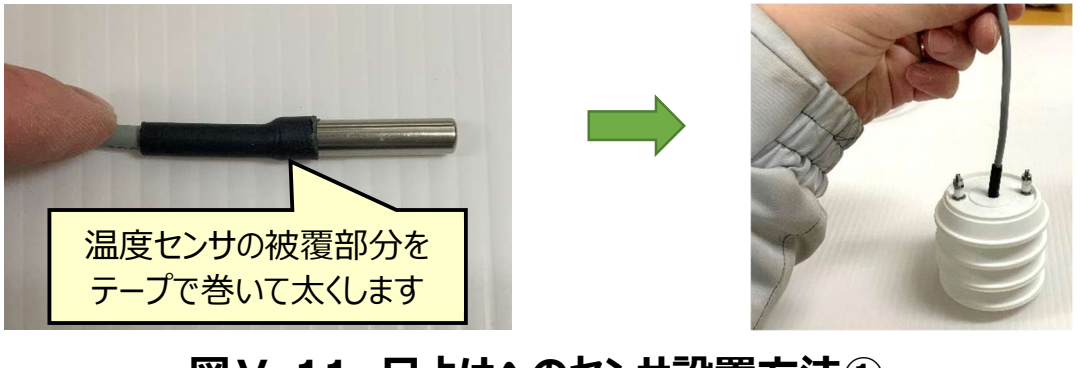

76 図Ⅴ-11 日よけへのセンサ設置方法①

温度センサを穴に通した後、温度センサが抜けないようにします。温度センサの被覆部分を 養生テープやビニールテープで 2 から 3 周分巻きます(図 V-11)。右図のように持ち上げて も外れなければ完成です。

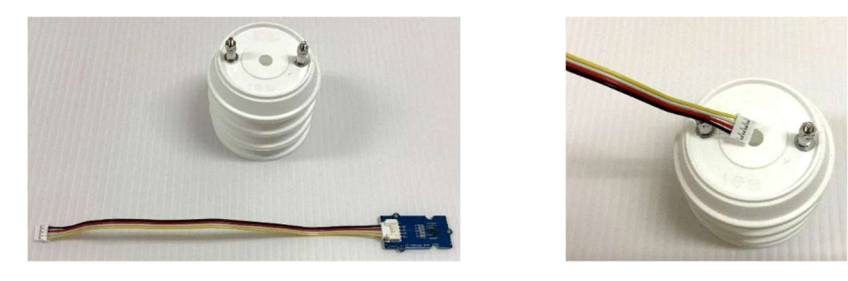

図Ⅴ-12 日よけへのセンサ設置方法②

温湿度センサを使用する場合について説明します。温湿度センサはこのままの状態では、ケ ーブル部分を通すことができないため、コネクタを一度外す必要があります (図 V-12)。

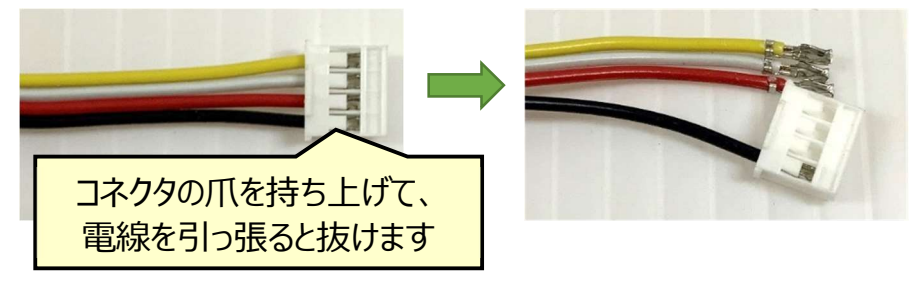

図V-13 日よけへのセンサ設置方法3

コネクタを外すには、爪を持ち上げる必要があります(図 V-13)。カッターナイフでも行うこと ができますが、コネクタを破壊してしまう恐れがあるため、精密マイナスドライバなどで行ってくださ い。

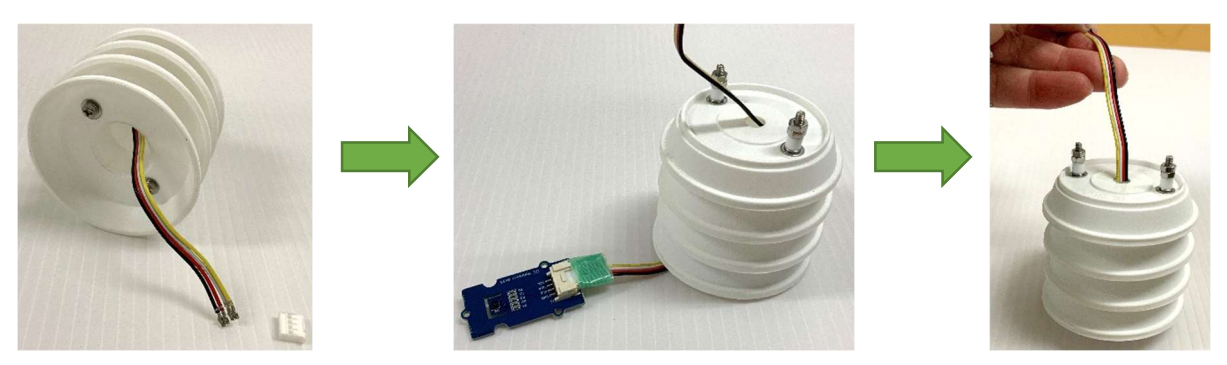

図V-14 日よけへのセンサ設置方法④

コネクタを外して、日よけに通した後はコネクタを再度取り付けて、温湿度センサを取り付けま す。その際、コネクタ部を養生テープ等で巻いておき、日よけから落ちないようにします (図 V-14)。右のように持ち上げても外れなければ完成です。

接続用のケーブルが短いため、⾧いケーブルを購入して使用することを考えるかもしれません が、ここで紹介した温度センサ、温湿度センサは「I2C」と呼ばれる通信方式のセンサであるた め、ケーブルを⾧くするだけでは通信ができなくなってしまいます。少々短いですが、付属してくる ⾧さのケーブルを使用してください。

## (2) 強制通風筒を利用して温度(温湿度)を測定する方法

強制通風筒と呼ばれるタイプの日よけを利用すると、より精度よく測定することができます。強 制通風筒も多くの自作方法がありますが、材料費約 2 万円で作成できる「NIAES-09S」は、 センサの設置方法が簡単で、作成や設置方法等の詳しい資料\*が公開されています。

\*農業気象学会 の HP でダウンロード可能です。

連載講座「栽培環境における気温の観測技法と利用」

(4) NIAES-09S 改型強制通風筒の製作法 (福岡峰彦ら)

http://agrmet.jp/wp-content/uploads/2019-A-2.pdf

連載講座「栽培環境における気温の観測技法と利用」

(5)観測用マストの建て方(福岡峰彦)

http://agrmet.jp/wp-content/uploads/2019-A-3.pdf

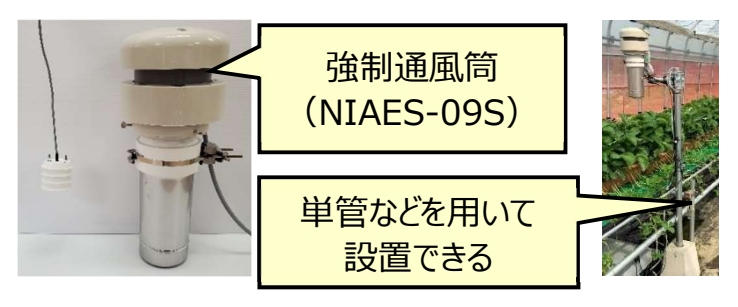

### 図Ⅴ-15 強制通風筒でのセンサ設置の様子

#### (3) 温度センサ使用時の注意点

温度センサを利用する際には、これまで使用していた温度センサとの差を確認してから使用 してください。指標としていた温度がある場合に、これまでの温度センサと本システムの温度セン サで大きな差分がある場合は、これまでの温度センサの値に問題があります。本システムを利 用する際に温度指標にその差分を加えたうえで利用してください。あるいは、これまで温度校正 を行った温度センサを用いていた場合は、使用する温度範囲でそのセンサとの差を比較するこ とで校正し、ご利用ください。

温度センサの精度は重要です。防水温度センサが複数ある場合は、バケツに水を入れてそ の中に全ての温度センサを同時に入れて、それぞれの温度センサの値の差を見ると確認が簡 単です。

なお、防水温度センサ(one wire temperature sensor、測定レンジ-55 ℃~ +125 ℃) や温度センサ ( Grove 温湿度センサ SHT31、測定レンジ-40 ℃~ +125 ℃)では、一般的なハウス温度の範囲において±1 ℃の精度で測定できることを確 認しておりますが、基板がむき出しのため、水をかけてしまったなどの原因で壊れたり、明らかに おかしい値が出るようになった場合は、新たにセンサを購入して交換してください。

ハウスで使用後、事務所などに回収し、しばらく使用しないで保管していたものを次年度に再 度利用する際は、新しい温度センサと比較して問題なく使用できるかを確認して下さい。

## 4.土壌水分センサの設置方法

Wio Node には 2 つコネクタがありますが、土壌水分センサに利用できるものは Analog と 書かれたコネクタ側のみとなりますので注意してください。アナログでの通信のため、ケーブルは延 長可能です。右図の写真のような延長ケーブルを使用できます。表Ⅴ-5 は土壌水分センサを 1 組利用する際の必要個数です。 土壌水分センサ 1 Seeed社 Grove 水分センサ Grove互換ケーブル 1 M5Stack用GROVE互換ケーブル 200 cm(1個入り)など

|                            |    | <b>ЖУ У Ж</b> АМУЛ СУ ЛЕЧИ УЛН       |
|----------------------------|----|--------------------------------------|
| 資材および部品                    | 数量 | 規格・メーカー等                             |
| 十壌水分センサ                    |    | Seeed社 Grove 水分センサ                   |
| Grove互換ケーブル                |    | M5Stack用GROVE互換ケーブル 200 cm (1個入り) など |
| ■その他                       |    |                                      |
| ハサミ、RTVシリコーンスプレー、自己融着テープなど |    |                                      |

表Ⅴ-5 土壌水分センサ資材リスト

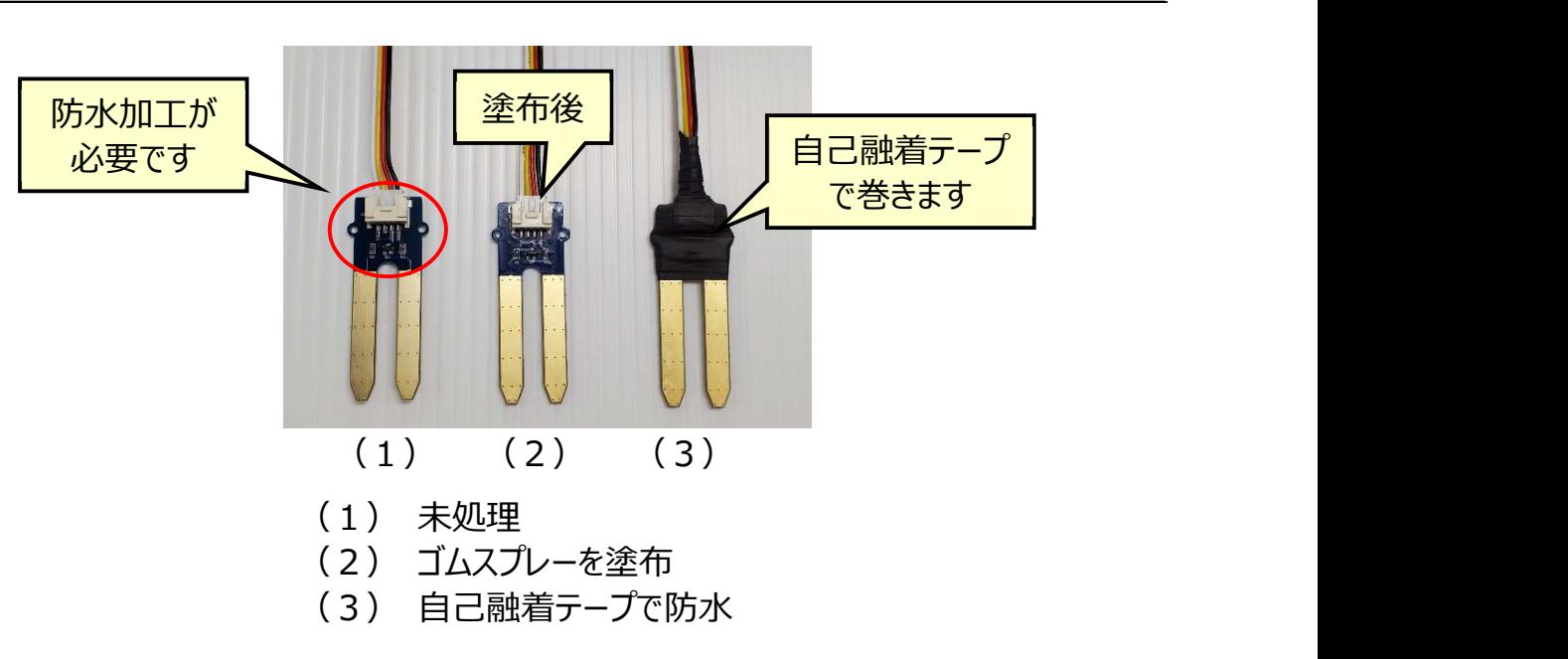

## 図Ⅴ-15 土壌水分センサへの防水加工方法

土壌水分センサは基板部分がむき出しのため、防水加工を施す必要があります。最も良い 方法は、基板部分以外を養生テープでマスキングして、RTV シリコーンスプレーなどの基盤 塗布用のゴムスプレーを塗布してから、自己融着テープを巻きます。RTV シリコーンスプレー が手に入らない場合は自己融着テープだけでもかまいません。

# 用語解説

- 通い農業:ここでは東京電力福島第一原子力発電所事故による避難後、避難先や新たな 居住地から営農が再開された地域に通いながら農業を行うこと。
- アクセストークン:ユーザーを判別する固有の値のこと。Web 上のサービスを利用する際に、 ユーザー名とパスワードを入れることで、登録されたユーザーであることが認識され、サービスを 受けることができます。本システムで利用している Wio Node や LINE では、ユーザー名とパ スワードのような固有の値(文字列)を取得することで、メーカーのサーバにアクセスし、デー タの取得やメッセージの通知が行えるようになります。
- SSID:無線 LAN (W-Fi)におけるアクセスポイントの名称のこと
- Web API: HTTP からはじまる URL を用いてサーバ側のアプリケーションを実行する仕組み WEB サーバ:WEB ブラウザからアクセスすることでデータを表示してくれるサーバコンピュータの こと

# 導入生産者の評価

## ■ 特徴

- 位来の温度確認を目的としたハウスの見回りを本システムによる自動遠隔監視に変え ることで、灌水やハウスの側窓開閉などの管理作業要否の判断を遠隔で行うことができ ます。
- 市販の完成された遠隔監視システムは、データを蓄積できるものの測定点数やデータの 保存間隔などに制限があります。これに対して通い農業支援システムは低価格であり、 コストの問題で導入できなかった生産者にも利用しやすくなっています。また測定点数や データの保存間隔などを選択して利用可能なため、データに基づいた農業を効率的に 実施することができるようになります。
- 通い農業支援システムは設置場所を容易に変更できます。このため、将来市販のハウ ス遠隔監視システムを新たに導入した場合にも、通い農業支援システムを他のハウスや 作業場等に移設して継続利用することが可能です。

## ■ 良い点

- ハウスにいなくても遠くから温度条件等の確認できますので、現場の実務者に対して曖 昧な指示ではなくデータに基づく明確な指示ができます。
- 自宅にいながら遠隔地にあるハウスの状況を確認できますので、トラブル等によるハウス 暖房停止に対し、適切に対応できます。
- どこにいてもハウス管理の判断ができますので、大規模な耕地を管理しながらハウスでの 育苗作業の計画が立てやすくなります。実際に、本技術の導入によるハウス訪問の回

数が減ることが確認されていますので、耕地とハウスでの作業の効率的な割り当てが可 能となり、農作業が忙しい時ほど本技術は役立つはずです。

- 従来の水稲育苗(ハウス、プール、芽出し機など)の温度測定は手動でしたが、本技 術では自動測定が可能です。その結果、全員でデータをリアルタイムで共有でき、ハウス の急な温度上昇に適切に対応できるようになります。さらに、自宅に居ながらの温度監 視が可能ですので、芽出し期などの夜間の見回りも不要になります。
- データに基づいた栽培管理指標を作るために役立てることができます。
- ▶ 切り花の調製作業を行うハウス内の作業スペースの温度が低すぎますと、花の色が変わ り、品質低下につながります。本技術の利用により、暖房設定を適切に管理できるよう になり、品質の安定化につながっています。これにより、さらに燃料費を削減できます。

## ■ 留意占

- 情報を共有して管理を共に行う必要のない熟練生産者は、ハウス遠隔監視システムを 必要としないことが多いです。
- 対応にあたる県の普及組織や試験研究機関担当者は、本手順書を活用して実際に システムを構築できる程度の知識が必要となります。
- 生産者によるシステム等の作成が技術的に困難な場合は、農研機構や普及所等の指 導的立場の機関による少人数でのワークショップ等の指導や補助を生産者が受けること が望ましいです。
- 本技術の普及に関わる方は、システムを適用する管理作業の具体的な中身などを聞き 出す作業を通して、生産者の利用イメージを明確にする必要があります。
- 温度、湿度、土壌水分などのセンサを利用することができますが、生産者間でデータを

共有するために使用する場合、測定条件・環境の差を小さくし、精度よく測定するため、 温湿度であれば強制通風筒(参照 p. 78)を利用するなど、精度よく測定するための 工夫が必要となります。

# 参考資料

- 1.成果情報:安価かつ簡便にハウスの遠隔監視に使える IoT 機器「通い農業支援 システム(農研機構 普及成果情報 放射能対策技術 2020 年) https://www.naro.go.jp/project/results/4th\_laboratory/tarc/202 0/20\_067.html
- 2.安価かつ簡便にハウスの遠隔監視に使える IoT 機器「通い農業支援システム」製 作マニュアル(農研機構東北農業研究センター、2021 年 3 月発行) https://www.naro.go.jp/publicity\_report/publication/files/KayoiM anual\_0706.pdf
- 3. 山下善道ら (2021)営農再開後の通い農業を支援するハウス遠隔監視システム の開発とその展開. 農研機構研究報告. (8): 211-230. https://www.jstage.jst.go.jp/article/naroj/2021/8/2021\_211/\_pd f/-char/ja
- 4.簡便・安価な IoT 技術「通い農業支援システム」(農林水産省スマート農業推進フ ォーラム、2020 年)

 https://www.maff.go.jp/j/kanbo/smart/forum/R2smaforum/hort iculture/seika31.html

- 5.ハウスの情報をスマホで確認「通い農業支援システム」(農研機構 NAROchannel) https://www.youtube.com/watch?v=zJd6nJEQi0k
- 6.「みどりの食料システム戦略」技術カタログ(Ver.3.0)~現在普及可能な新技術  $\sim$  (p. 77). (農林水産省 2023 年 5 月) https://www.maff.go.jp/j/kanbo/kankyo/seisaku/midori/attach/p df/midori\_catalog\_all.pdf
- 7. プレスリリース: (研究成果) 安価かつ簡便にハウスの情報をスマートフォンで確認 -「通い農業支援システム」製作マニュアルを公開 -(農研機構 2021 年) https://www.naro.go.jp/publicity\_report/press/laboratory/tarc/1 41378.html

# その他情報

本書の内容は、農林水産省委託事業「原発事故からの復興のための放射性物質対策に関 する実証研究委託事業(2018~2020 年度)」によって実施された研究成果を取りまとめ たものです。

担当窓口、連絡先

外部からの受付窓口:

農研機構 東北農業研究センター 研究推進部事業化推進室

電話:019-643-3407

E メール:jigyoka@ml.affrc.go.jp

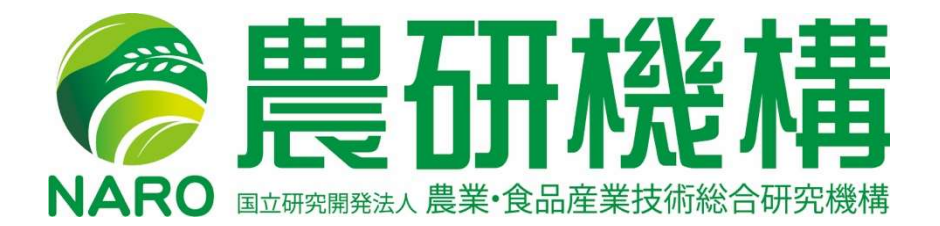

「農研機構」は、国立研究開発法人 農業・食品産業技術総合研究機構のコミュニケーションネーム (通称) です。